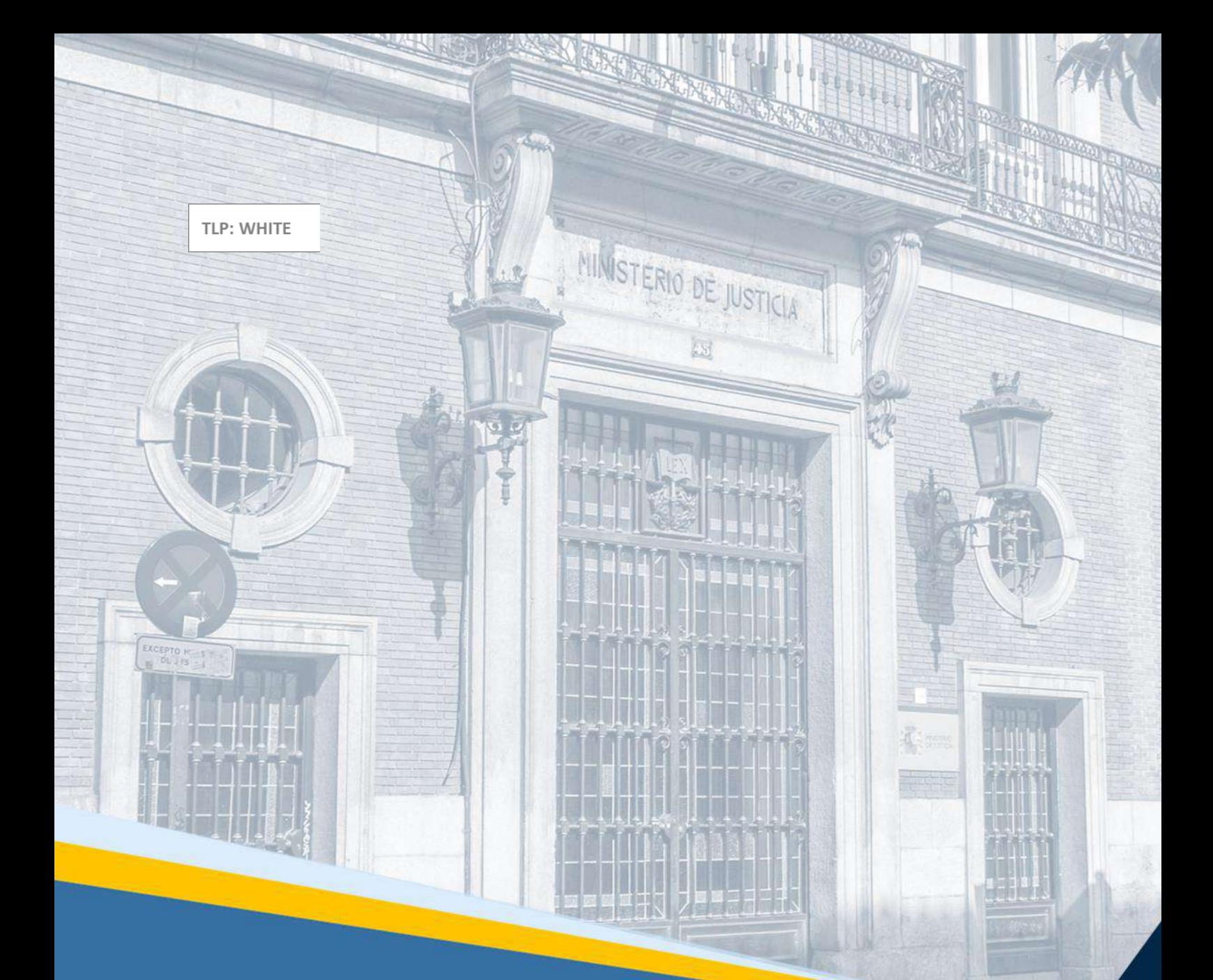

# **HORUS. Profesionales** Material Didáctico

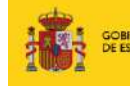

SECRETARIA S **MINISTERIC**<br>DE <mark>J</mark>USTICI/

1608ETARA GENERA<br>RERALA INSTRUCIÓN Y CAUDAD<br>DEL SENACIO PÚNICO DE AUSTRIA

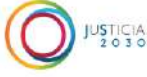

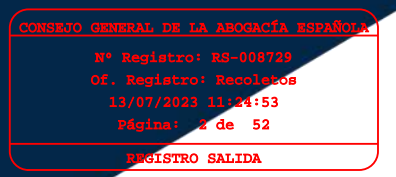

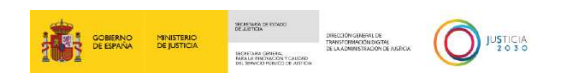

# **Ficha del Documento**

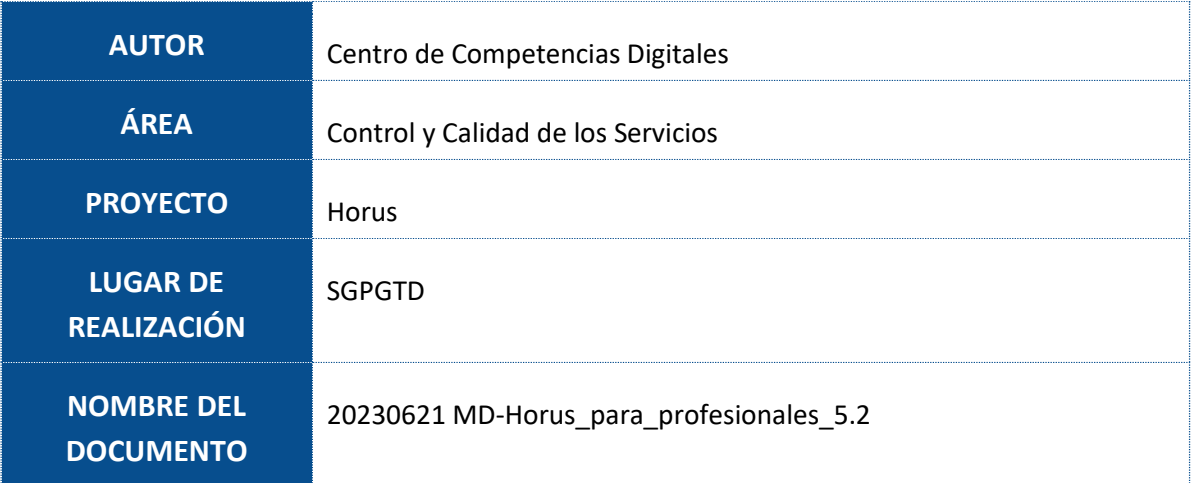

# **Control de Versiones del Documento**

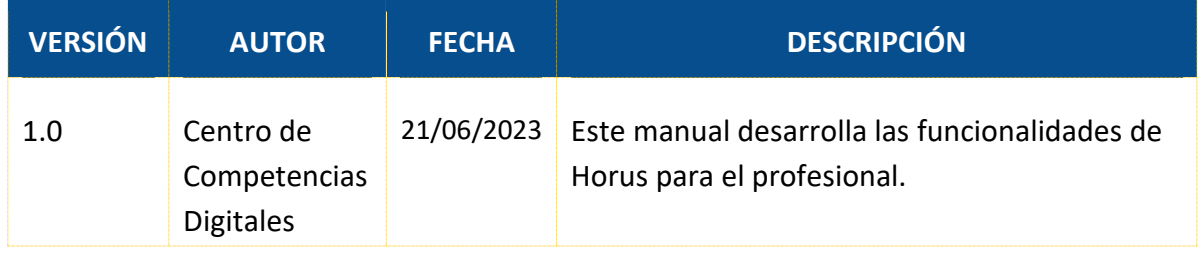

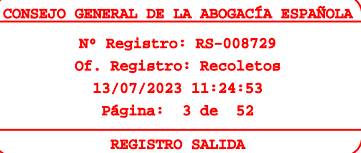

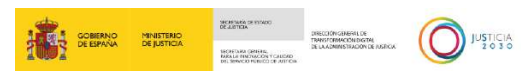

# Índice

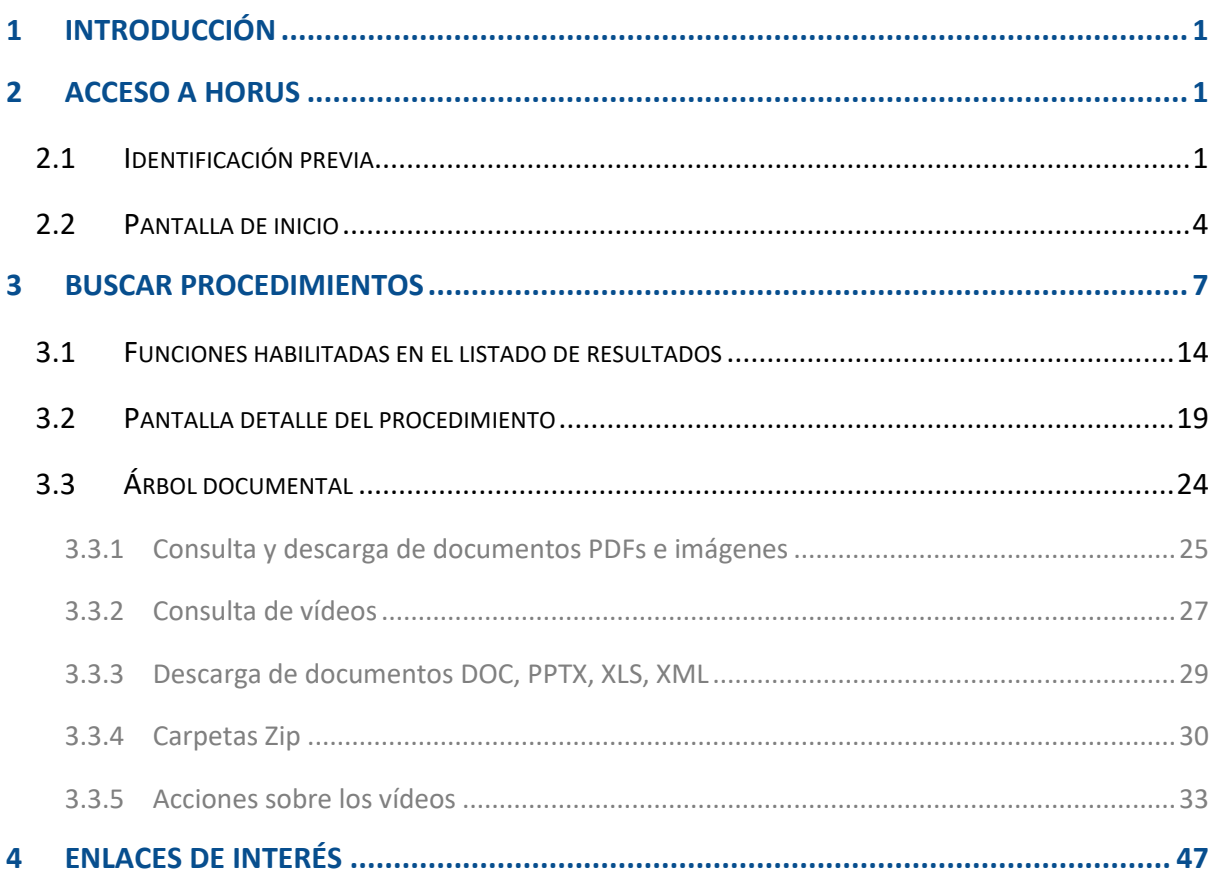

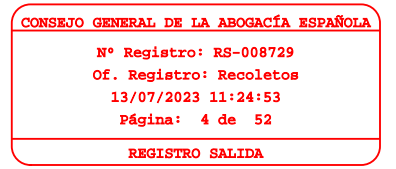

 $\bigodot$  **Matter** 

# <span id="page-3-0"></span>**1 INTRODUCCIÓN**

El Visor de Expedientes Horus permite localizar y consultar de forma rápida la información de los expedientes electrónicos judiciales y administrativos.

A través de Horus también se permite la visualización de los vídeos de las grabaciones de las salas de vistas en todas las sedes donde se encuentra implantada Justicia Digital. La grabación también se incorpora como parte del expediente judicial electrónico.

En este manual vamos a desarrollar todas las funcionalidades y pantallas que ofrece la herramienta para el profesional.

## <span id="page-3-1"></span>**2 ACCESO A HORUS**

TI P: WHITE

#### <span id="page-3-2"></span>**2.1 Identificación previa**

Para acceder a la herramienta de Horus debemos identificarnos a través de nuestro certificado electrónico.

Accedemos al portal de la **Sede Judicial Electrónica** introduciendo la siguiente URL en nuestro navegador: <https://sedejucial.justicia.es/> y pulsamos sobre el menú **Ir a área privada**.

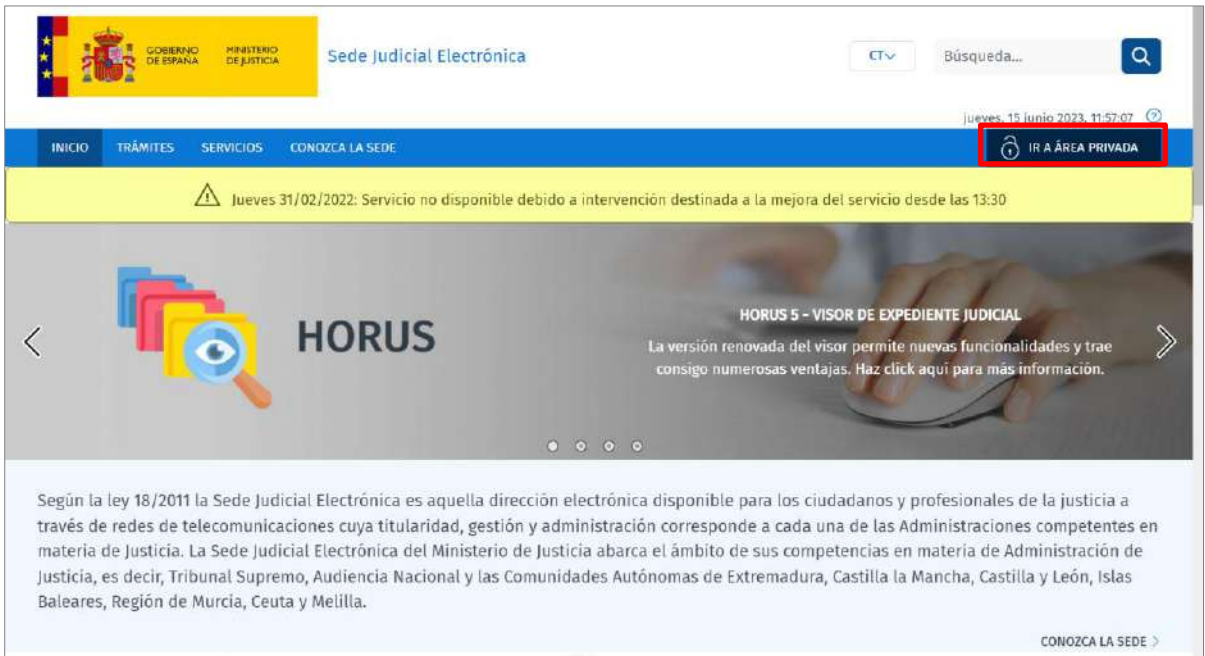

Para identificarnos, pulsamos sobre el botón **Acceder** de la opción **DNIe/Certificado electrónico**.

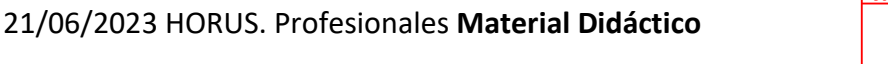

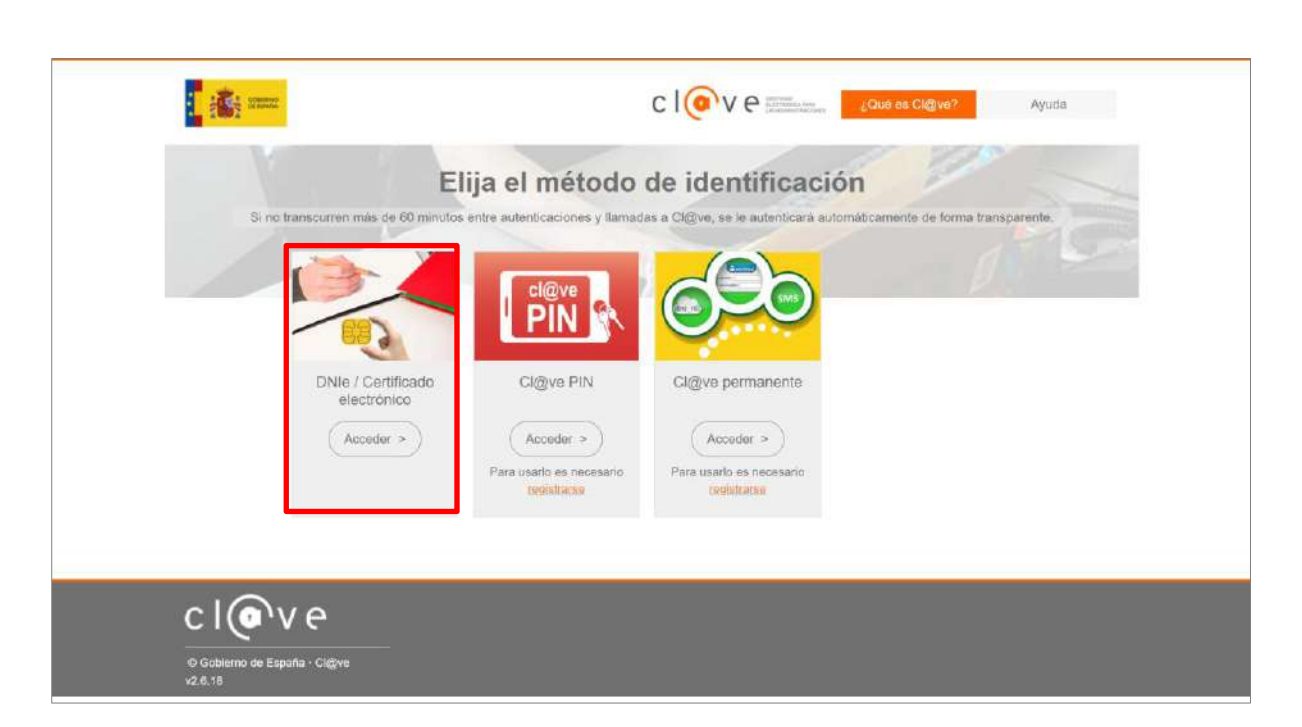

A continuación, seleccionamos nuestro certificado y pulsamos sobre el botón **Aceptar**.

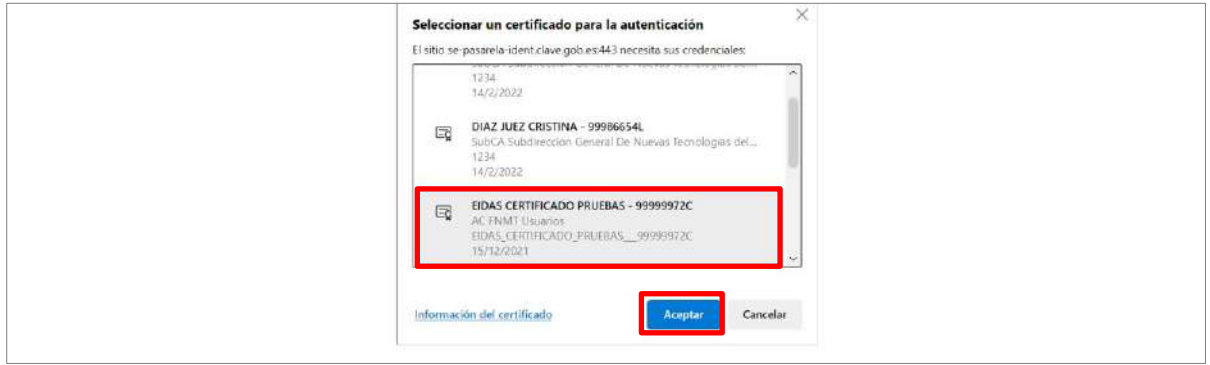

Tras identificarnos, accedemos a nuestra área privada. Pulsamos sobre el botón **Aceptar** para cerrar el aviso.

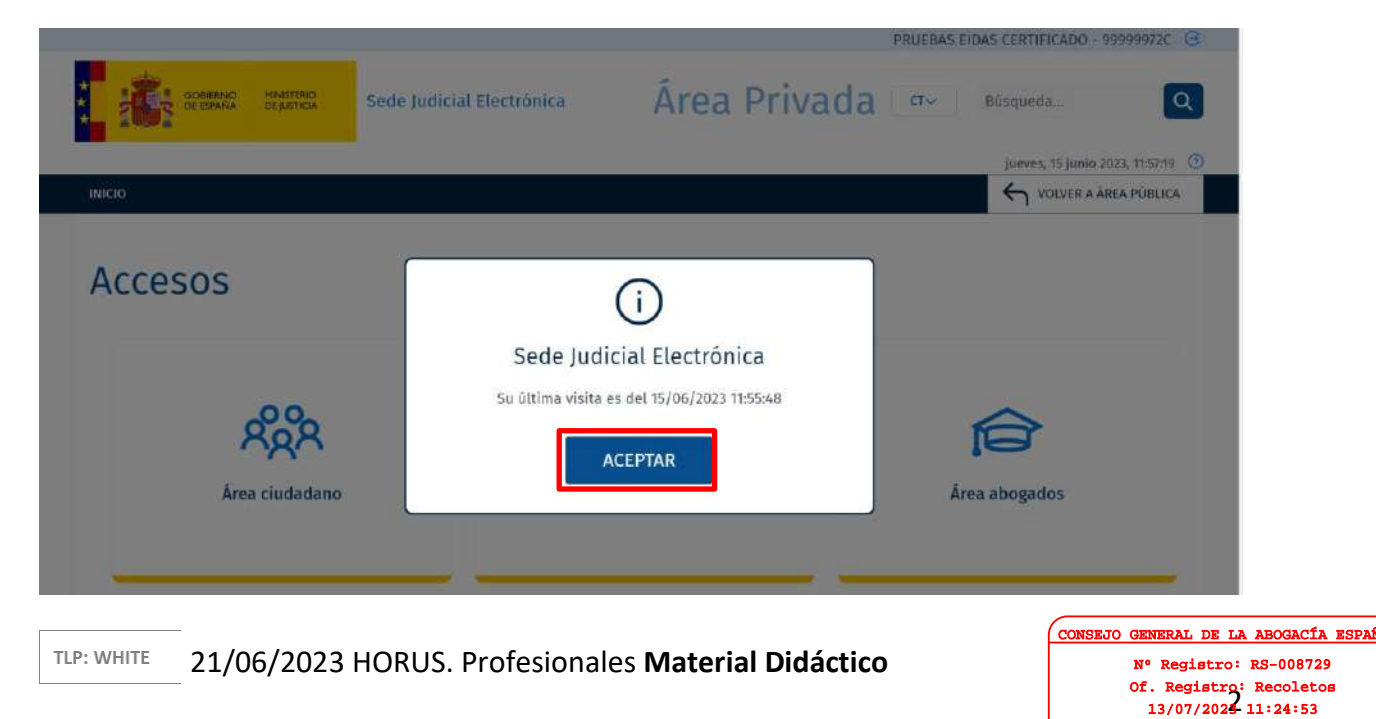

13/07/2023 11:24:53 Página: 6 de 52 REGISTRO SALIDA

**EXPLANSION DESCRIPTION OF A PROPERTY OF A PROPERTY OF A PROPERTY OF A PROPERTY OF A PROPERTY OF A PROPERTY OF A PROPERTY OF A PROPERTY OF A PROPERTY OF A PROPERTY OF A PROPERTY OF A PROPERTY OF A PROPERTY OF A PROPERTY OF** 

COMERO MARTINO

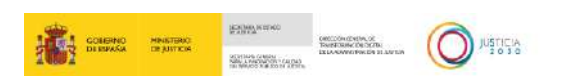

A continuación, seleccionamos el área del perfil profesional con el que queremos trabajar.

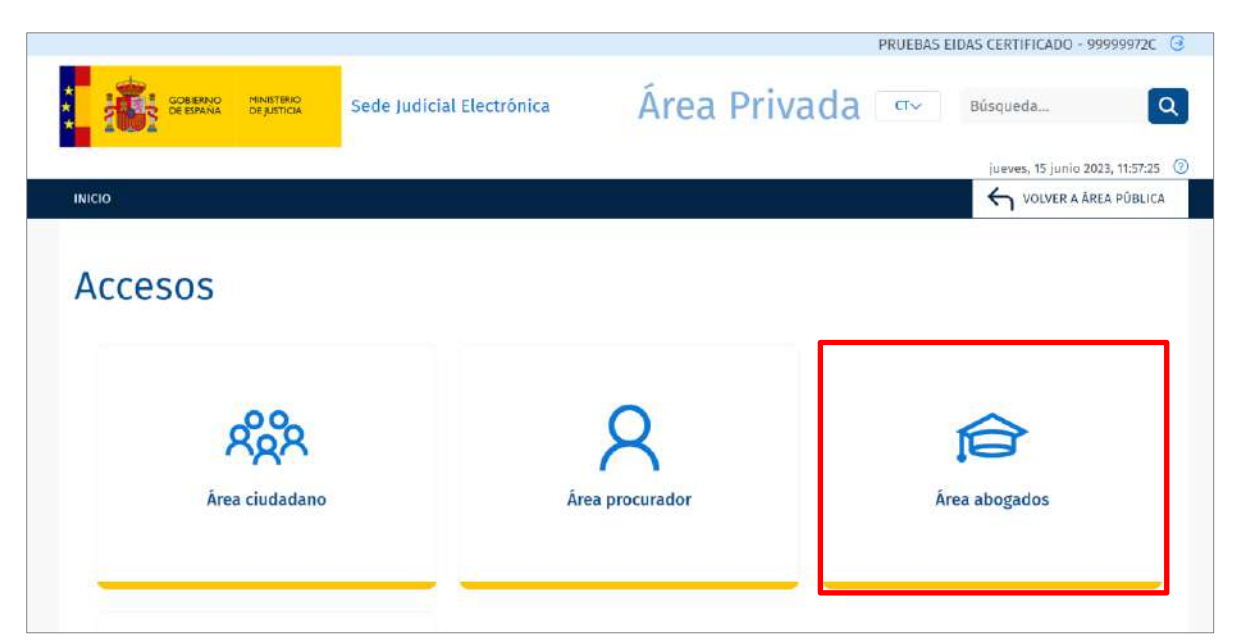

Accedemos así al Área del perfil profesional seleccionado. Para acceder a Horus, pulsamos sobre la pestaña **Visor Expedientes Judicial Electrónico** del menú lateral izquierdo.

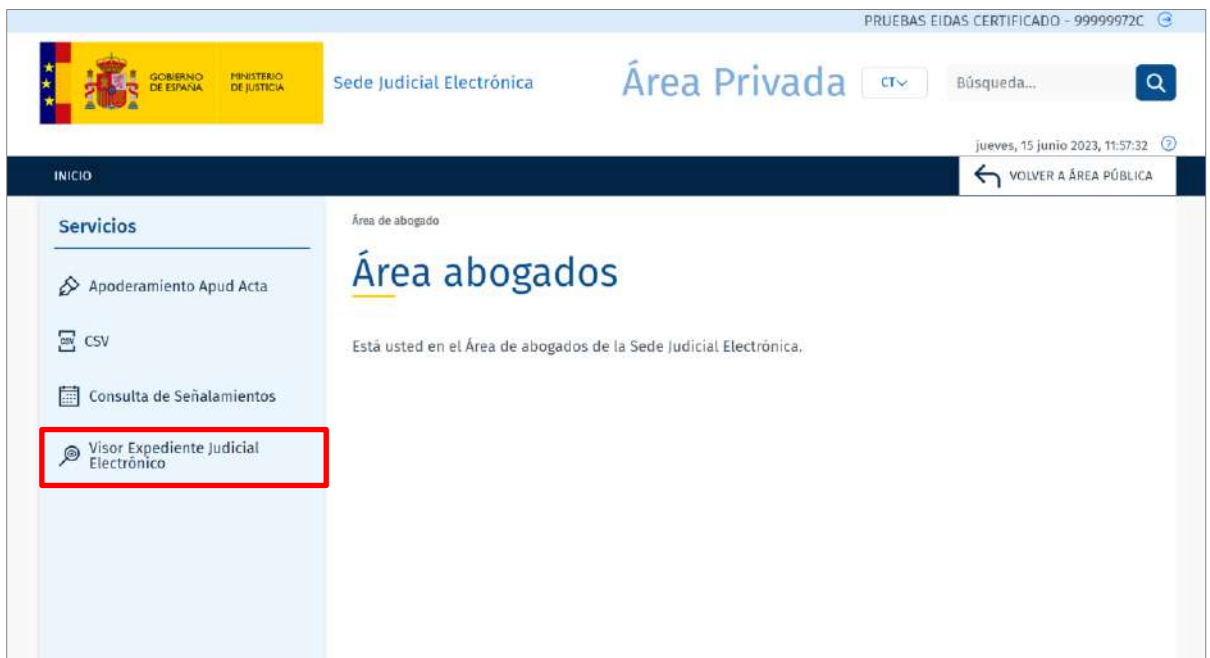

De este modo accedemos a la pantalla de inicio de **Horus**.

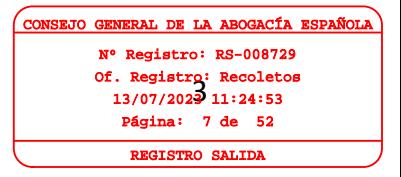

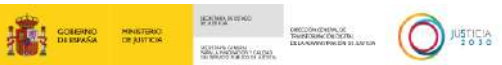

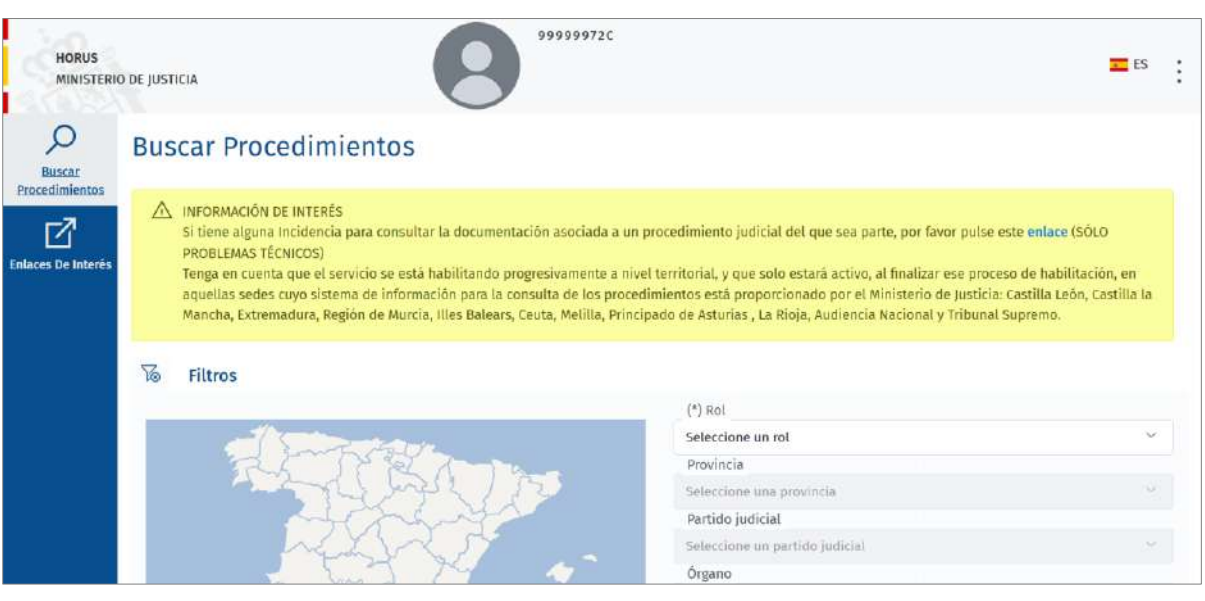

# <span id="page-6-0"></span>**2.2 Pantalla de inicio**

La pantalla de inicio podemos estructurarla en tres partes:

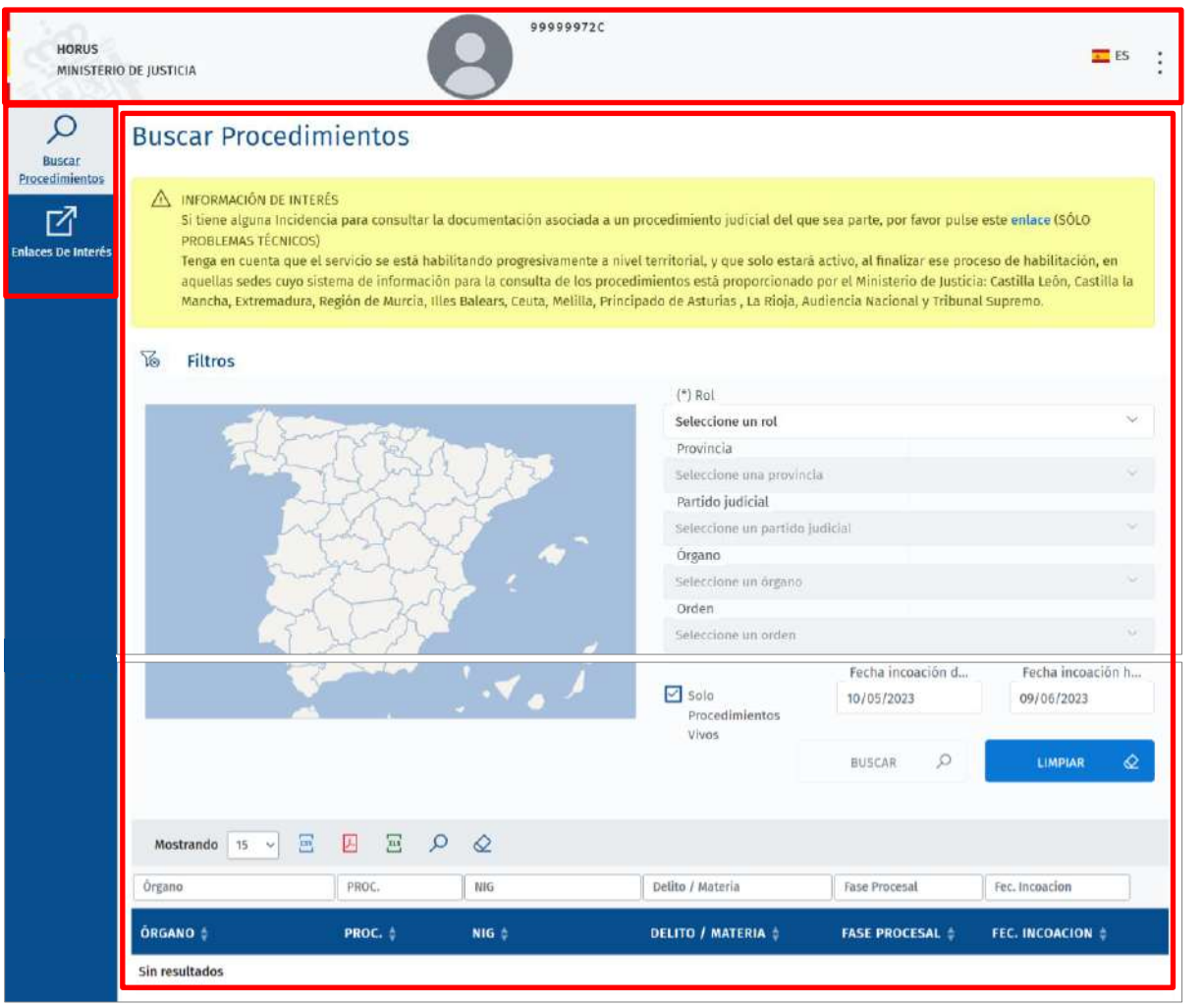

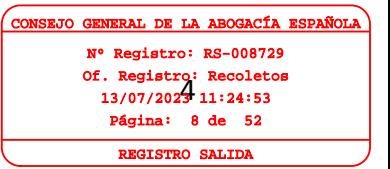

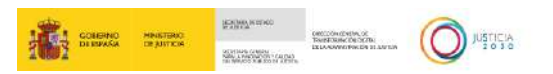

**Cabecera**. Donde encontramos los siguientes elementos.

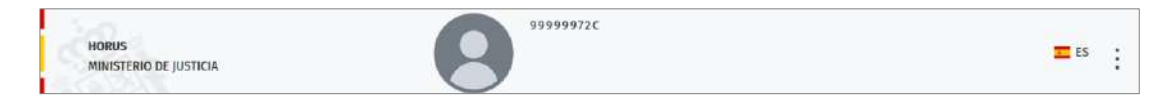

o **Nombre de la aplicación**. Si clicamos en el nombre de la aplicación, el sistema nos redirige a la pantalla de inicio desde cualquier pantalla de la herramienta en que nos encontremos. Es decir, funciona de enlace directo a la pantalla de inicio.

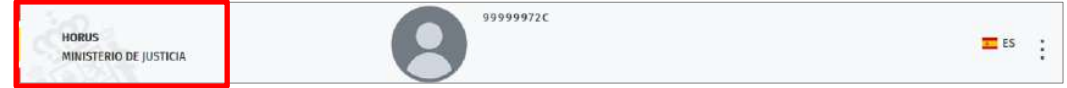

o Usuario logado. Se indica el nombre del usuario con el que estamos logados.

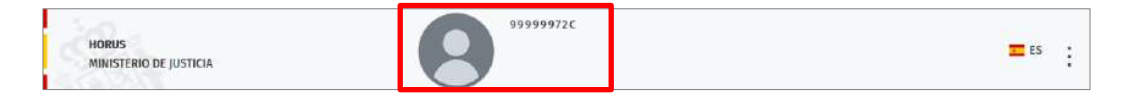

o Menú de opciones. En el margen derecho tenemos un menú que al pulsar sobre el icono  $\frac{1}{2}$  despliega las siguientes opciones:

 $E$  ES  $\ddot{\phantom{0}}$ d Inicio  $G$  Salir

- Inicio. Al pulsar, el sistema regresa a la pantalla de inicio de la herramienta.
- Salir. Utilizamos este submenú para cerrar la herramienta, regresando a la pantalla de inicio de sesión.
- **Menú principal**. En el margen izquierdo tenemos un panel con el menú principal de la herramienta.

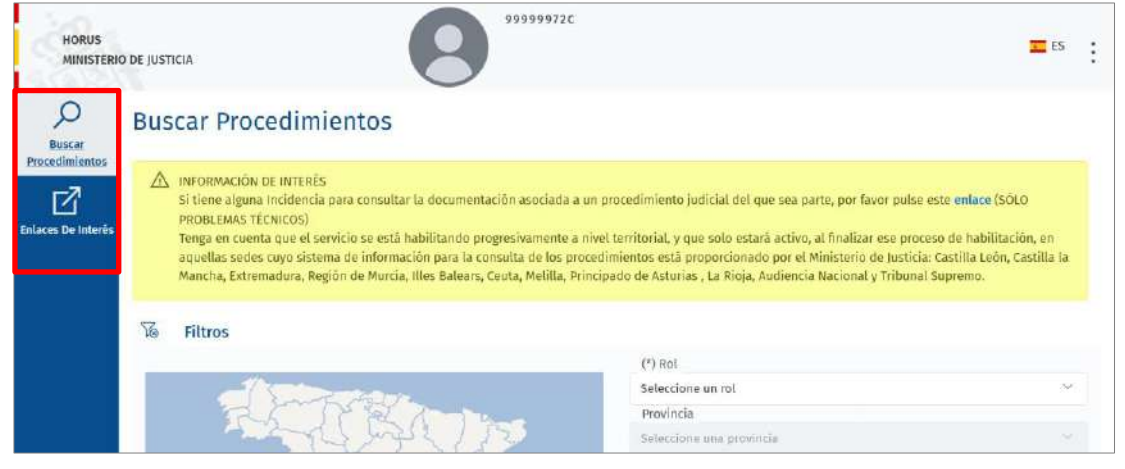

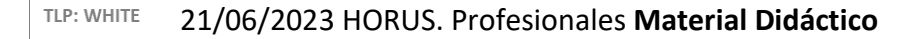

Of. Registro: Recoletos<br>13/07/2029 11:24:53 AL DE LA AB Registro: RS-008729 13/07/2023 11:24:53 Página: 9 de 52 REGISTRO SALIDA

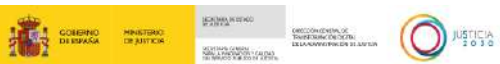

o **Buscar procedimientos**. La pantalla de esta funcionalidad es la que está por defecto al acceder a la aplicación. Siempre que pulsemos sobre este menú, el sistema nos redirige a esta pantalla de búsqueda.

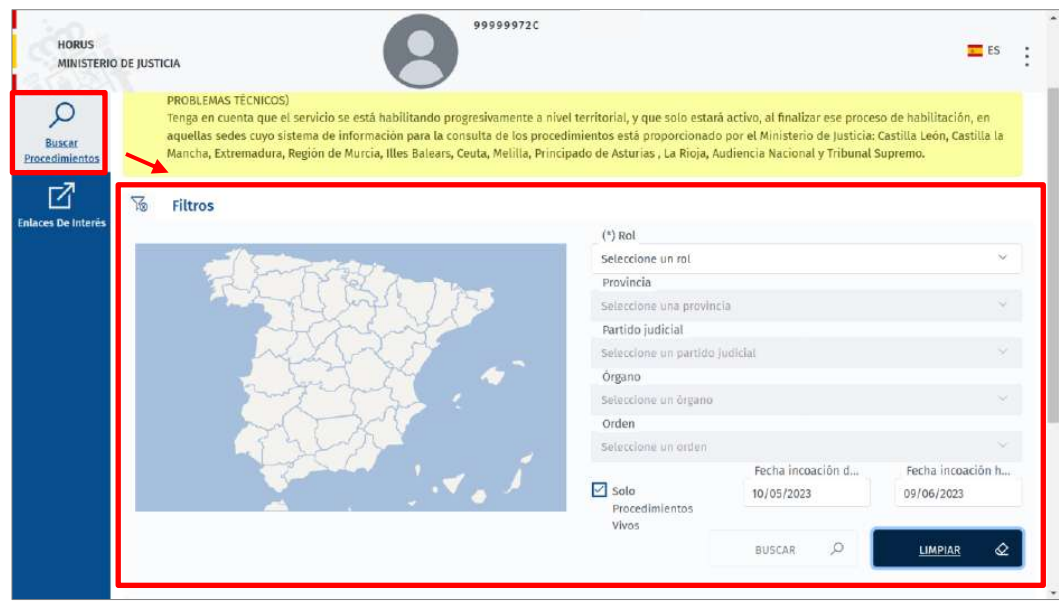

- o **Enlaces de interés**. En esta pantalla tendremos habilitados aquellos enlaces de interés o de utilidad para nuestro trabajo diario.
- **Pantalla de trabajo**. Siempre que nos encontremos en la pantalla de inicio se muestra el buscador de procedimientos.

En el margen superior tenemos un mensaje con información de interés y en el margen inferior los filtros para realizar nuestras búsquedas.

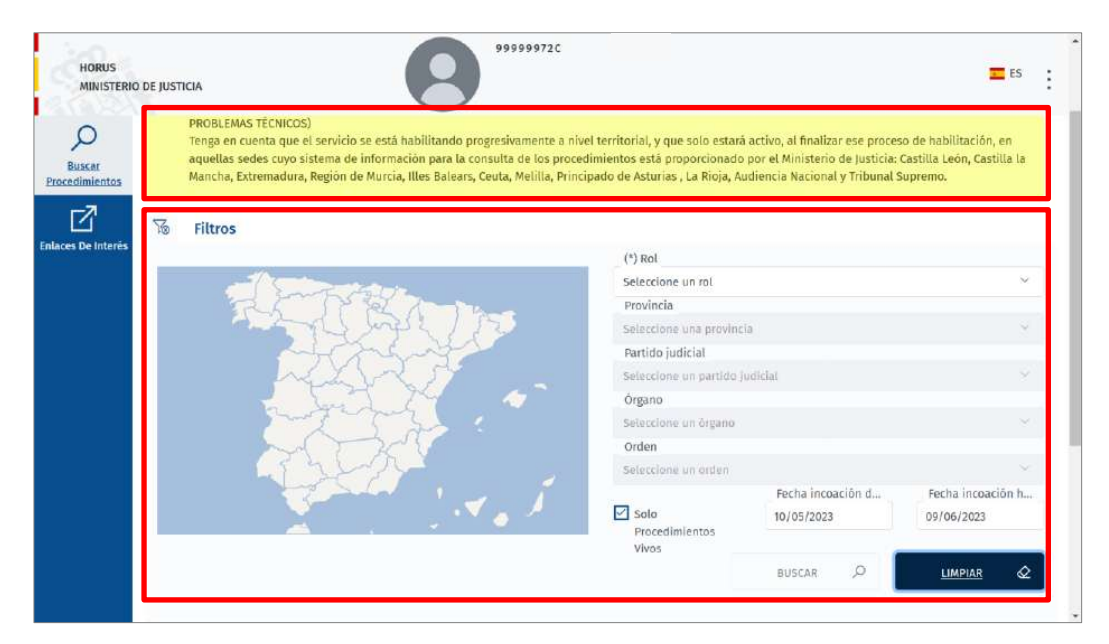

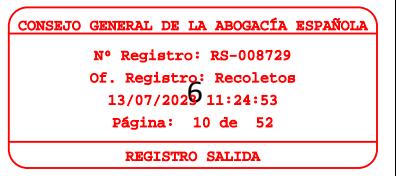

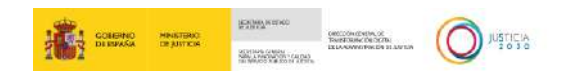

# <span id="page-9-0"></span>**3 BUSCAR PROCEDIMIENTOS**

Al acceder a la herramienta tenemos en la pantalla principal el buscador de procedimientos, correspondiente con la pestaña **Buscar procedimientos** del menú principal.

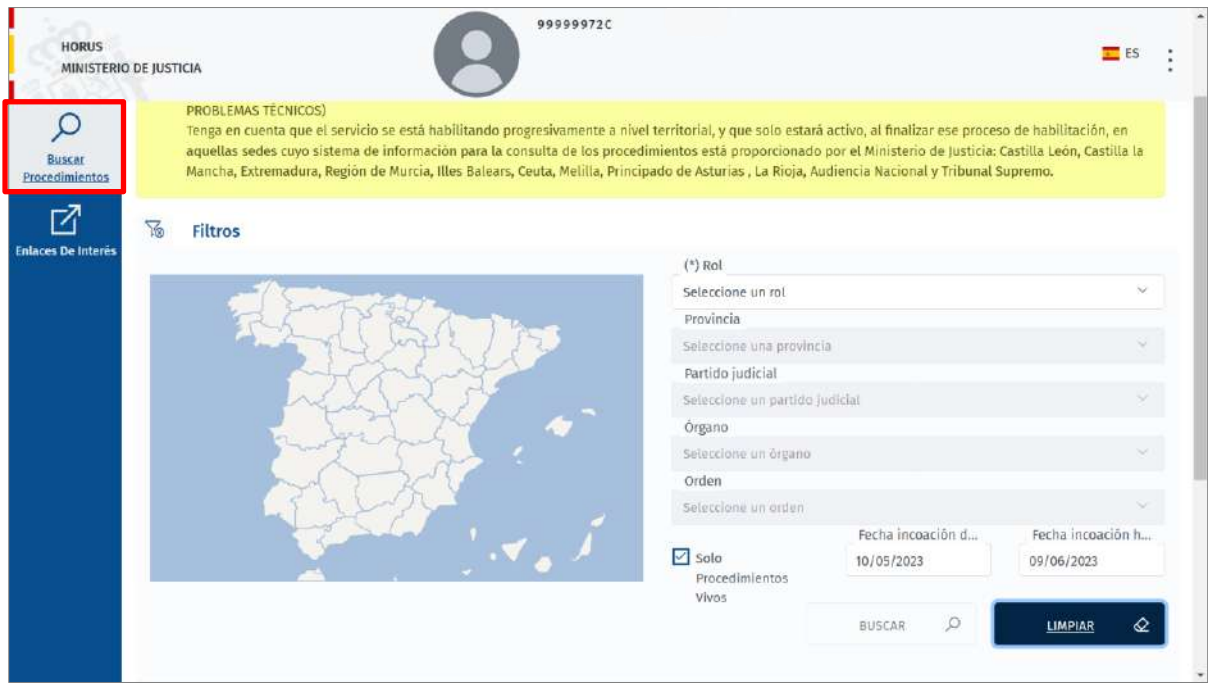

El buscador contiene los siguientes campos o filtros:

**Rol**. Este un campo desplegable con los roles disponibles.

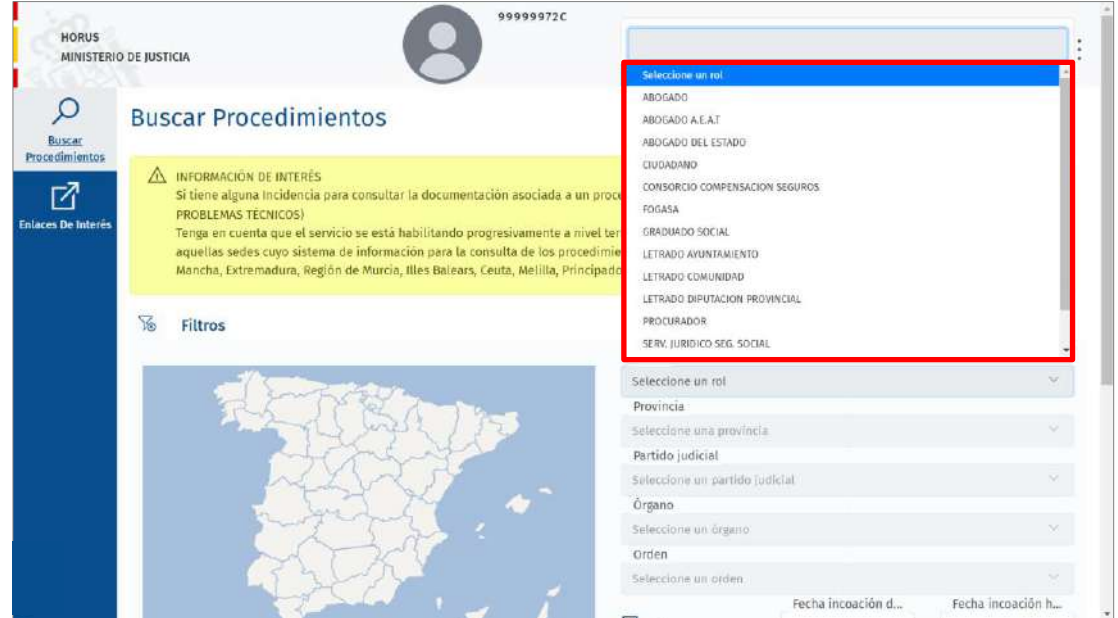

El sistema no permite cumplimentar el campo con texto, delimitando, de este modo, las opciones disponibles con aquellas coincidentes con la descripción según vamos introduciéndola.

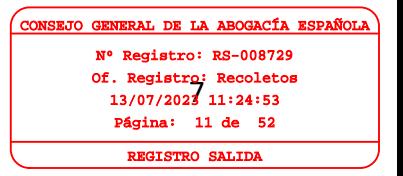

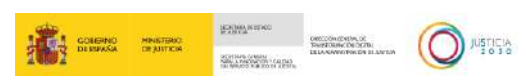

Of. Registro: Recoletos<br>13/07/2029 11:24:53

RAL DE LA ABOGACÍA E Nº Registro: RS-008729 13/07/2023 11:24:53 Página: 12 de 52 RO SALIDA

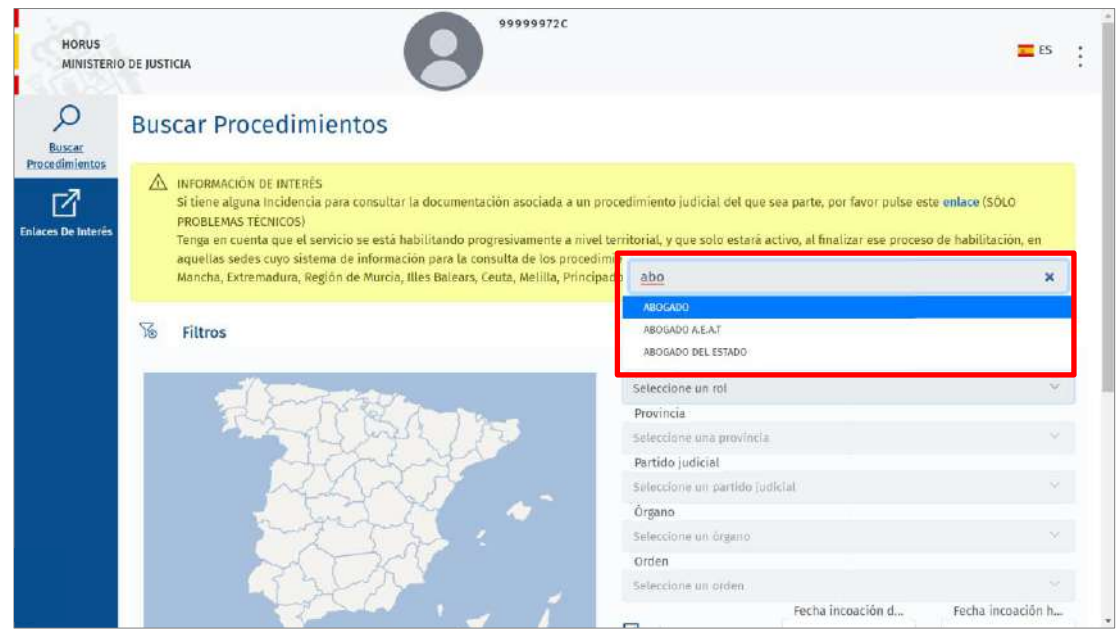

 **Provincia**. Al seleccionar un rol, en el mapa de la izquierda se marcan aquellas provincias disponibles, es decir, aquella en las que el rol está asociado.

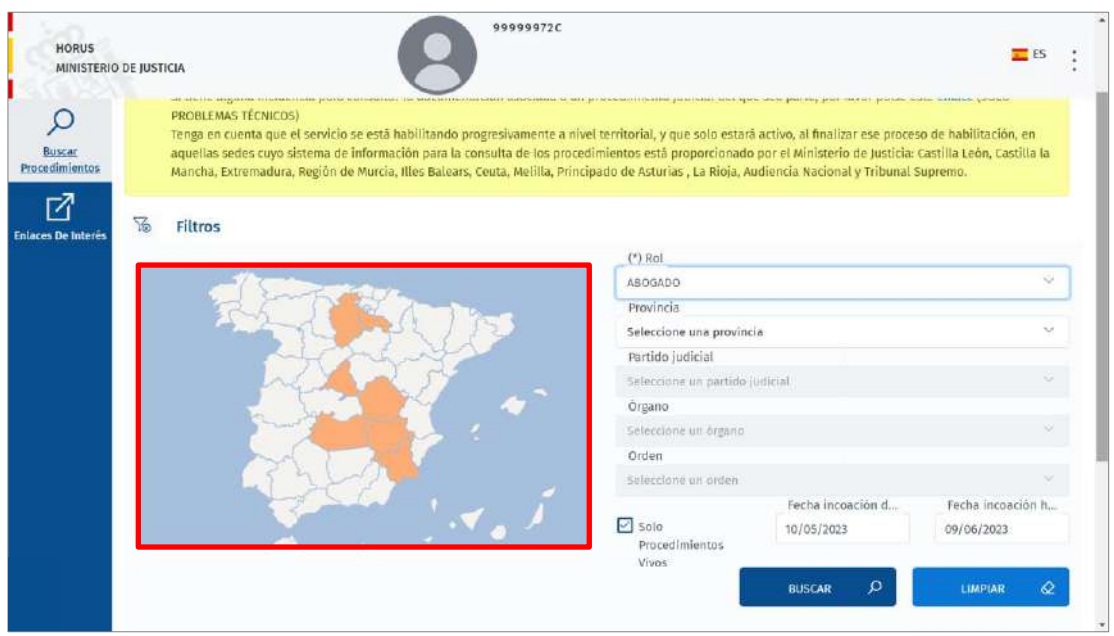

Bien podemos clicar sobre la provincia dentro del mapa, bien seleccionarla desde el desplegable.

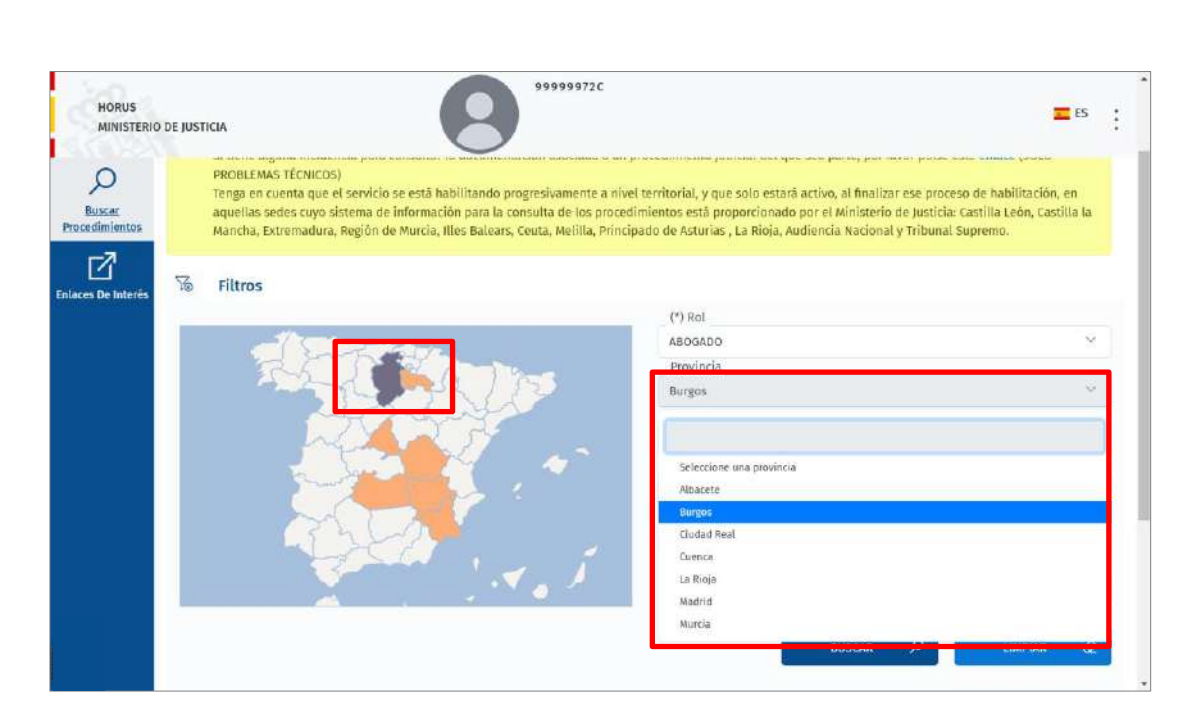

**ENNANCO** 

SENSING CANON CALON

Centron-chefset-of-

 $\bigodot$  **Matters** 

 $\begin{tabular}{|c|c|c|c|} \hline \hline \multicolumn{3}{|c|}{\textbf{1}} & \multicolumn{3}{|c|}{\textbf{1}} & \multicolumn{3}{|c|}{\textbf{1}} & \multicolumn{3}{|c|}{\textbf{1}} & \multicolumn{3}{|c|}{\textbf{1}} & \multicolumn{3}{|c|}{\textbf{1}} & \multicolumn{3}{|c|}{\textbf{1}} & \multicolumn{3}{|c|}{\textbf{1}} & \multicolumn{3}{|c|}{\textbf{1}} & \multicolumn{3}{|c|}{\textbf{1}} & \multicolumn{3}{|c|}{\textbf{1}} &$ 

Podemos también escribir el nombre de la provincia, delimitando los valores disponibles a aquellos que coincidan con la descripción introducida.

**Partido Judicial**. Es un campo desplegable con aquellos partidos judiciales asociados a la provincia seleccionada.

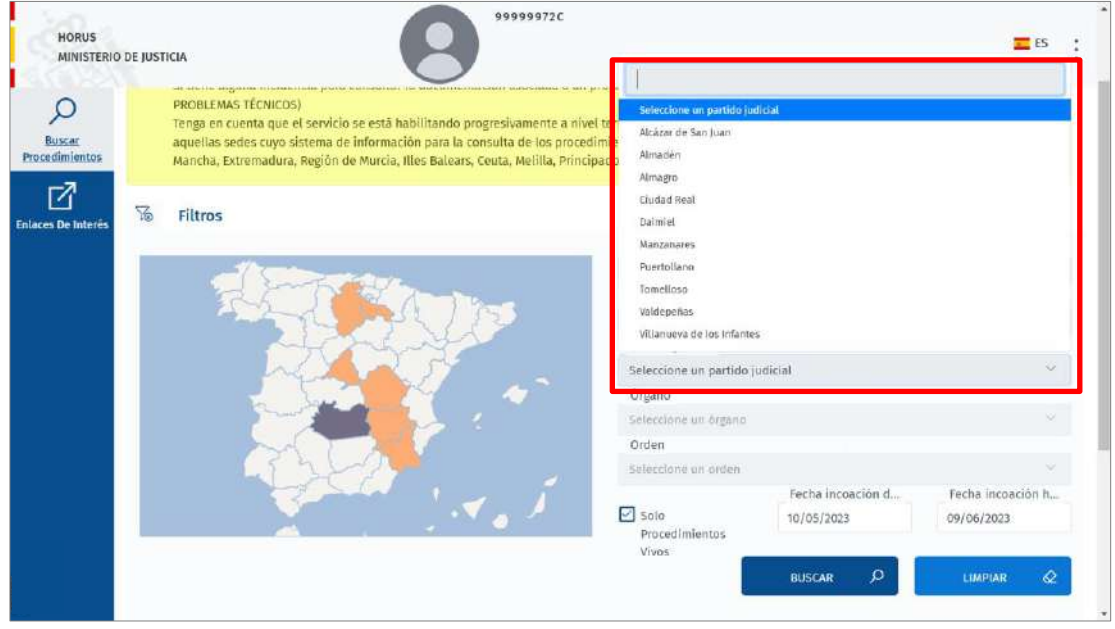

Nos permite también escribir el nombre del partido judicial, delimitando los valores disponibles a aquellos que coincidan con la descripción introducida.

 **Órgano**. Este campo contiene todos aquellos órganos judiciales existente en el partido judicial seleccionado.

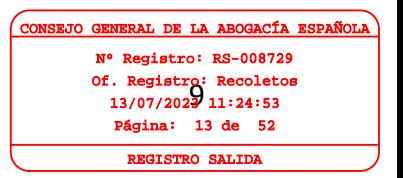

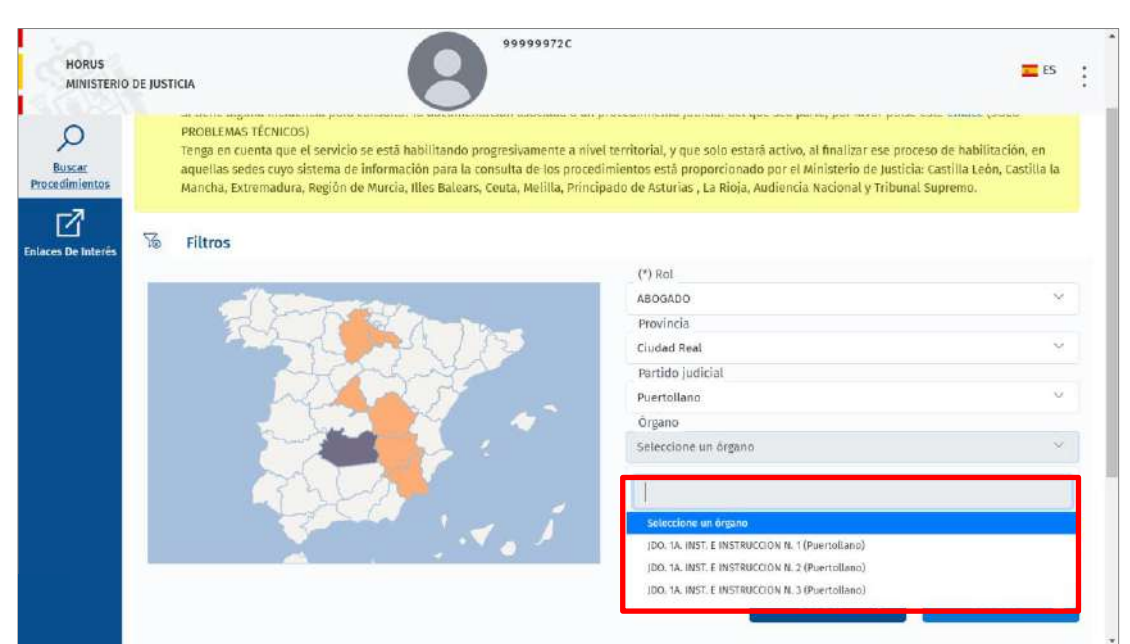

**The State State of Billiam Company, CO** JUSTON

Del mismo modo que los campos anteriores, podemos escribir el nombre del órgano, delimitando los valores disponibles a aquellos que coincidan con la descripción introducida.

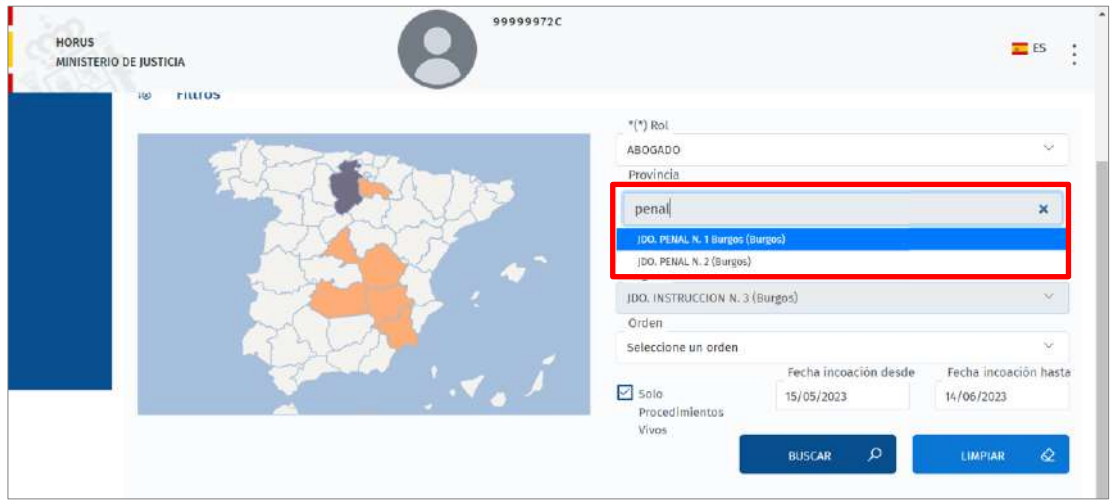

 **Orden**. Este campo se cumplimenta automáticamente al introducir un órgano. En caso de los órganos mixtos, el campo contiene un desplegable con los valores disponibles.

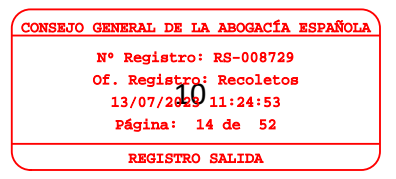

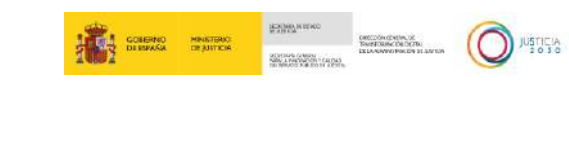

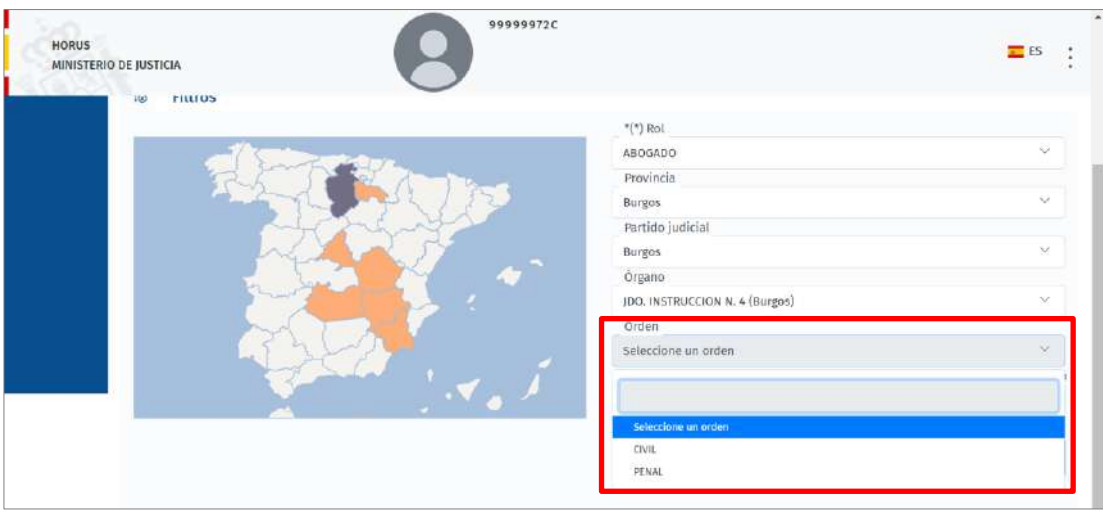

 **Solo procedimientos vivos**. En nuestra búsqueda podemos filtra incluyendo únicamente los procedimientos vivos, en tal caso dejamos activo el check de este campo; y podemos filtrar incluyendo todos los procedimientos, sin tener en cuenta el estado en que se encuentre el procedimiento, en tal caso, desactivamos el check de este campo.

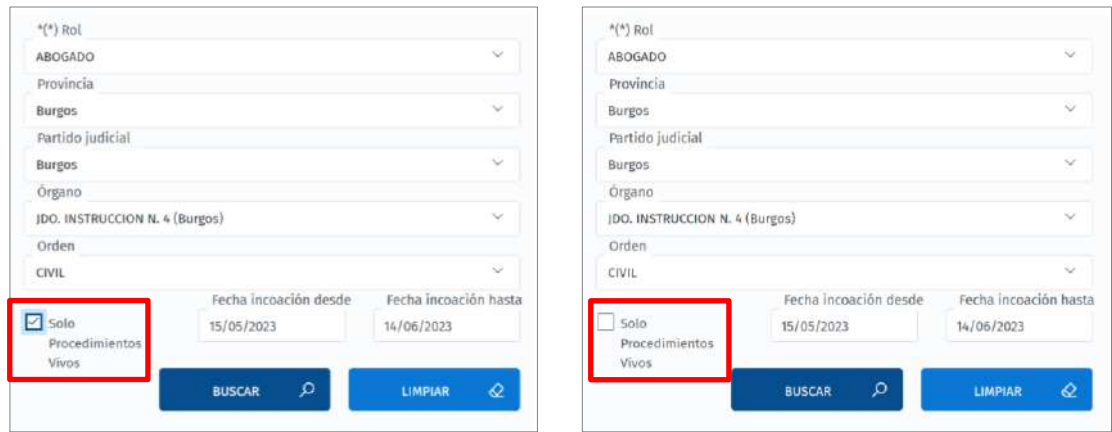

 **Fecha de incoación desde / hasta**. Por defecto viene indicado un intervalo de tiempo de un mes desde la fecha actual, pudiendo modificar estas fechas según nuestro criterio. Al pulsar en cualquiera de los dos campos se abre un calendario por el que podemos navegar hasta la fecha requerida.

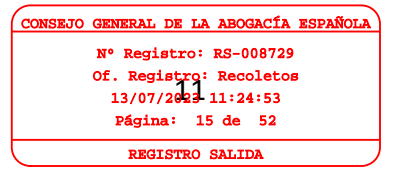

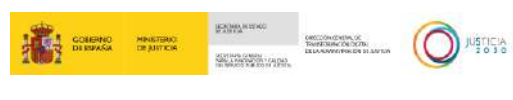

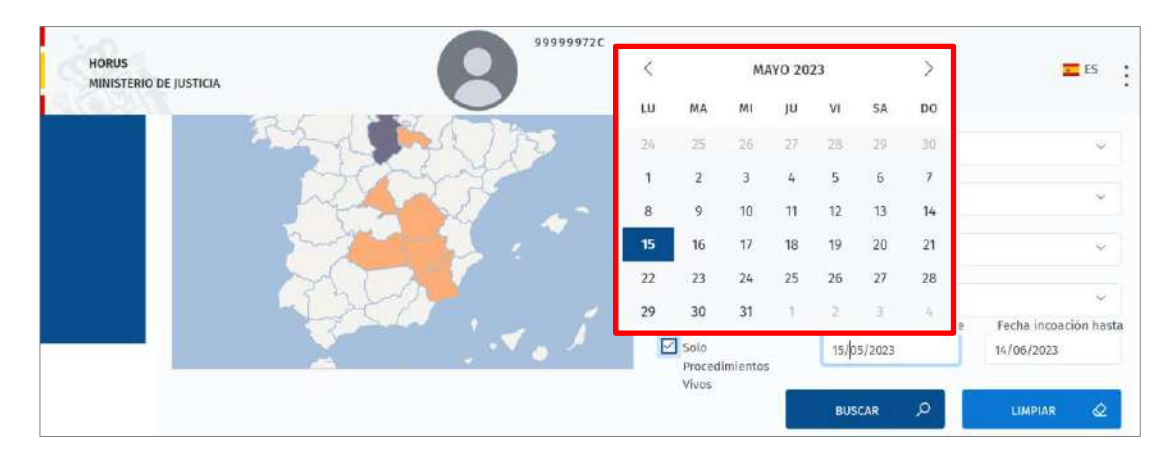

También podemos escribir de manera manual la fecha exacta.

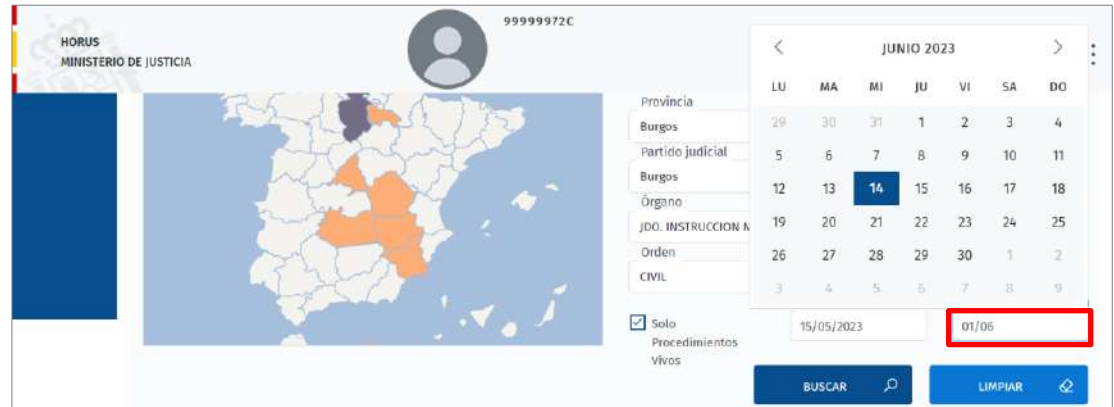

Para eliminar los filtros introducidos utilizamos el botón **Limpiar**.

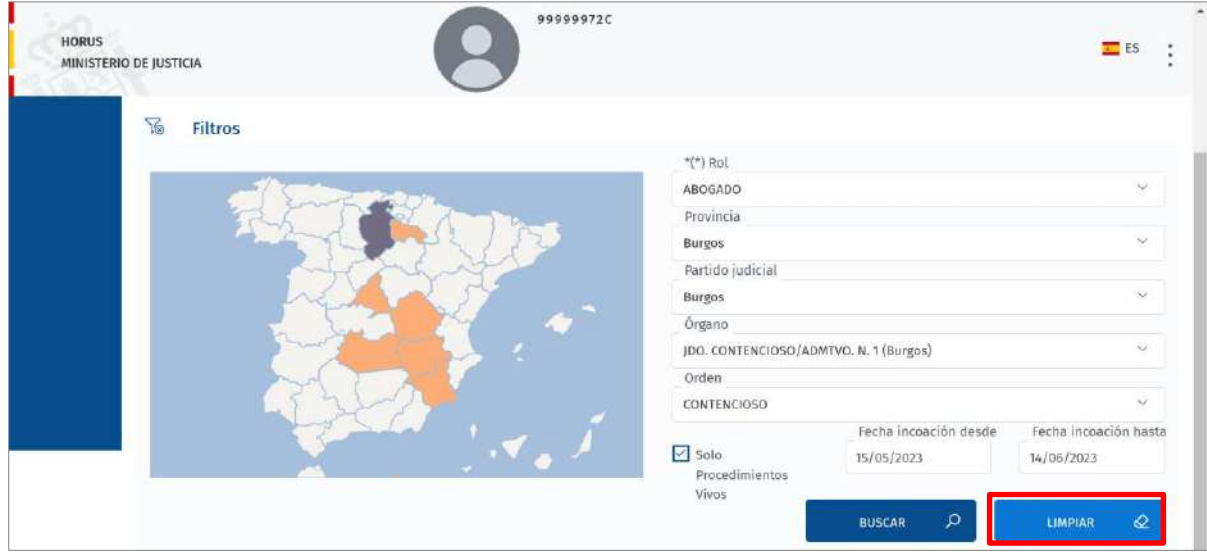

Una vez hemos introducido los filtros a aplicar, pulsamos sobre el botón **Buscar** para obtener un resultado.

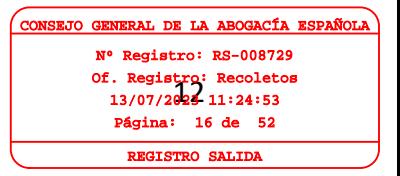

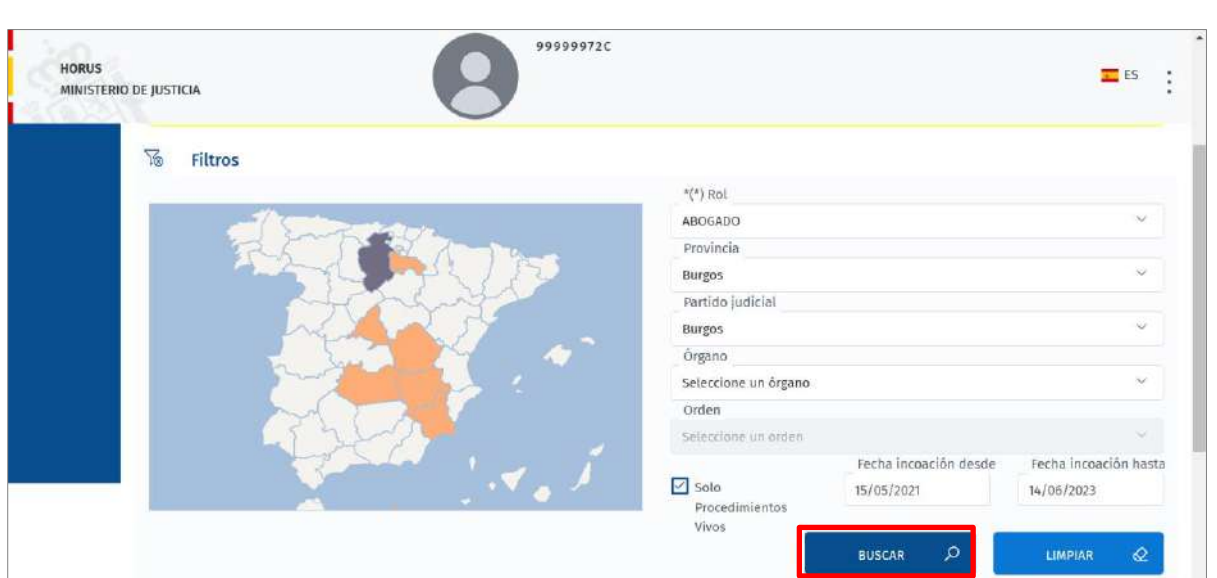

 $\frac{1}{2}$ 

**BUSHARA** 

 $\bigodot$  **Matters** 

ORDEZON (ENERA) OC<br>TANERISMO CRISTERIA<br>TALLA NOCATORI DE 10 ARTIA

Si modificamos los campos de fecha de incoación, el sistema nos avisa de que los filtros definidos por defecto han sido modificados y que esto puede ralentizar la búsqueda. Pulsamos sobre botón **Sí** para continuar con nuestra búsqueda.

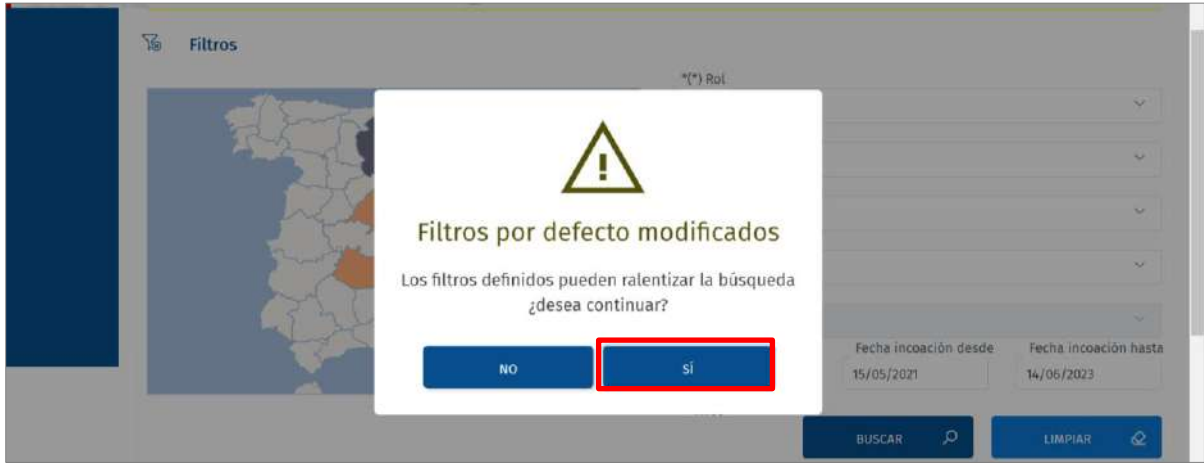

En el margen inferior de la pantalla se listan aquellos procedimientos coincidentes con nuestros criterios de búsqueda.

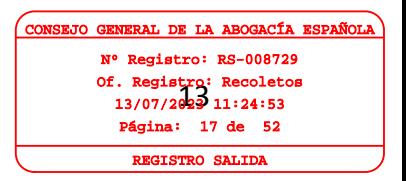

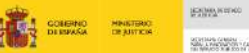

 $\bigcirc$ 

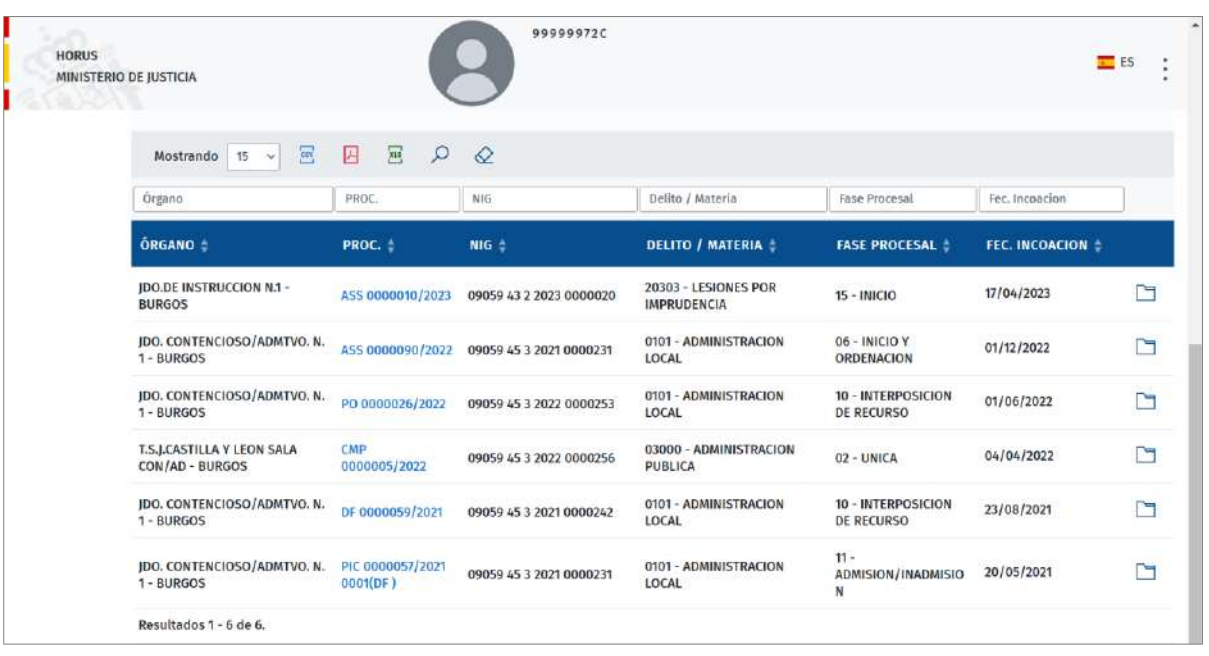

#### **IMPORTANTE**

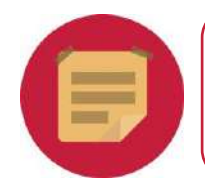

Los resultados que se muestran de esta búsqueda son los de todos los procedimientos y órganos de la provincia seleccionada en los que el profesional sea parte.

#### <span id="page-16-0"></span>**3.1 Funciones habilitadas en el listado de resultados**

En los listados que nos ofrece la aplicación tenemos unos iconos, campos de texto y desplegables que nos permiten filtrar sobre los resultados obtenidos, ordenar la lista o exportar los resultados. A continuación, vamos a explicar las funcionalidades de cada uno de ellos:

Por defecto, se muestran 15 resultados por página y, a través de este campo  $\boxed{15}$ podemos modificarlo pulsando en el desplegable y seleccionando el número de resultados deseado de entre las opciones disponibles.

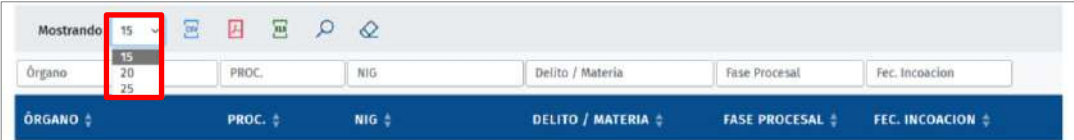

**Para exportar** el listado de resultados en formato CSV, PDF y Excel, utilizamos los

siguientes iconos  $\overline{c}$   $\overline{D}$   $\overline{c}$ , respectivamente. Pudiendo descargar los documentos en nuestro ordenador e imprimirlos en caso de ser necesario.

Of. Registro: Recoletos<br>13/07/2023 11:24:53 AL DE LA AB Nº Registro: RS-008729 13/07/2023 11:24:53 Página: 18 de 52 REGISTRO SALIDA

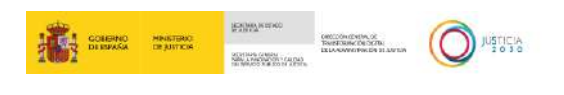

Of. Registro: Recoletos<br>13/07/2029 11:24:53

AL DE LA AB Registro: RS-008729 13/07/2023 11:24:53 Página: 19 de 52 REGISTRO SALIDA

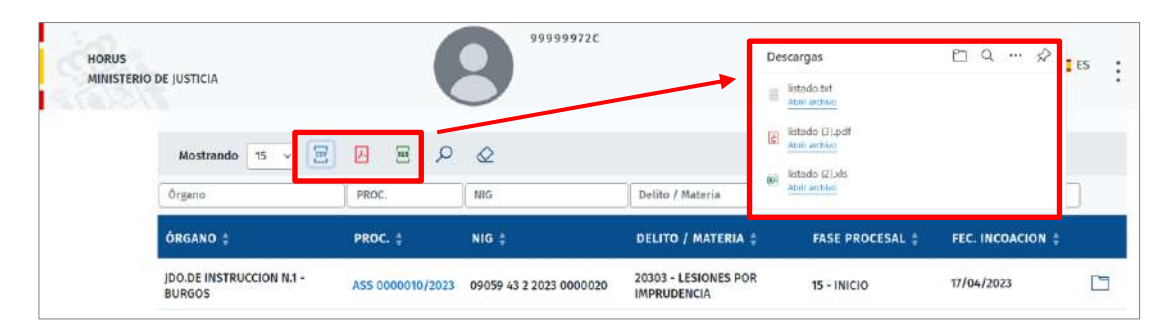

Al pulsar sobre el archivo descargado, se abre el documento en el formato correspondiente.

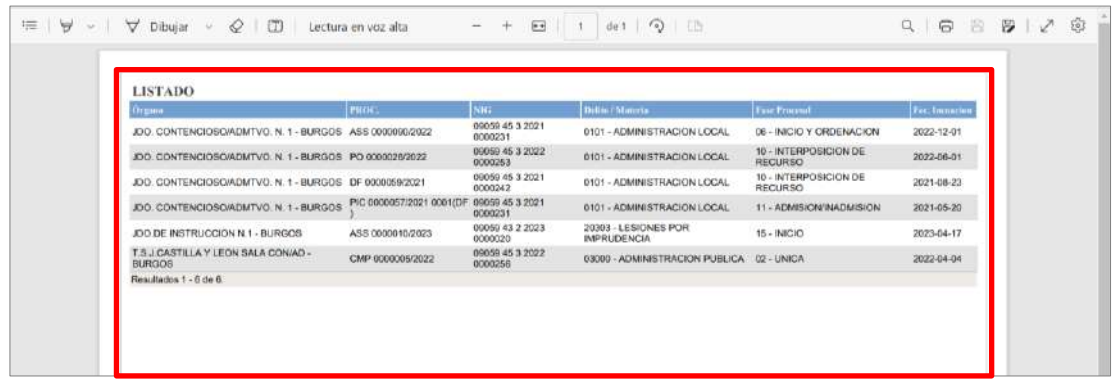

 Filtros sobre la lista de resultados. En el listado aparecen distintas columnas con un campo de texto situado en la cabecera de cada una de ellas.

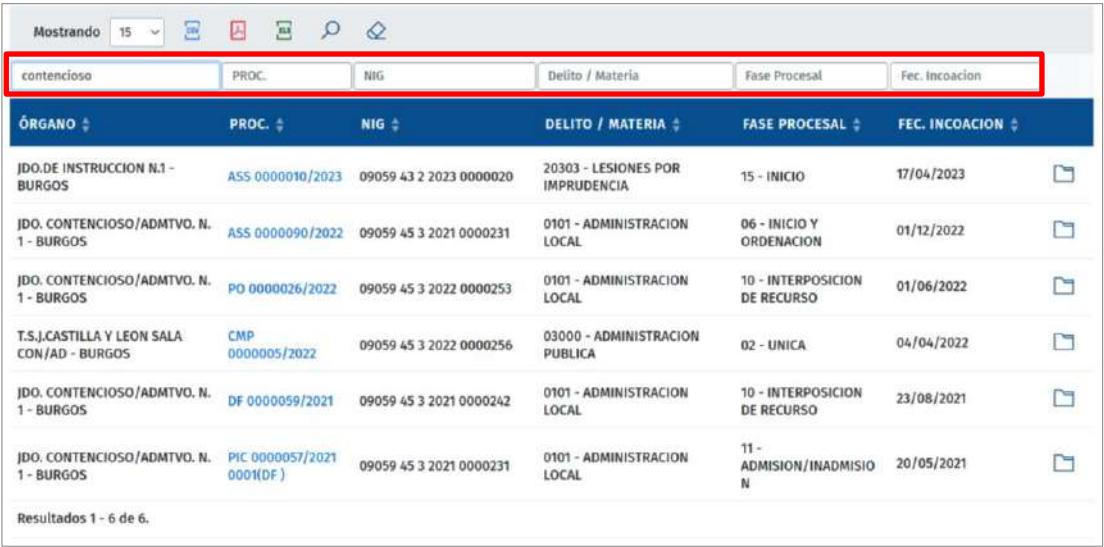

En estos campos de texto podemos introducir un valor cualquiera y, al pulsar sobre el icono **Filtrar**, la aplicación realiza la búsqueda correspondiente aplicando el filtro introducido.

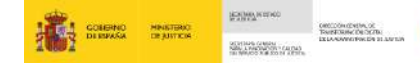

JUSTICIA

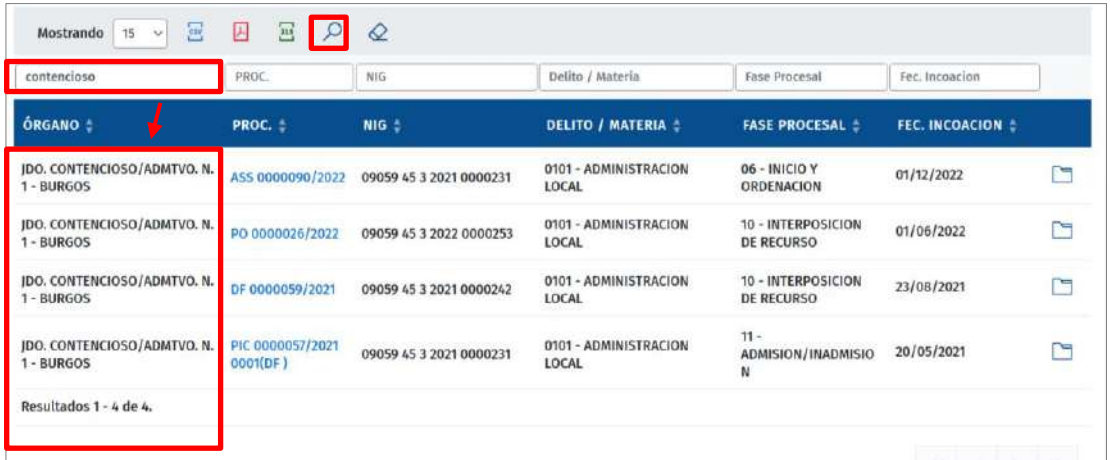

Para eliminar los filtros introducidos y regresar a la búsqueda inicial, pulsamos sobre el icono **Limpiar Filtro**.

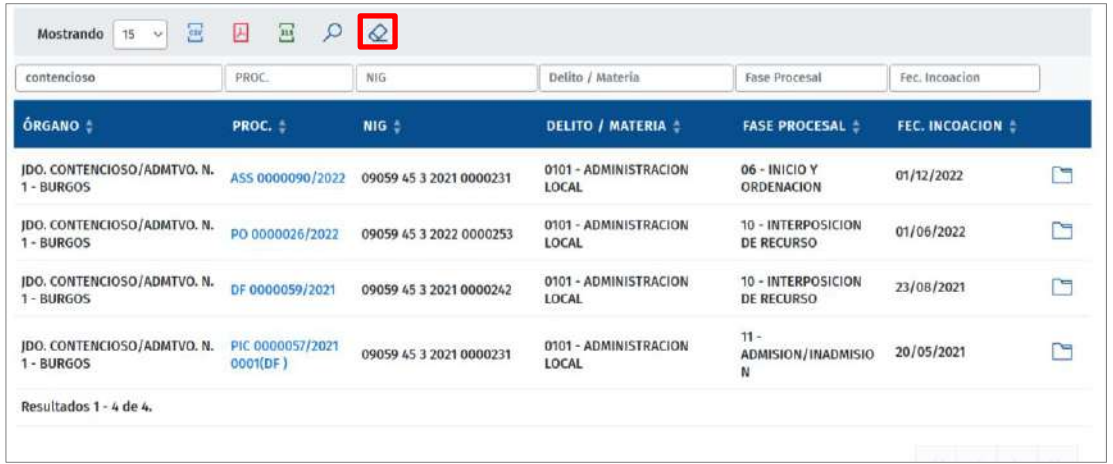

- Las cabeceras de las columnas permiten **ordenar los resultados** en base al criterio deseado, de esta forma:
	- o Clicando una vez sobre el título de la cabecera de una columna, ordenamos el listado ascendentemente  $\begin{array}{|c|} \hline \rule{0pt}{12pt} \end{array}$
	- $\circ$  Clicando una segunda vez, el orden cambia a descendente  $\blacklozenge$ .

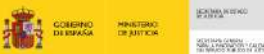

 $\bigodot$  Magnetic

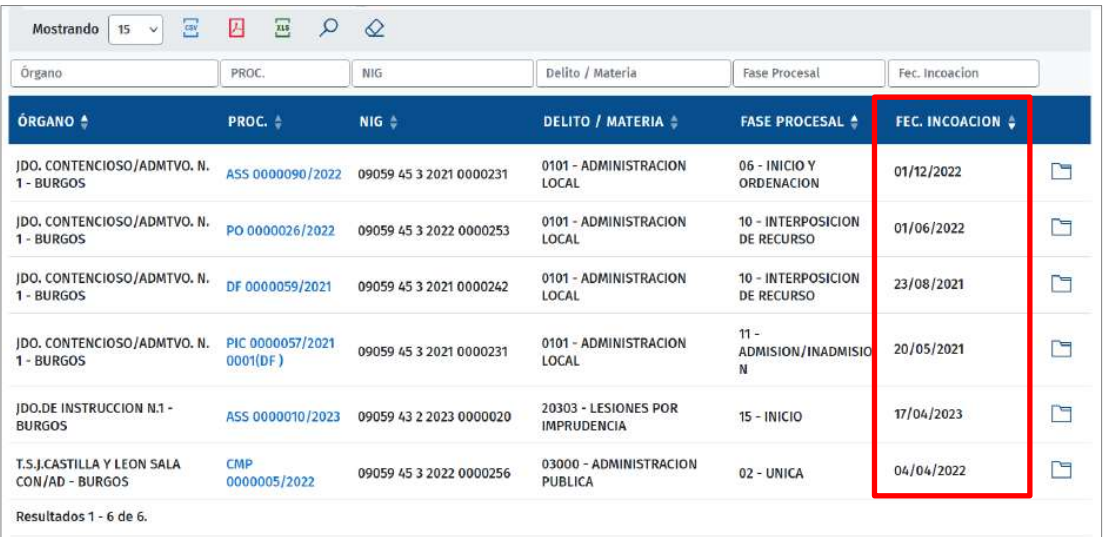

#### **RECUERDA**

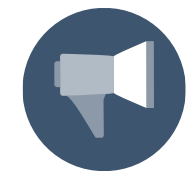

Podemos aplicar esta ordenación sobre **varias columnas a la vez**.

- **Navegar entre páginas**. En la sección inferior de la pantalla, contamos con las siguientes funcionalidades:
	- o Al pie del listado aparece el número de **resultados mostrados en la página** respecto al total de páginas.

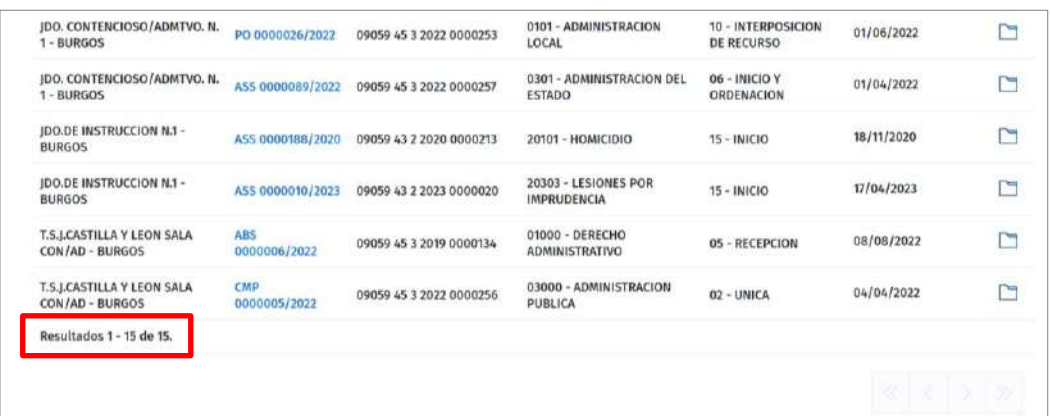

o Desde estos iconos en forma de flecha (simple o doble) podemos **navegar entre páginas** (primera, anterior, posterior y última).

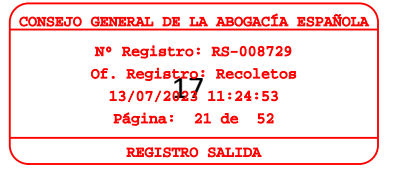

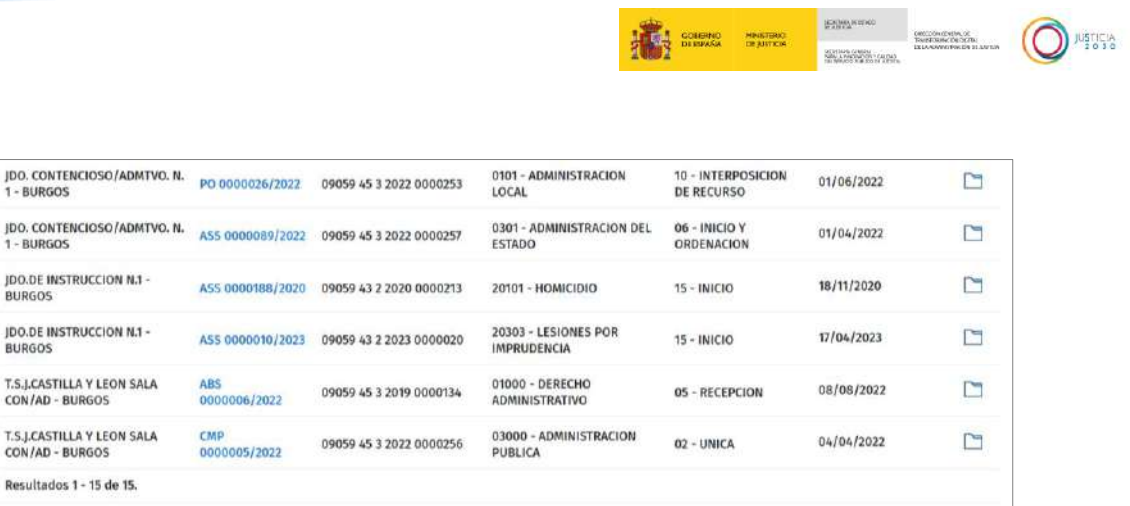

Desde el listado de procedimientos podemos acceder a la pantalla del **Procedimiento** bien clicando en el enlace del procedimiento, bien clicando en el icono **Ver Árbol Documentos**.

Resultados 1 -

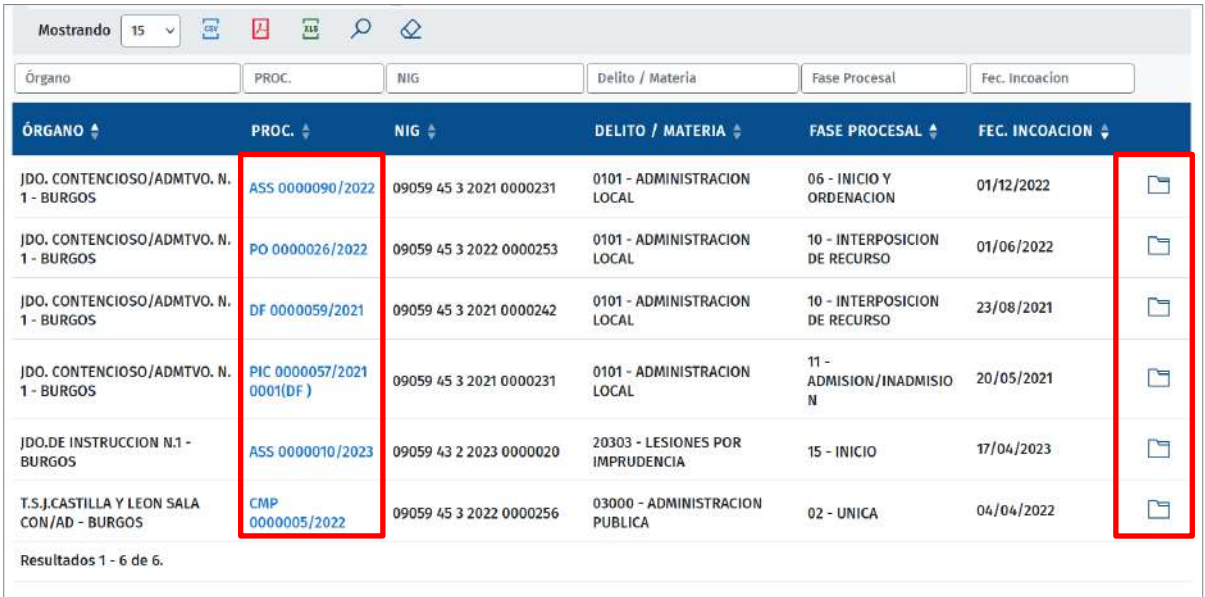

Al pulsar sobre cualquiera de estas dos opciones accedemos a la pantalla del procedimiento consultado.

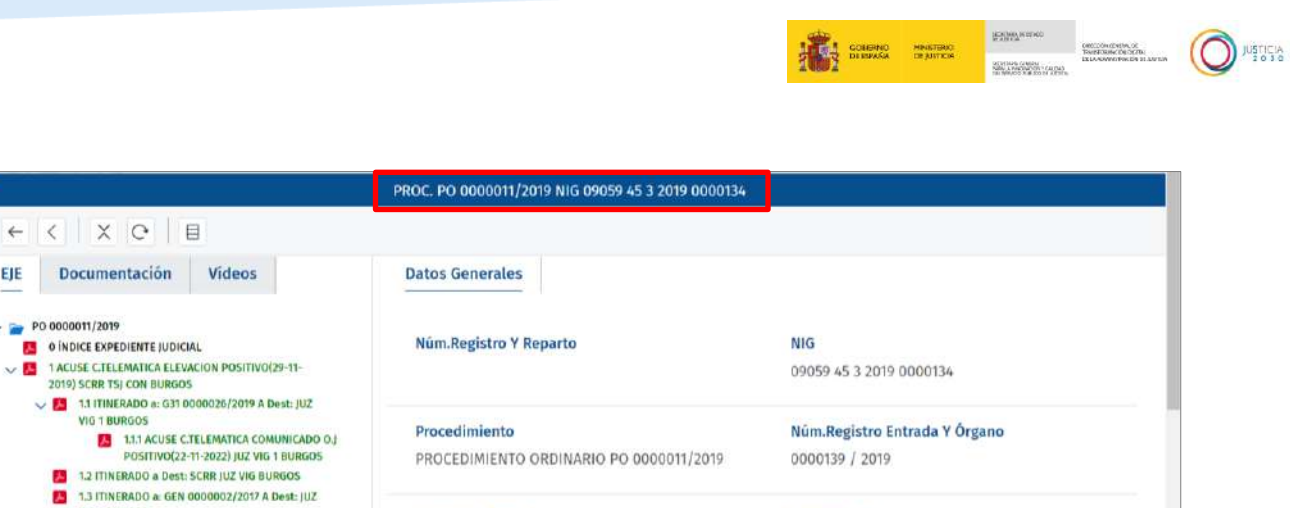

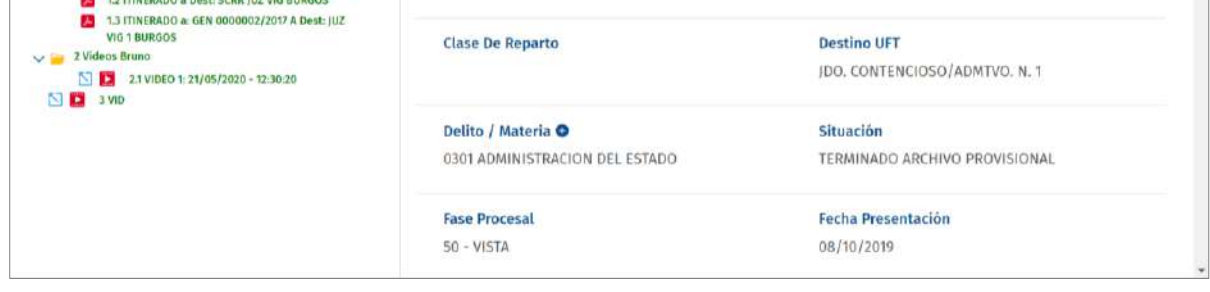

Si el procedimiento está en secreto de actuaciones o si no cumple alguna de las siguientes situaciones, el sistema nos muestra un error de acceso:

- Que el procedimiento tenga conformado un Expediente Judicial Electrónico consolidado y firmado.
- Que el procedimiento no tenga conformado un Expediente Judicial Electrónico consolidado y firmado, pero incluya escritos de entrada cumplimentados o documentación judicial notificada de forma efectiva.

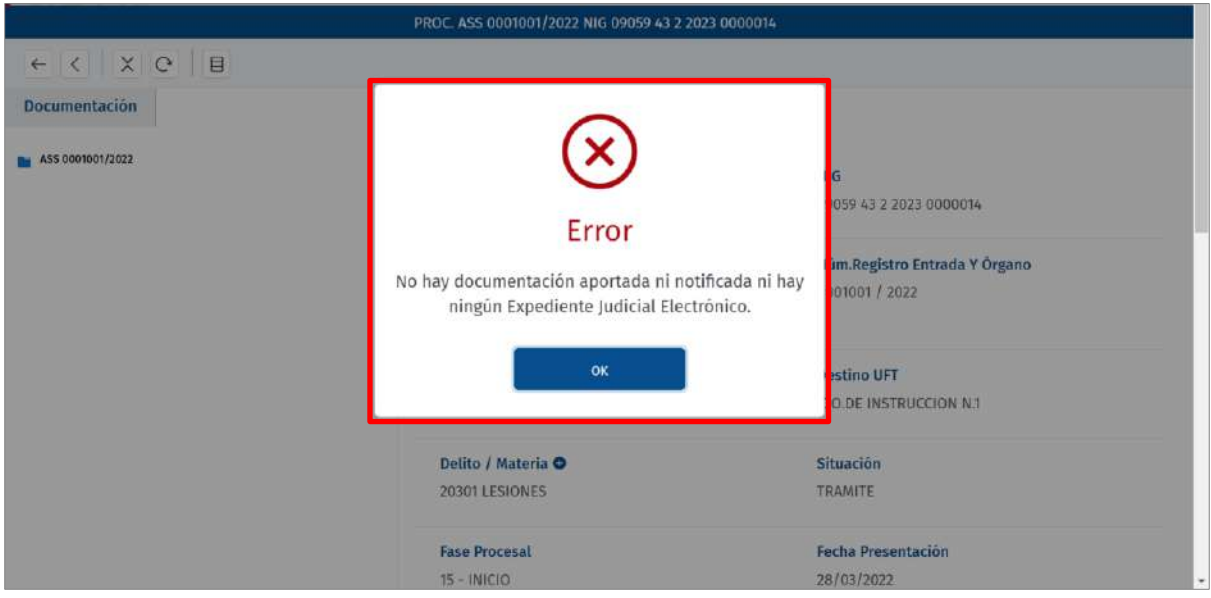

# <span id="page-21-0"></span>**3.2 Pantalla detalle del procedimiento**

EIE

 $\sqrt{P}$  PO 0000011/2019

La pantalla del procedimiento la podemos estructurar del siguiente modo:

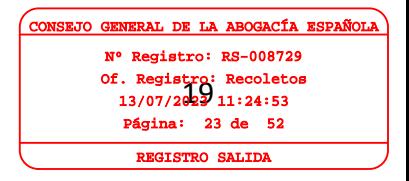

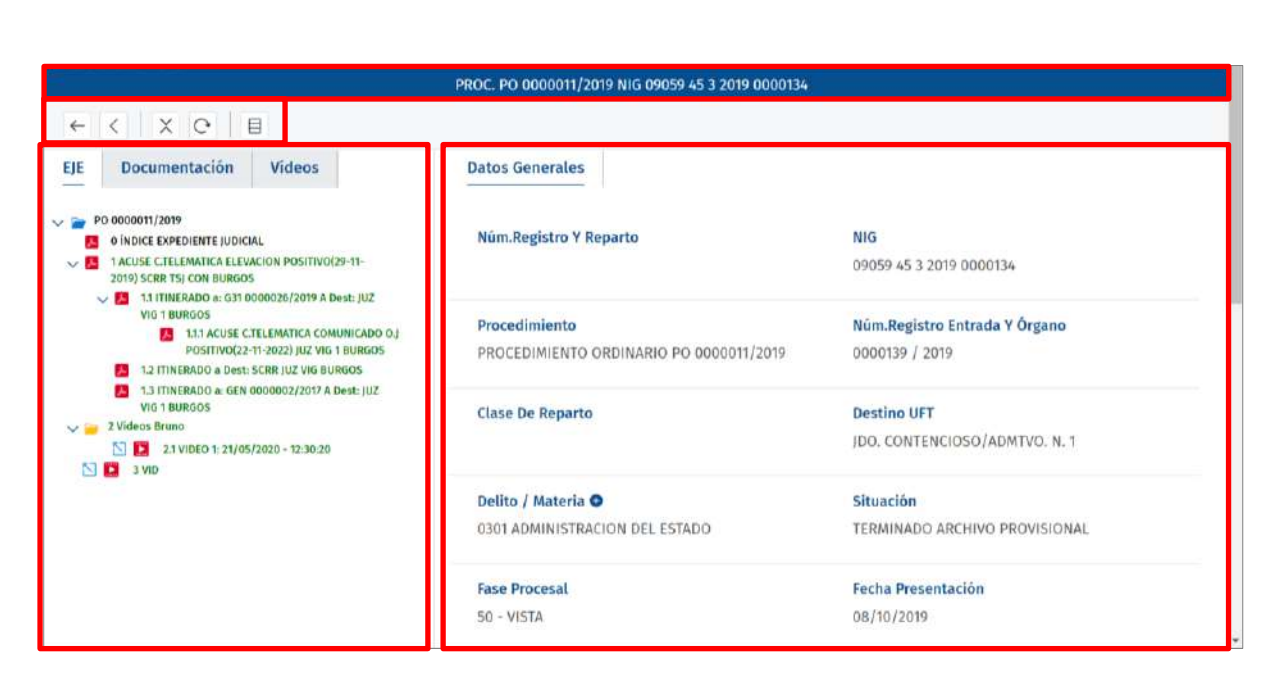

**COMBINO MARTINO** 

 $\bigodot$  Masses

- **Cabecera**. En la parte superior de la pantalla se muestra los datos del procedimiento:
	- PROC. PO 0000026/2022 NIG 09059 45 3 2022 0000253
	- o Tipo de procedimiento.
	- o Número y año de procedimiento.
	- o NIG.
	- o Nos indica si la causa es urgente. Al situar el cursor sobre el icono  $\blacklozenge$ , una ventana emergente nos informa de que se trata de un **Procedimiento urgente**.

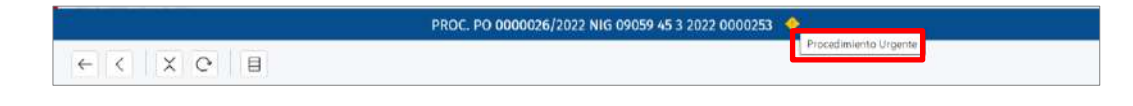

- $\circ$  Nos indica si tiene algún detenido  $\sigma_b$ , algún preso  $\overline{M}$  o si está tipificado como Violencia de Género
- **Barra de herramientas**. En la barra de herramientas tenemos las siguientes acciones o funciones:

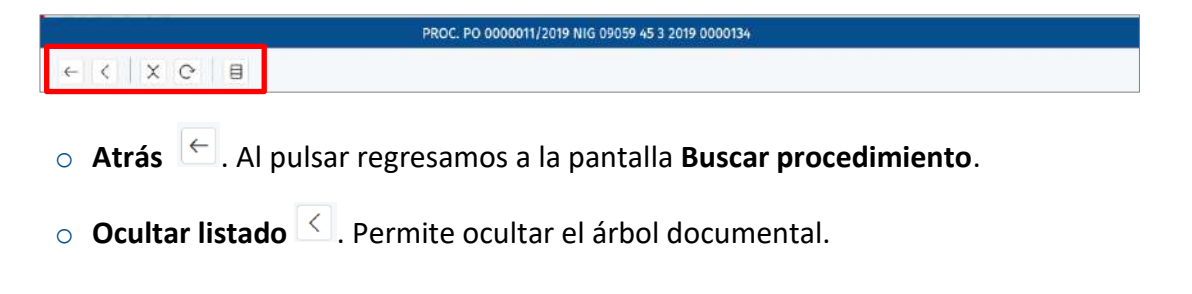

Of. Registro: Recoletos<br>13/07/2029 11:24:53

CAL DE LA AB Nº Registro: RS-008729 13/07/2023 11:24:53 Página: 24 de 52 REGISTRO SALIDA

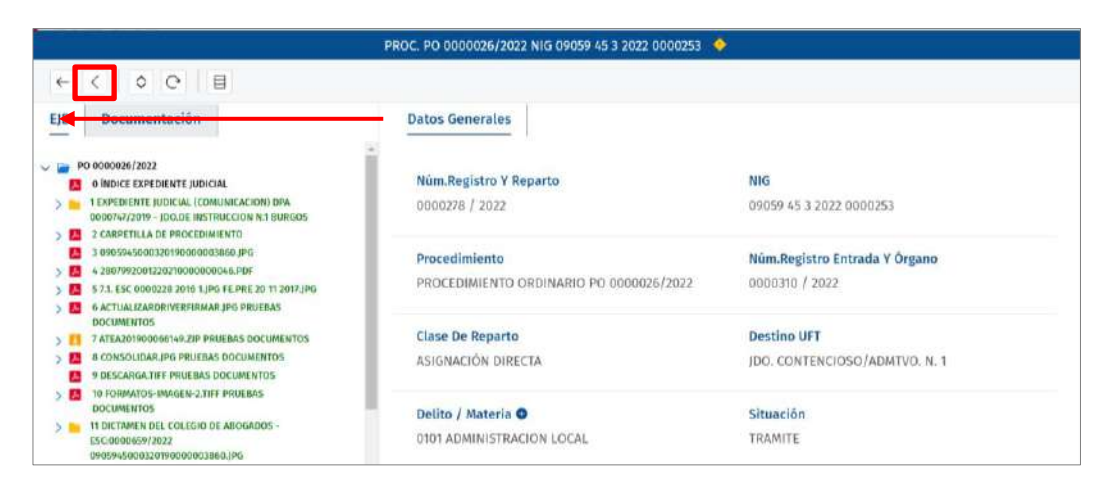

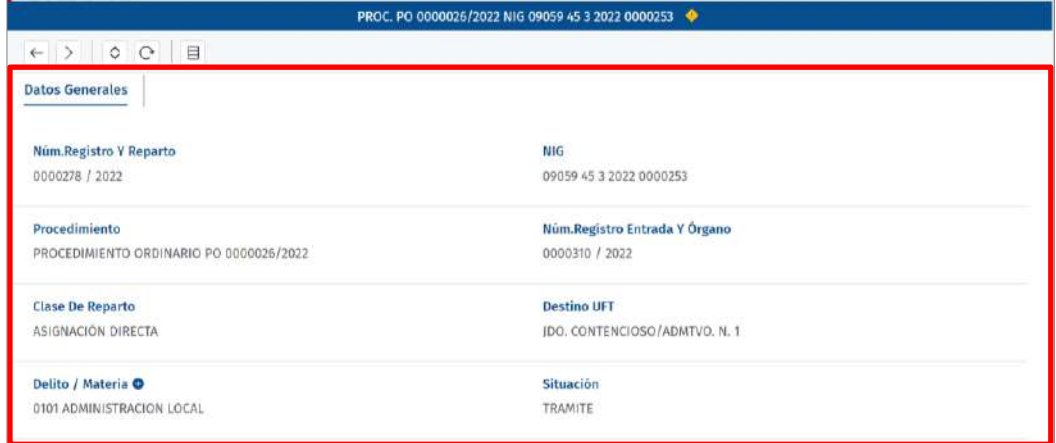

o **Mostrar árbol** . Muestra el listado que se encuentra oculto.

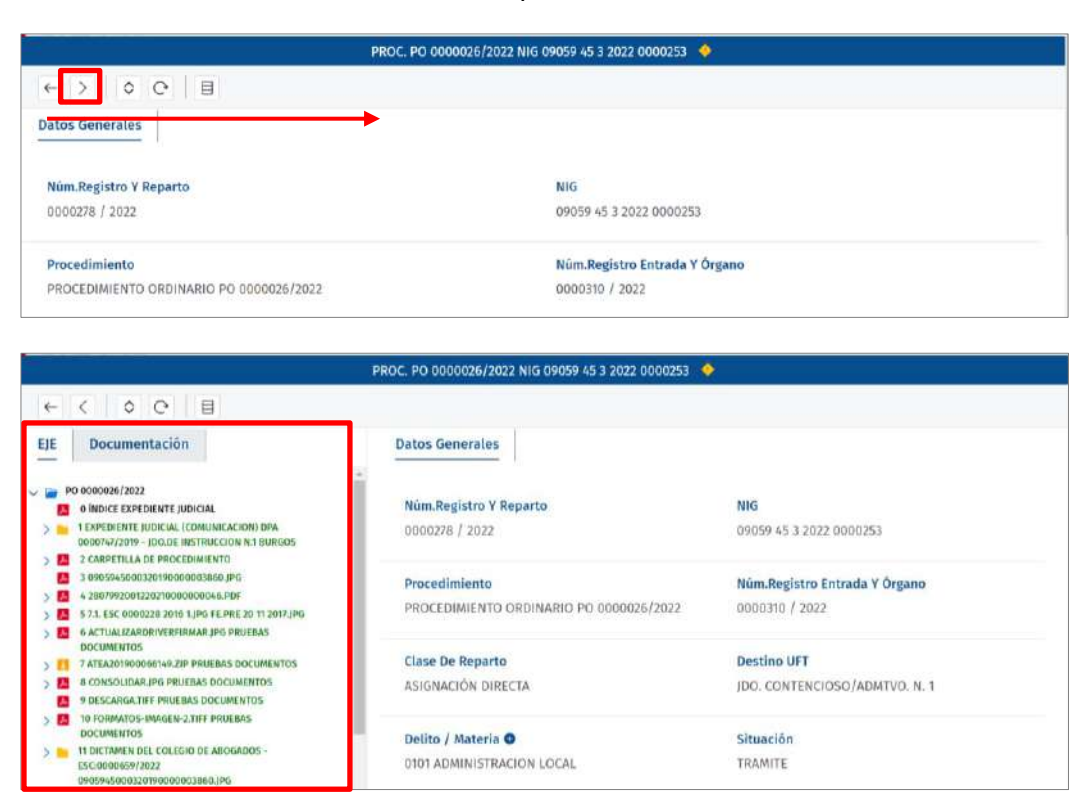

Of. Registro: Recoletos<br>13/07/2023 11:24:53 ERAL DE LA ABOGACÍA ES Nº Registro: RS-008729 13/07/2023 11:24:53 Página: 25 de 52 REGISTRO SALIDA

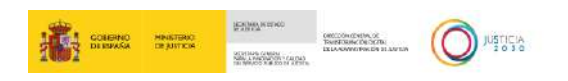

o **Replegar todo**  $\boxed{\times}$ . Nos permite mostrar solo el documento o acontecimiento raíz.

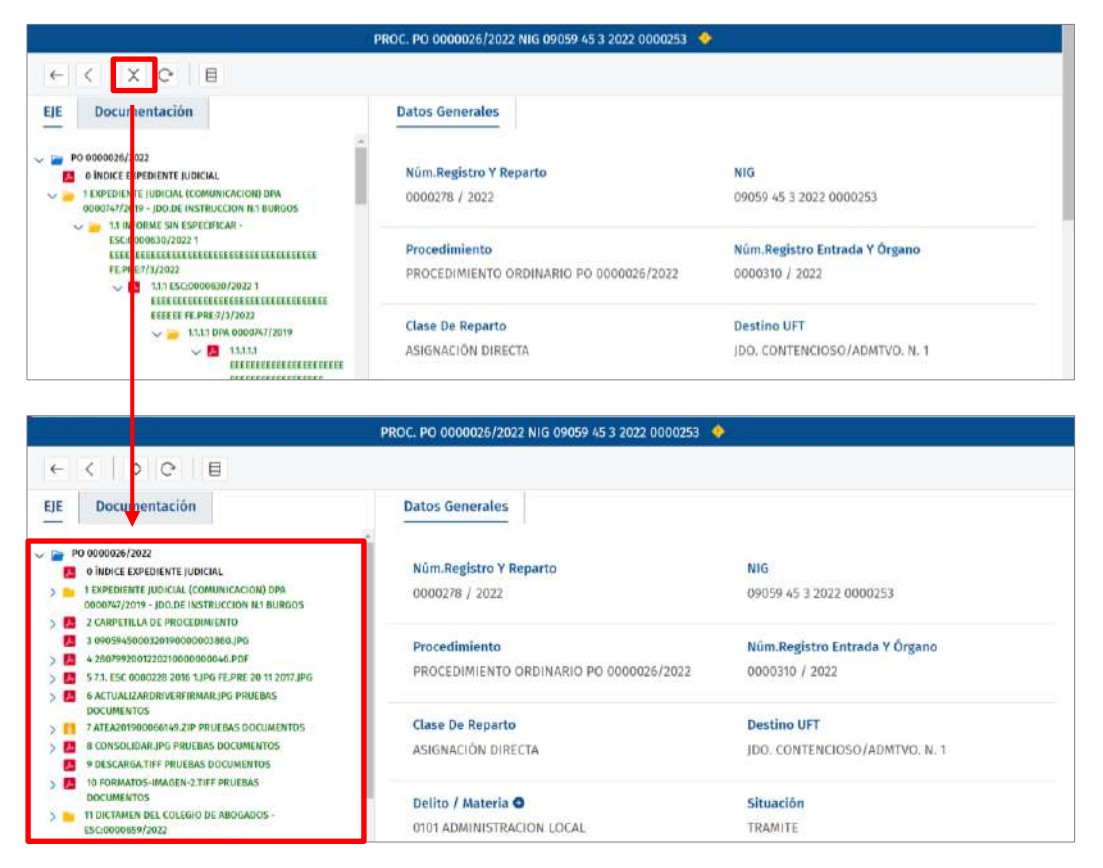

o **Desplegar todo**  $\boxed{\circ}$ . Al pulsar sobre este icono, todos los acontecimientos y documentos que dependan de otro quedan a la vista.

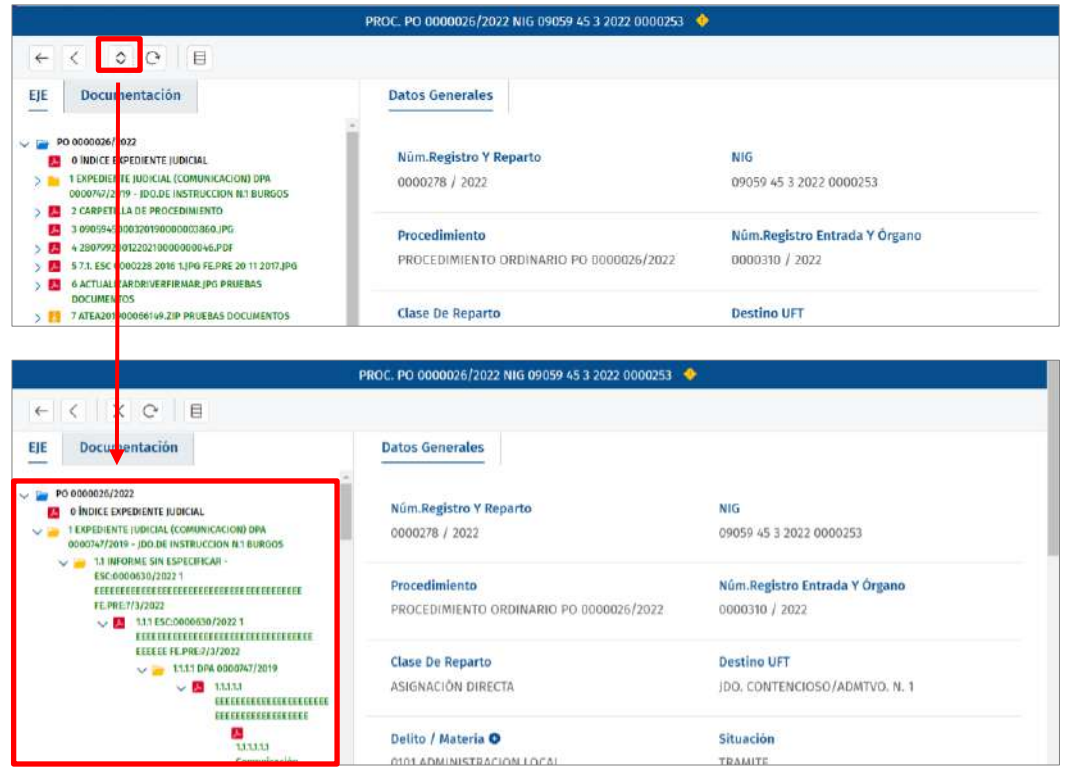

Of. Registro: Recoletos<br>13/07/2024-11:24:53 RAL DE LA ABOGACÍA E Nº Registro: RS-008729 13/07/2023 11:24:53 Página: 26 de 52 REGISTRO SALIDA

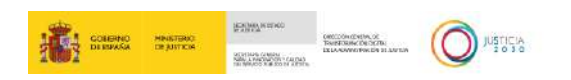

- o **Recargar** <sup> $\boxed{C}$ </sup>. Actualiza el árbol documental, cargando cualquier cambio realizado en este.
- o **Ver metadatos**  $\boxed{\boxplus}$ . Muestra u oculta la ventana de metadatos del procedimiento.

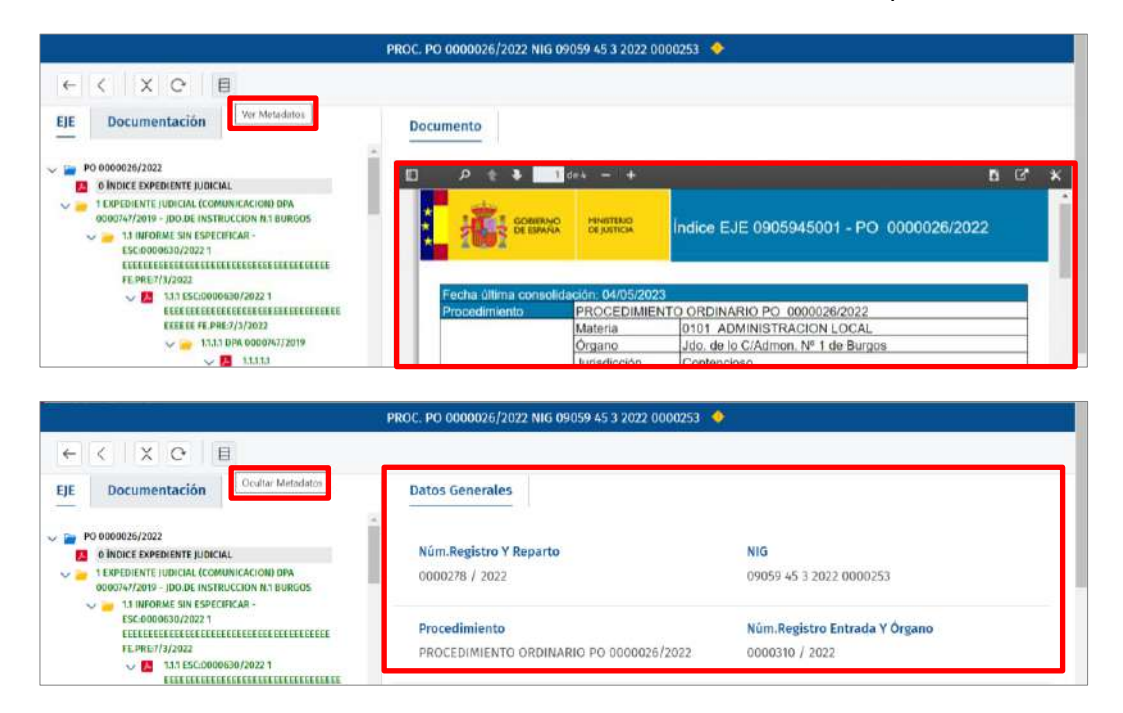

 **Árbol documental**. En el panel izquierdo de la pantalla tenemos el árbol documental, que puede contener las siguientes pestañas: EJE, Documentación, Vídeos y Expedientes.

Desde este panel vamos a realizar la consulta de todos los documentos asociados al procedimiento. Nos permite visualizar documentos en el panel derecho o bien abrir vídeos en una ventana emergente, así como descargar archivos.

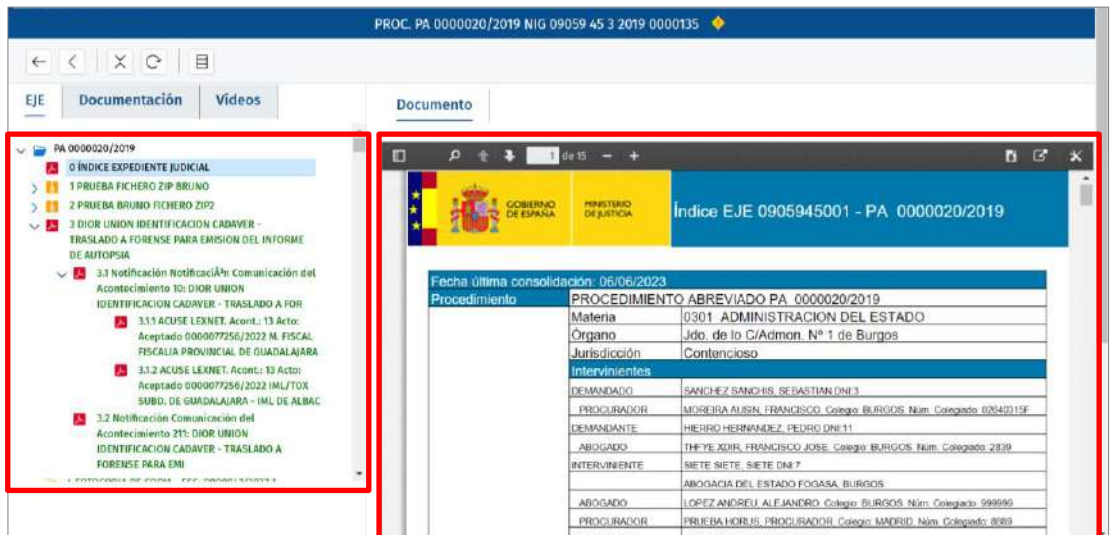

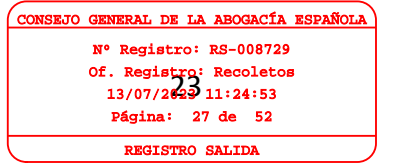

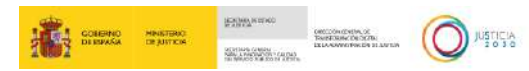

Of. Registro: Recoletos<br>13/07/2023 11:24:53

CAL DE LA AB Registro: RS-008729 13/07/2023 11:24:53  $\sigma$ ina: 28 de 52 REGISTRO SALIDA

# <span id="page-26-0"></span>**3.3 Árbol documental**

Desde el árbol documental podemos visualizar todos los documentos asociados al procedimiento consultado.

En el panel izquierdo tenemos tres tipos de pestañas: EJE, Documentación y Vídeos.

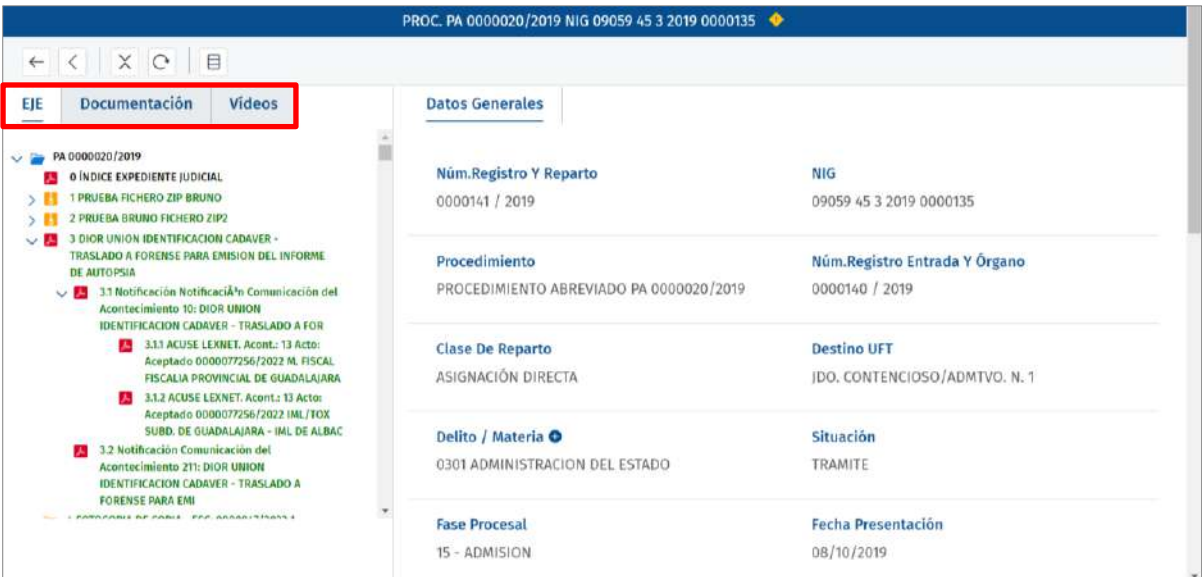

 **EJE**. Cuando desde el Órgano Judicial se haya consolidado el EJE, al consultar el procedimiento se incluye la pestaña **EJE** con toda la documentación consolidada (se muestra en color verde).

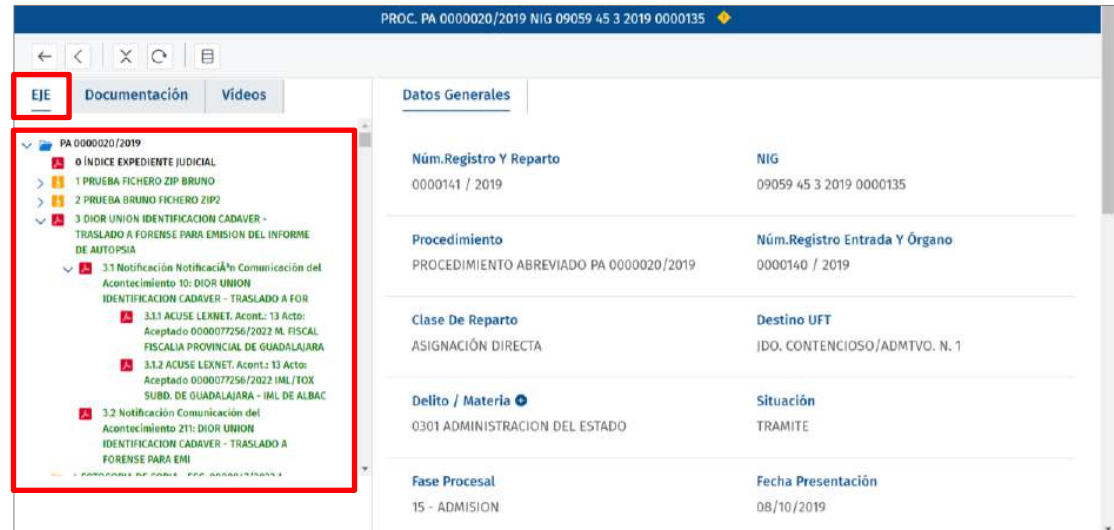

#### **RECUERDA**

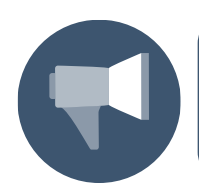

Al acceder al árbol de documentos, cuando existan acontecimientos que se encuentren en estado anulado, estos documentos se muestran en color rojo y con la descripción tachada.

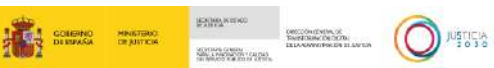

 **Documentación**. En esta pestaña tenemos toda la documentación asociada al procedimiento.

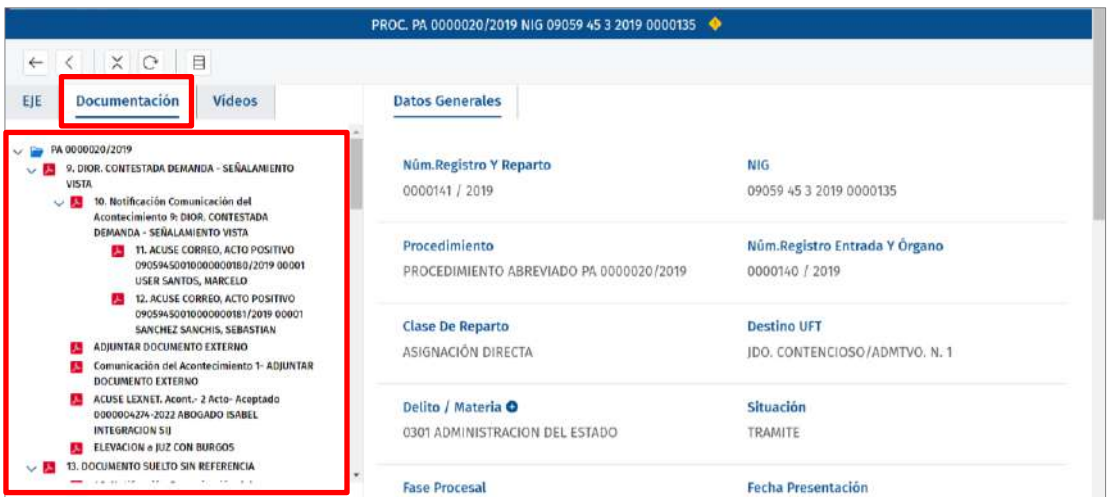

 **Vídeos**. En esta pantalla se muestran los vídeos de vistas que tenga asociado un procedimiento.

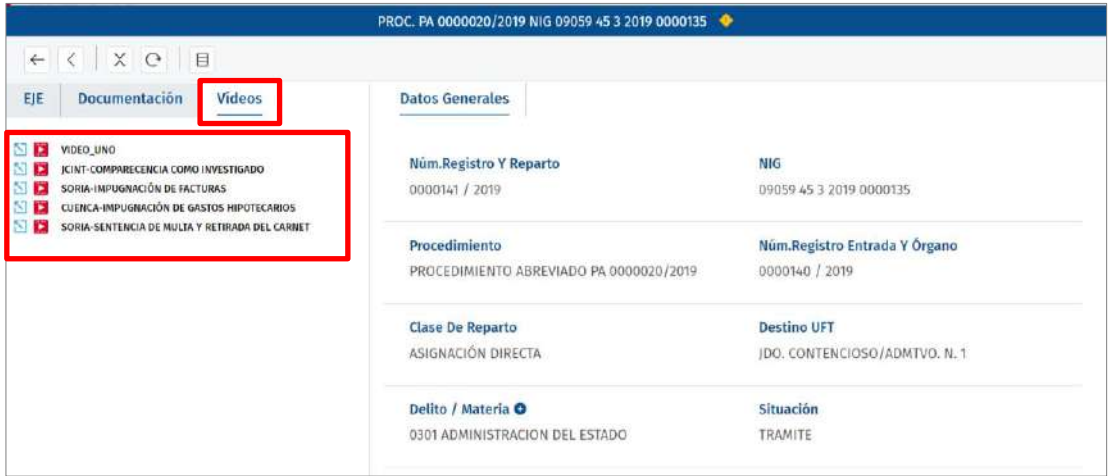

 **Expedientes**. Esta pestaña se muestra siempre y cuando el procedimiento tenga expedientes administrativos asociados.

El comportamiento y funciones que ofrece Horus en estas tres pestañas con relación a los documentos es idéntico, a continuación, explicamos qué acciones podemos realizar.

#### <span id="page-27-0"></span>**3.3.1 Consulta y descarga de documentos PDFs e imágenes**

Horus tiene dos modos de consultar un documento PDF o formato imagen.

 Consultar el documento en el **panel derecho**. Al pulsar sobre el documento PDF o imagen desde el árbol documental estos se muestran en el panel derecho.

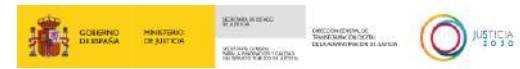

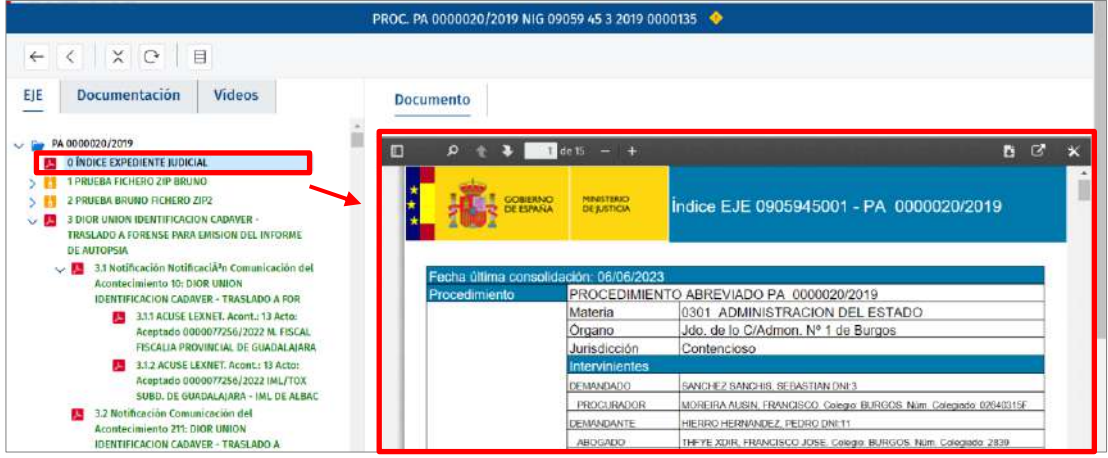

Desde el panel derecho podemos:

o Descargar el documento **di**. Al pulsar sobre este icono descargamos el archivo en nuestro equipo.

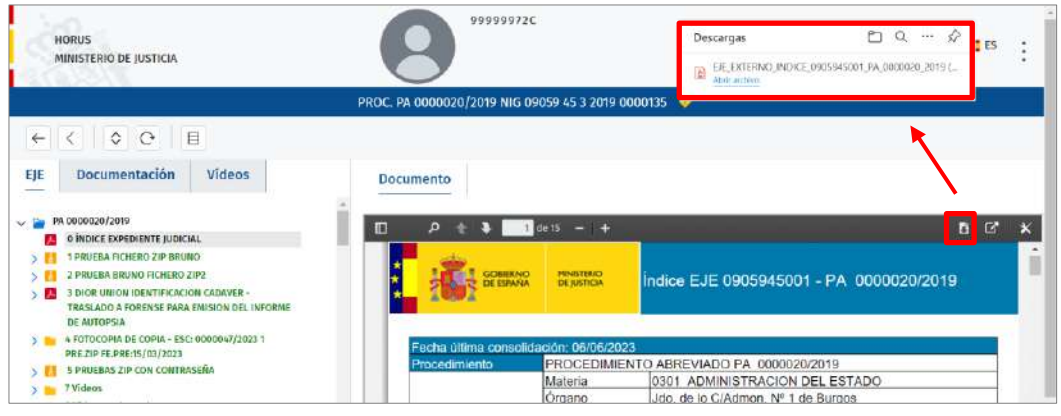

 $\circ$  Abrir en una nueva pestaña  $\lceil \cdot \rceil$ . Esta función nos permite tener en una pestaña aparte el documento, lo que nos permite trabajar con varias pestañas abiertas a la vez e ir consultando una u otra en cualquier momento.

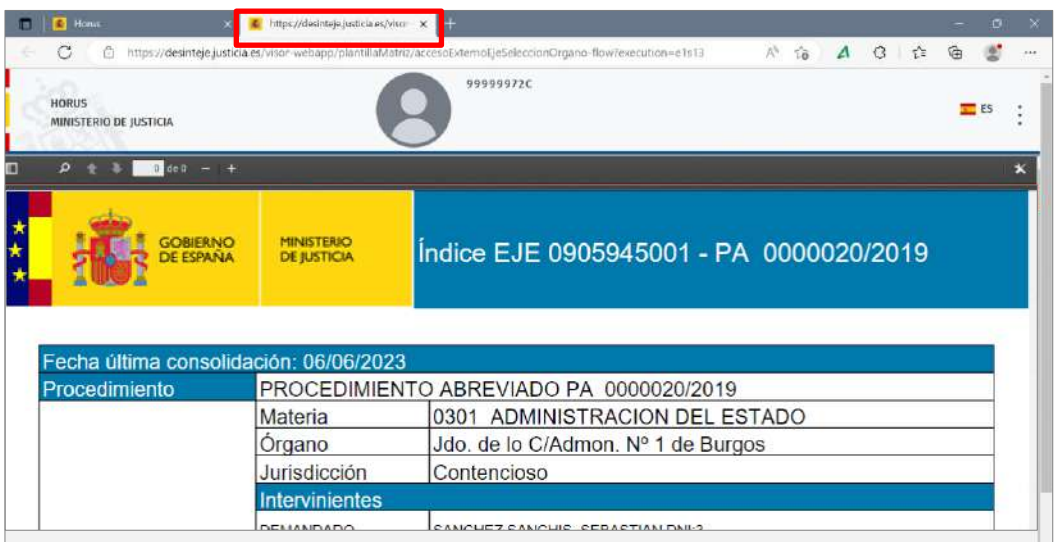

Of. Registro: Recoletos<br>13/07/2029 11:24:53 AL DE LA A egistro: RS-008729 13/07/2023 11:24:53 Página: 30 de 52 REGISTRO SALIDA

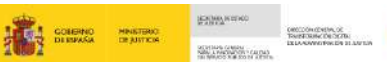

 $\bigodot$  , we will be a

 $\circ$  Opciones disponibles  $\mathbf X$ . Al clicar sobre este icono se despliegan una serie de opciones que nos permiten movernos por el documento o cambiar el modo de visualización, entre otras.

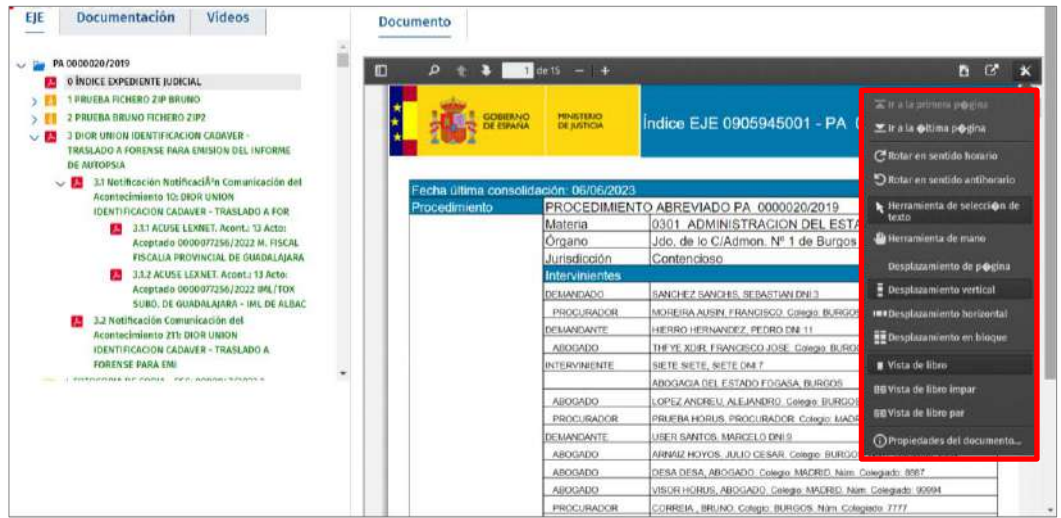

 Visualizar el documento PDF en una **ventana emergente**. Si ubicamos el cursor sobre el icono  $\overline{P}$  del árbol documental se abre una ventana emergente con la visualización del documento.

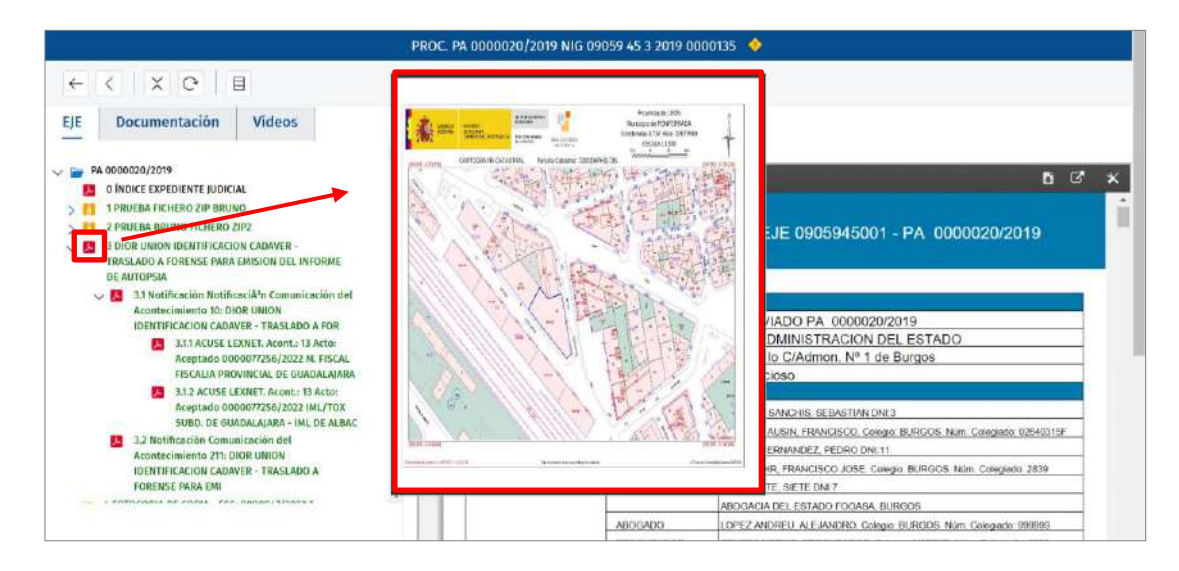

#### <span id="page-29-0"></span>**3.3.2 Consulta de vídeos**

La consulta de vídeos podemos realizar bien desde la pestaña **EJE**, bien desde la pestaña **Vídeos**. Horus nos ofrece dos modos para visualizar el vídeo:

 Consultar el vídeo en una **ventana emergente**. Al pulsar sobre archivo del vídeo desde el árbol documental se abre una nueva ventana con el contenido del vídeo.

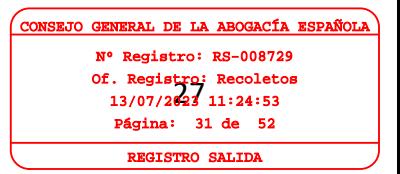

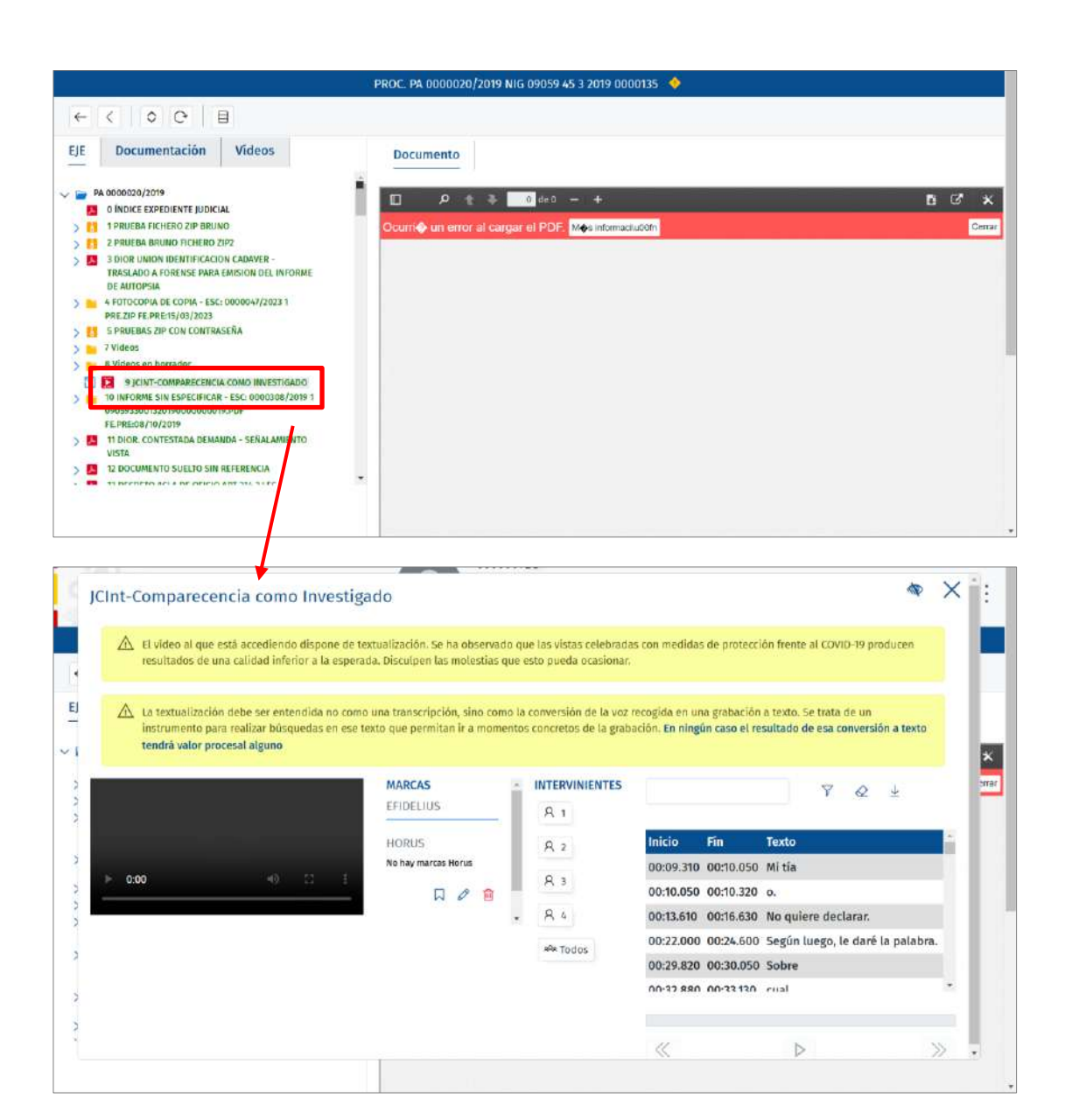

 Abrir en una **pestaña nueva**. Para abrir el vídeo en una pestaña nueva clicamos sobre el icono  $\overline{\mathbf{S}}$  ubicado a la izquierda del archivo.

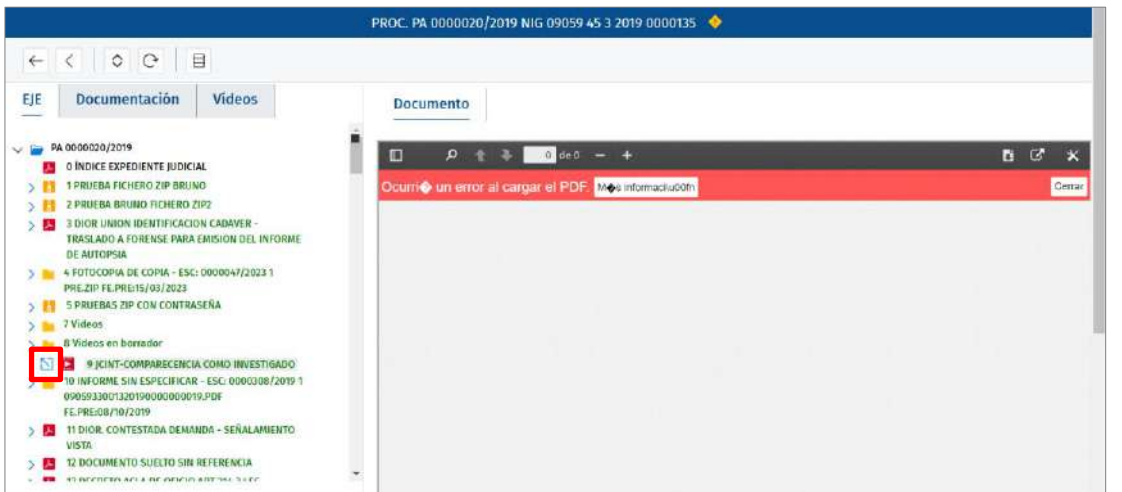

Of. Registro: Recoletos<br>13/07/2029 11:24:53 RAL DE LA ABOGACÍA E Nº Registro: RS-008729 13/07/2023 11:24:53 Página: 32 de 52 REGISTRO SALIDA

A come to the contract of the contract of the contract of the contract of the contract of the contract of the contract of the contract of the contract of the contract of the contract of the contract of the contract of the SENTANG GEMAN<br>KARL KANYANYAN FALINA

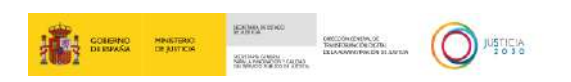

Al clicar, se abre una nueva pestaña con el vídeo seleccionado.

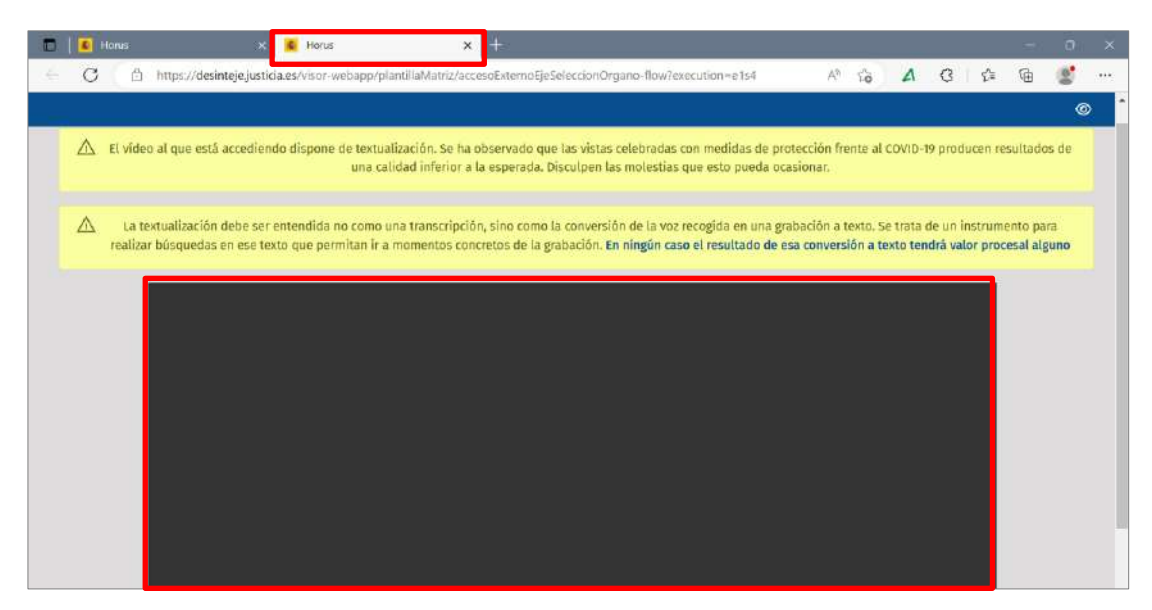

Esta función nos permite poder trabajar con dos pestañas abiertas al mismo tiempo, en una podemos consultar el vídeo y, en cualquier momento, podemos regresar a la pestaña del procedimiento para consultar otra documentación.

#### **TEN EN CUENTA**

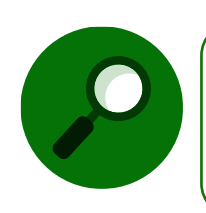

Si utilizamos la función de abrir el vídeo en una nueva pestaña, solo tenemos habilitada la funcionalidad de consulta y no tenemos acceso a las funciones que nos ofrece Horus sobre los vídeos, como son el crear marcas o descargar la textualización.

#### <span id="page-31-0"></span>**3.3.3 Descarga de documentos DOC, PPTX, XLS, XML**

Si queremos realizar la consulta de un documento con formato DOC, PPTX, XLS o XML, al pulsar, el sistema realiza la descarga del archivo automáticamente.

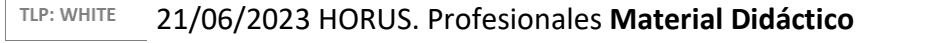

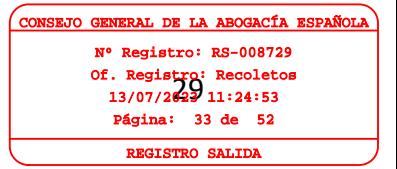

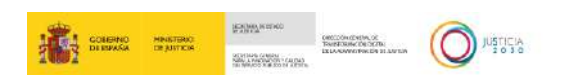

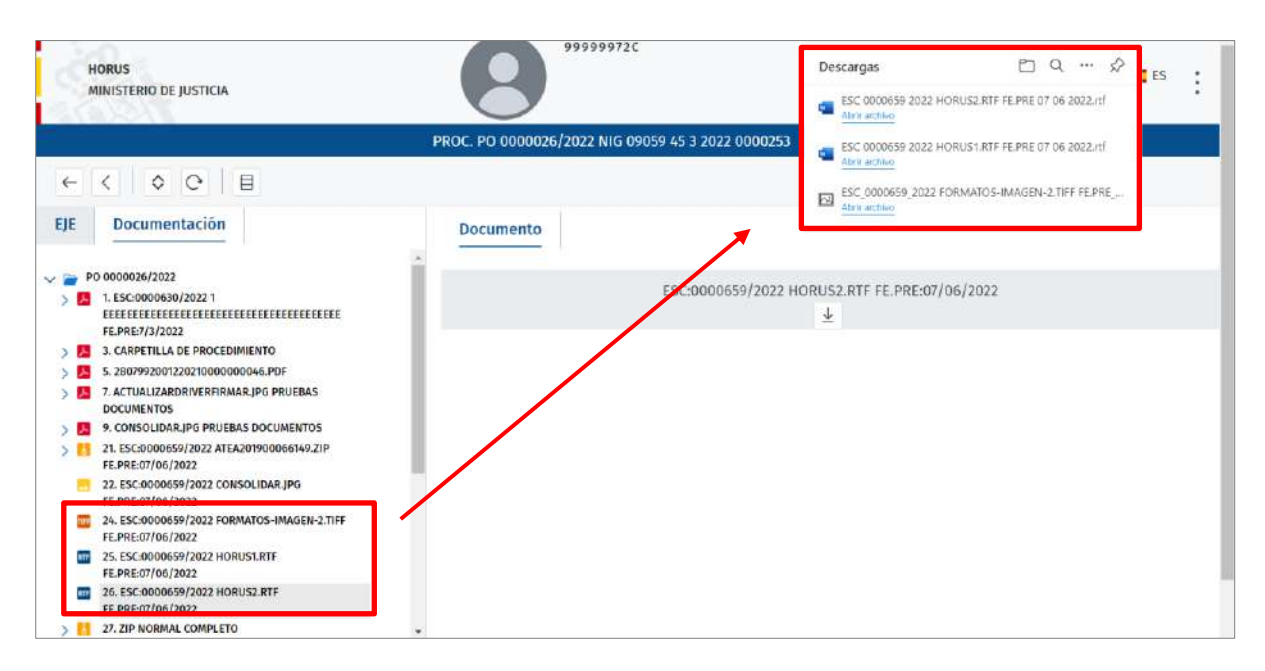

Con este tipo de documentos no podemos realizar la consulta en el panel derecho de la pantalla.

#### <span id="page-32-0"></span>**3.3.4 Carpetas Zip**

Con respecto a las carpetas o archivos zip, encontramos las siguientes peculiaridades:

Para descargar la carpeta completa tenemos que clicar en el nombre del archivo.

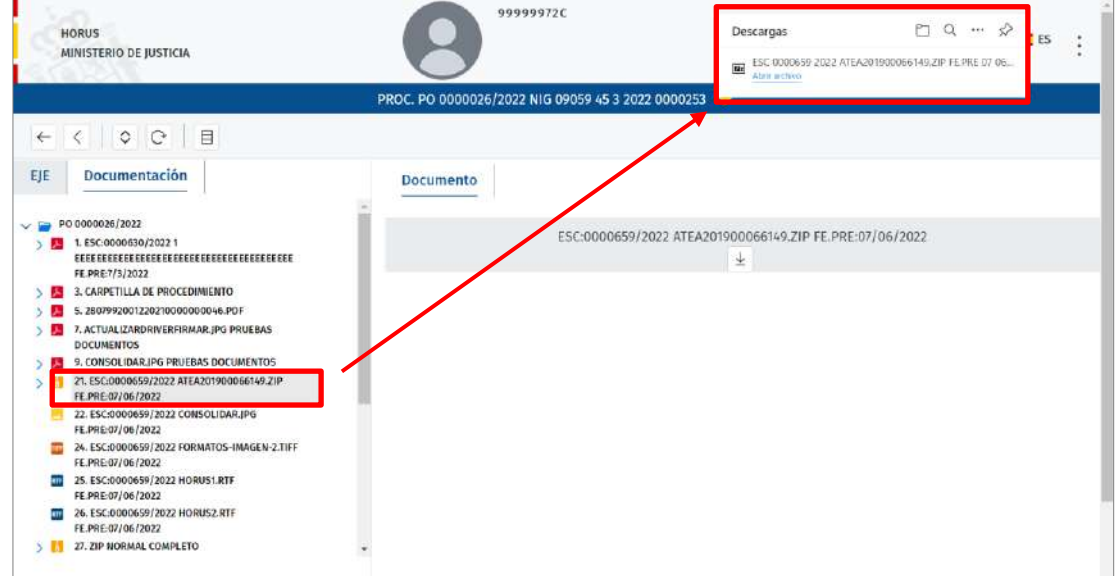

**Navegar por una carpeta zip**. El sistema nos permite navegar por una carpeta zip clicando sobre el icono  $\rightarrow$  para desplegar toda la documentación asociada a la carpeta.

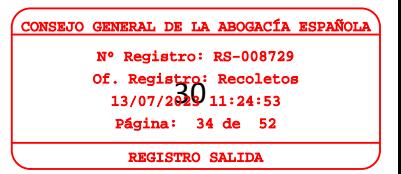

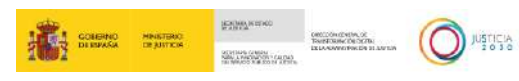

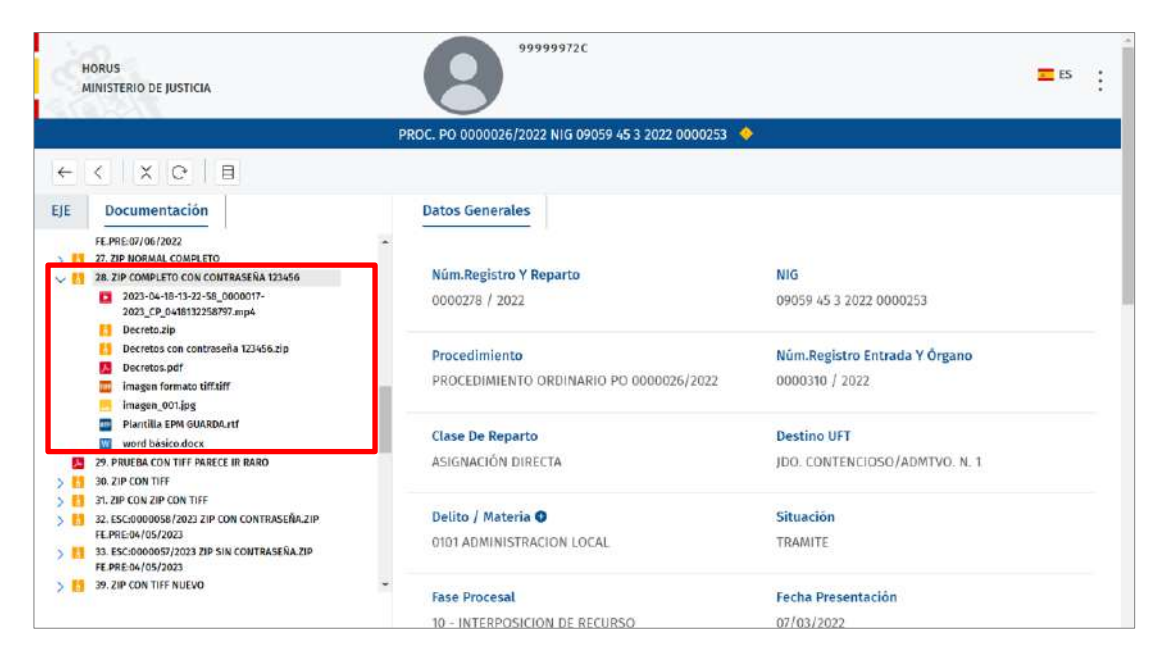

Si dentro de la carpeta zip tenemos otro archivo zip, sobre este el sistema no nos permite navegar, sino que nos obliga descargar la carpeta completa para consultar la documentación contenida en este fichero zip.

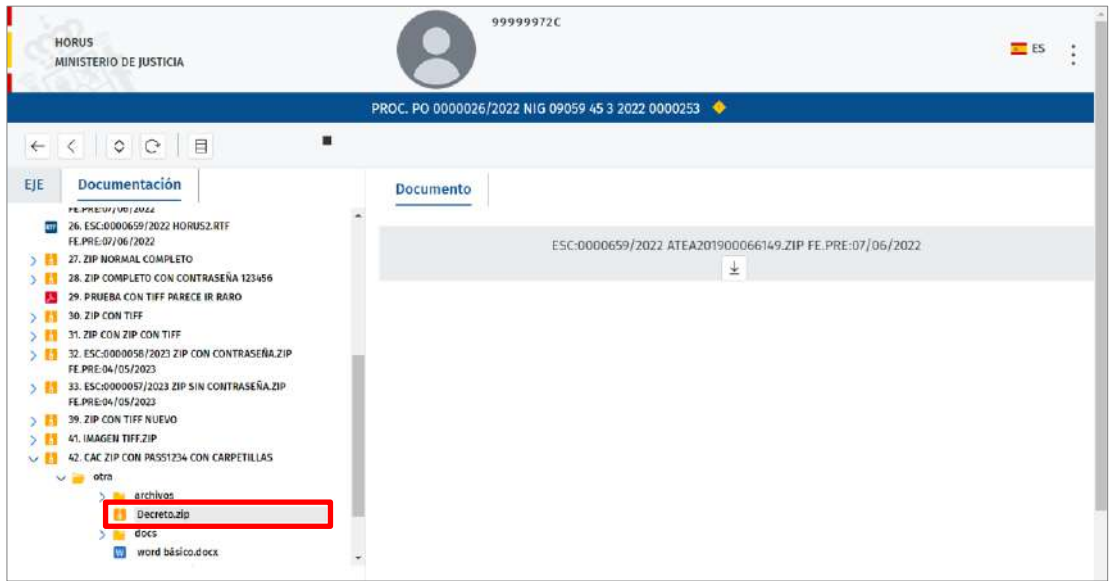

Si la carpeta está cifrada al querer consultar o descargar cualquier archivo, el sistema nos va a solicitar una contraseña.

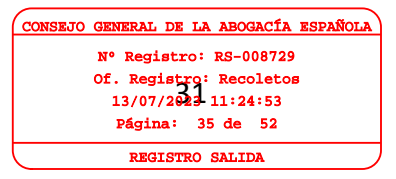

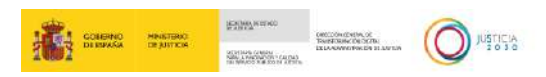

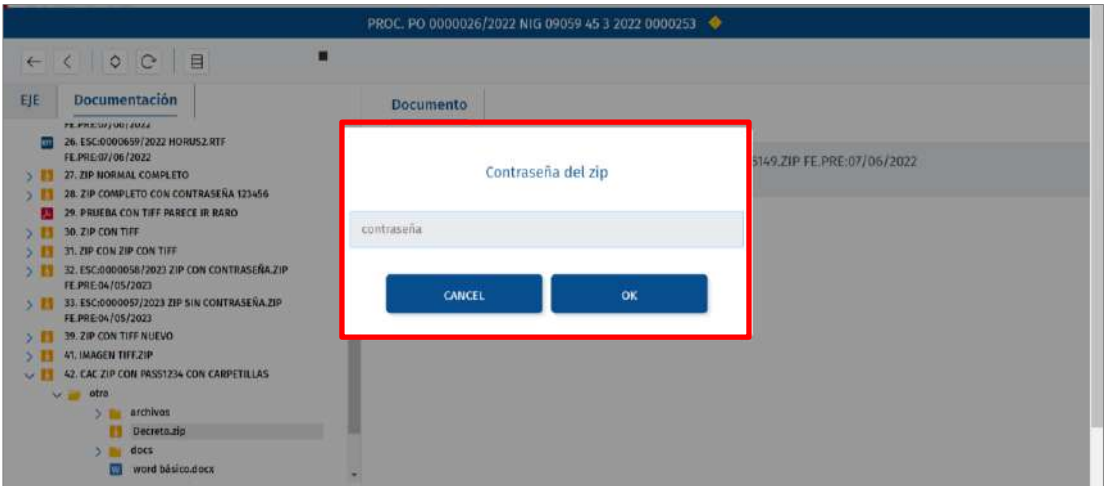

Si la contraseña introducida no es válida, el sistema no avisa con una ventana emergente.

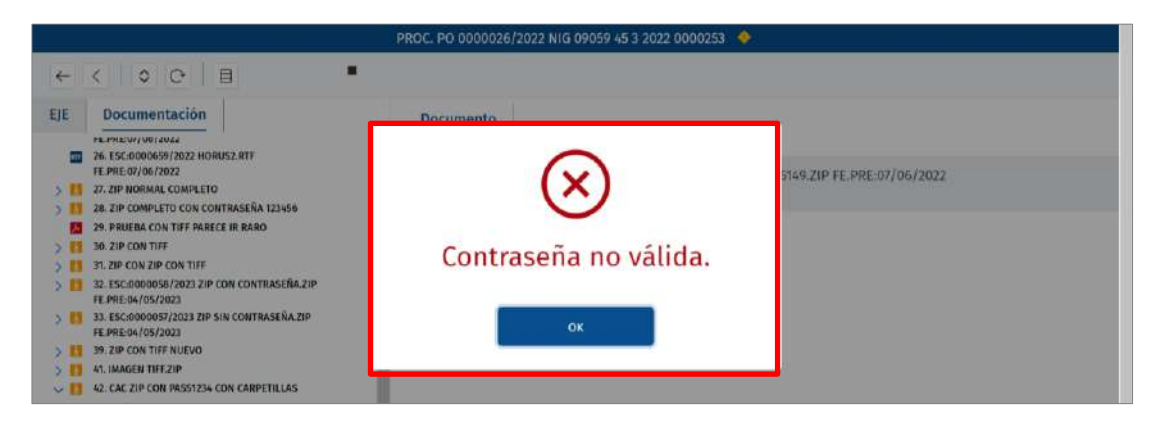

Si la contraseña es válida, el sistema muestra en el panel derecho el documento consultado o descarga el archivo, según el tipo de documento seleccionado.

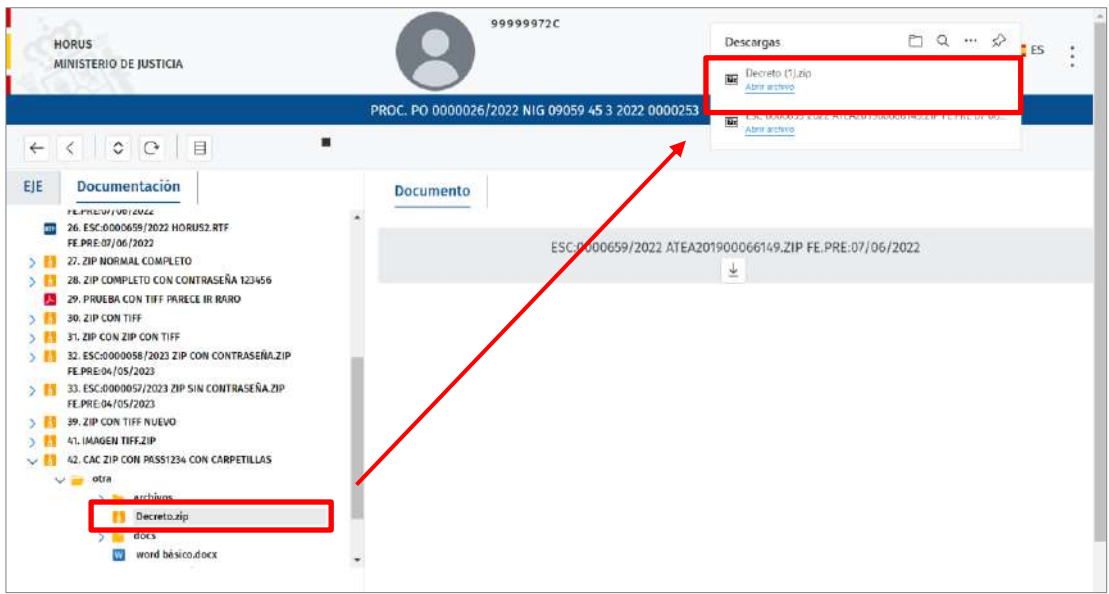

Of. Registro: Recoletos<br>13/07/2024-11:24:53 ERAL DE LA ABOGACÍA ES Nº Registro: RS-008729 13/07/2023 11:24:53 Página: 36 de 52 GISTRO SALIDA

# **RECUERDA**

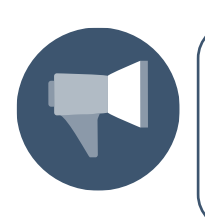

La información que forma parte de una carpeta zip se comporta del mismo modo que lo explicado para el resto de documentación: nos permite consultarla en el panel derecho, abrirla en una nueva pestaña o descargarla automáticamente, según el tipo de archivo.

### <span id="page-35-0"></span>**3.3.5 Acciones sobre los vídeos**

Para consultar un vídeo clicamos sobre este en el árbol documental.

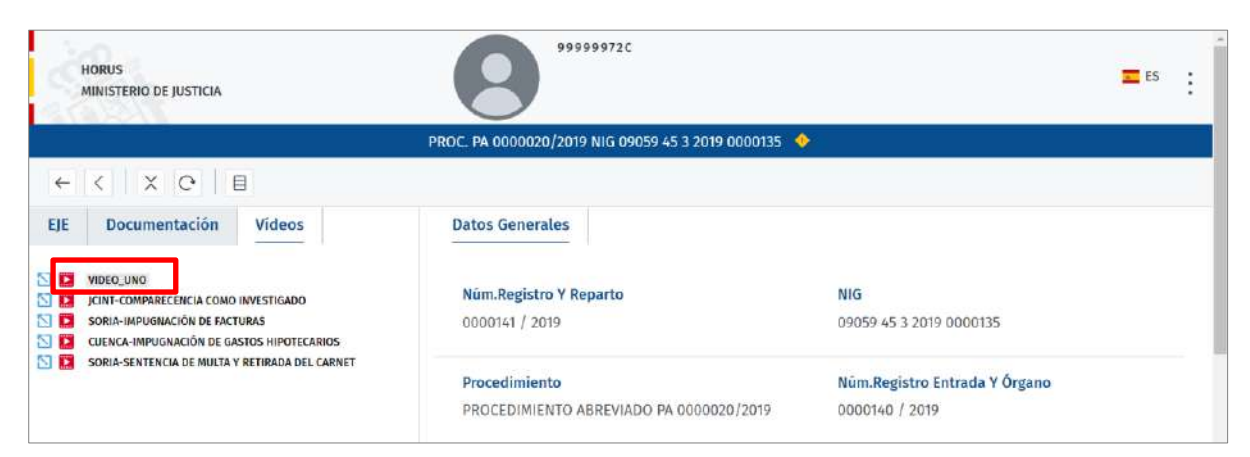

Al pulsar se abre el vídeo en una ventana nueva, desde donde podemos realizar tanto la visualización del vídeo como otra serie de acciones que explicamos a continuación.

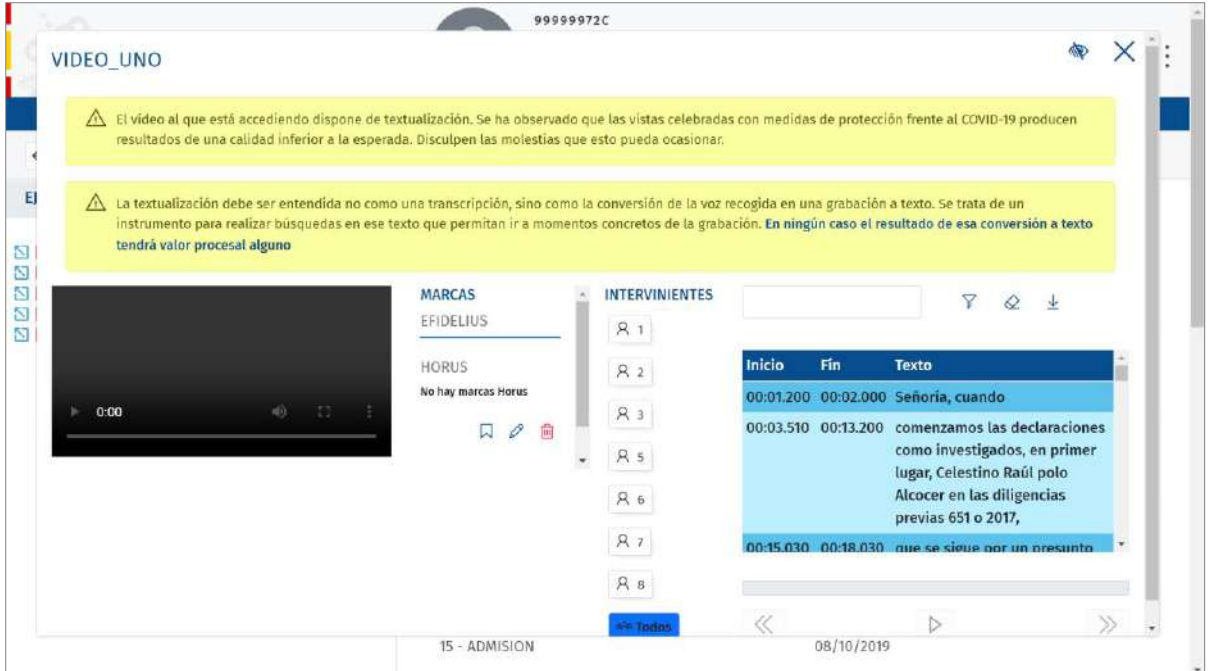

Esta ventana la podemos estructurar del siguiente modo:

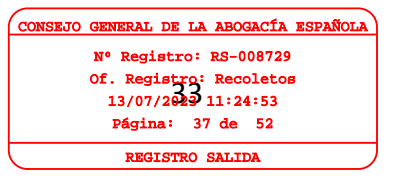

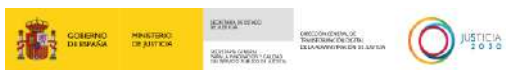

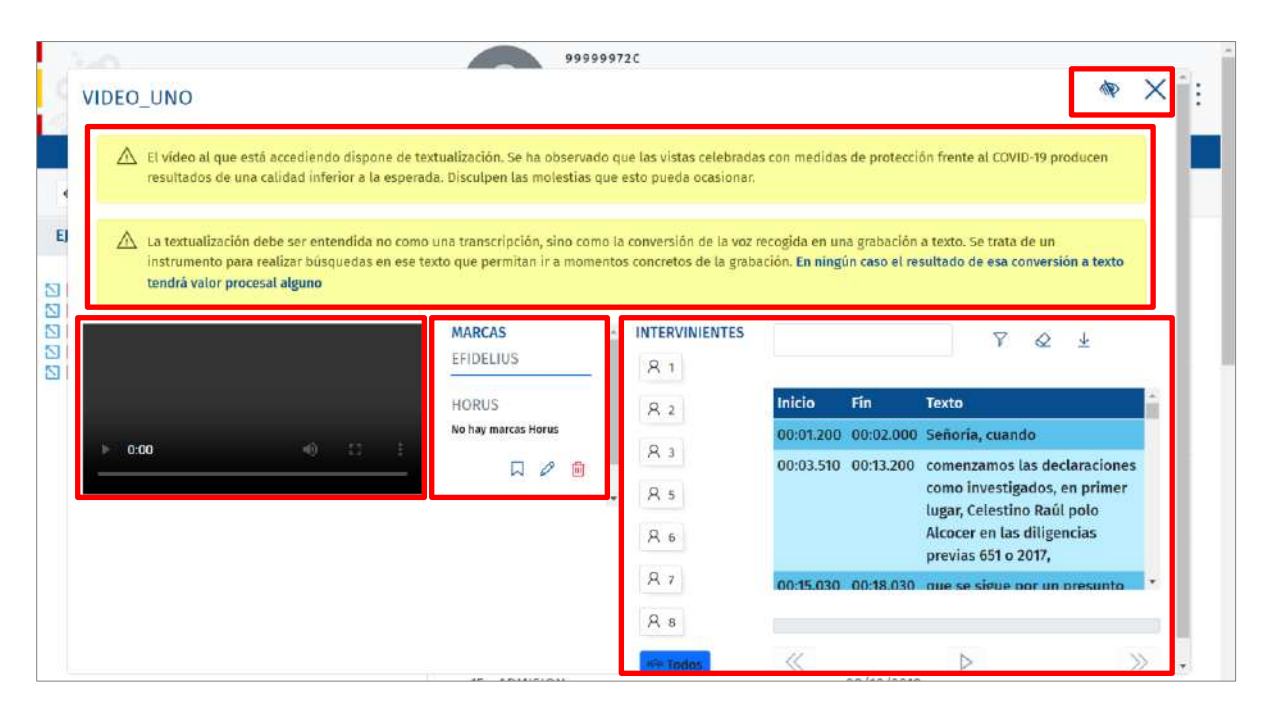

 **Texto informativo**. En el margen superior de la pantalla tenemos dos avisos referentes a la textualización.

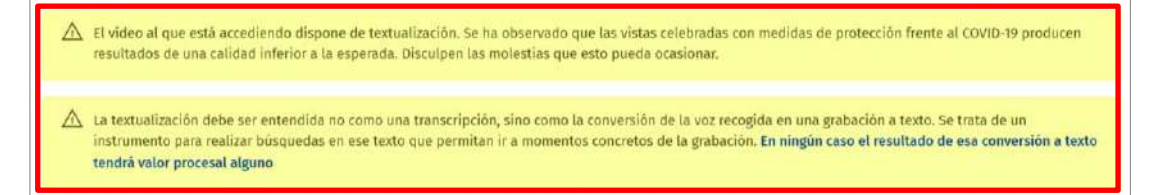

- **Modo de visualización**. En el margen superior derecho de la pantalla del vídeo tenemos el icono  $\clubsuit$ , que nos permite distintos modos de visualización:
	- o **Ocultar marcas**. Al pulsar sobre el icono  $\mathbb{R}$  se ocultan las funciones asociadas a las **Marcas**, ampliando el visor del vídeo.

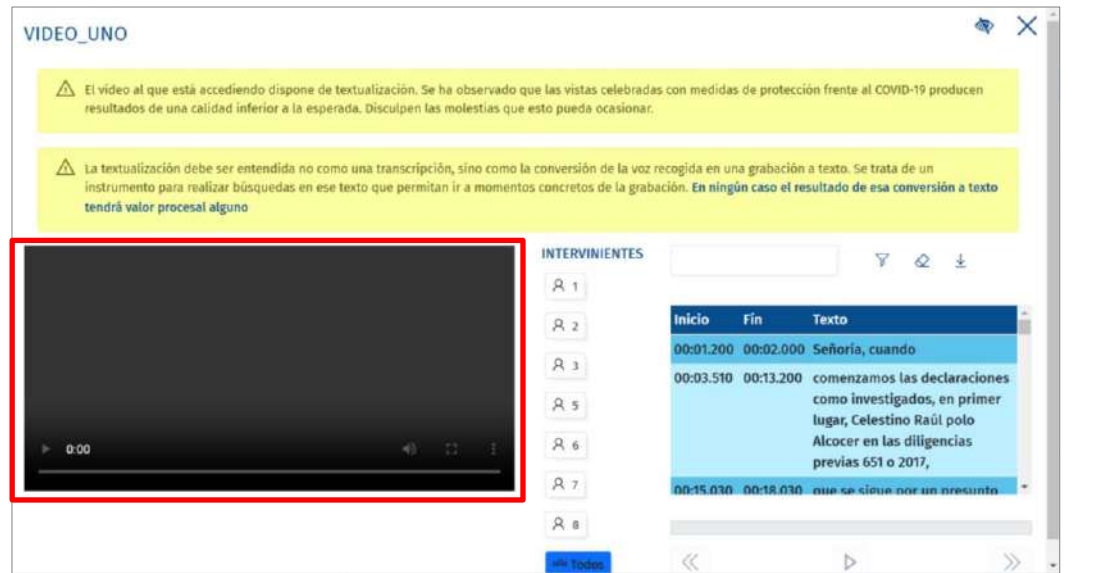

TI P: WHITE 21/06/2023 HORUS. Profesionales **Material Didáctico** Of. Registro: Recoletos<br>13/07/2023 11:24:53 CAL DE LA AB Nº Registro: RS-008729 13/07/2023 11:24:53 Página: 38 de 52 REGISTRO SALIDA

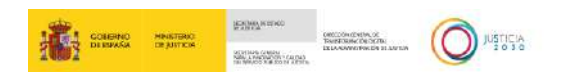

o **Ocultar textualizaciones**. Para ocultar las textualizaciones debemos clicar una vez más sobre el icono  $\mathbb R$ . Al pulsar se ocultan las textualizaciones y se muestran las marcas.

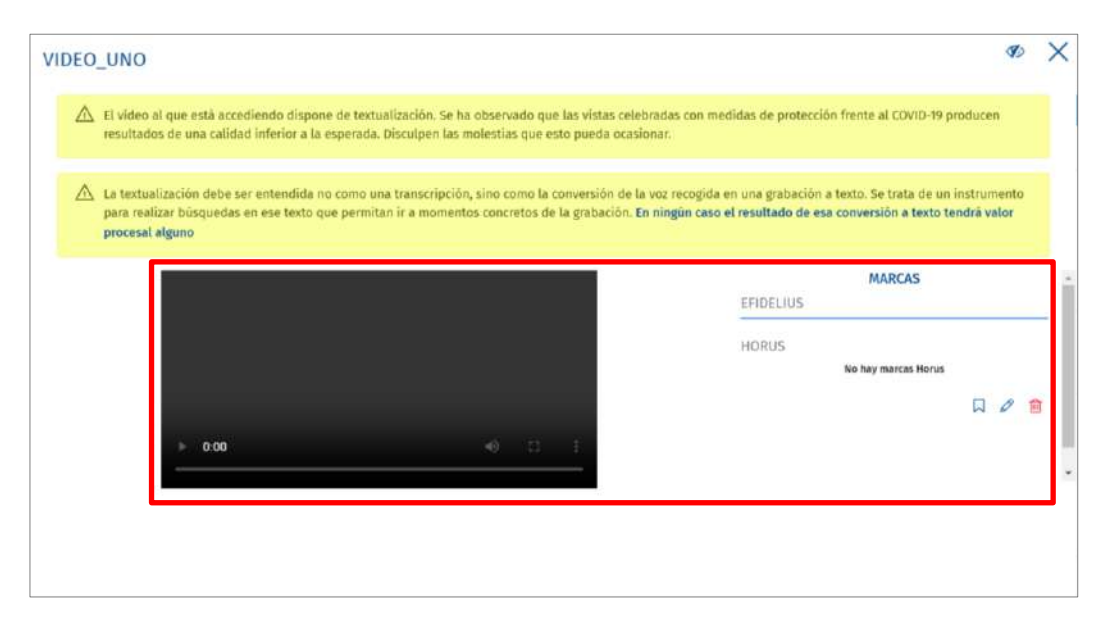

o **Ver solo vídeo**. La tercera visualización es la de ver solo el vídeo, al pulsar una vez más sobre el icono  $\mathcal{D}$ , en pantalla solo se muestra el visor el vídeo.

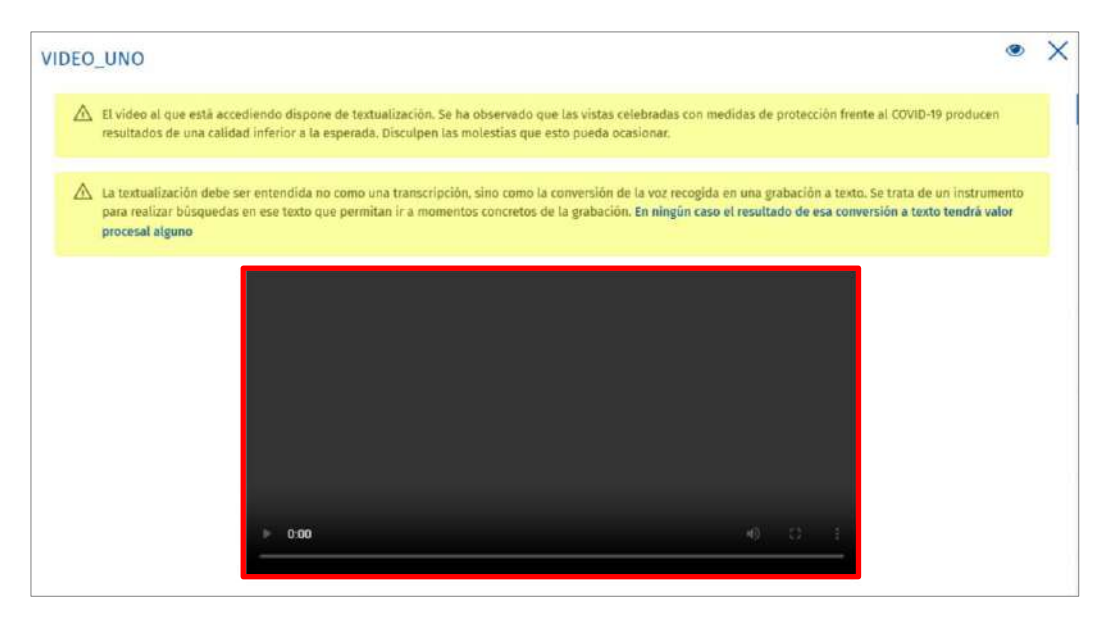

o **Ver todo**. Por último, para regresar a la visualización de origen pulsamos sobre el icono • ver todo, regresando a la vista inicial con todos los elementos habilitados.

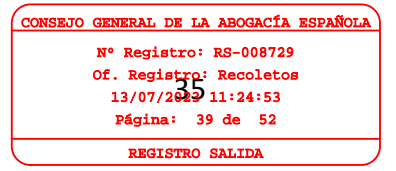

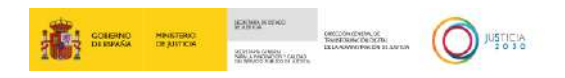

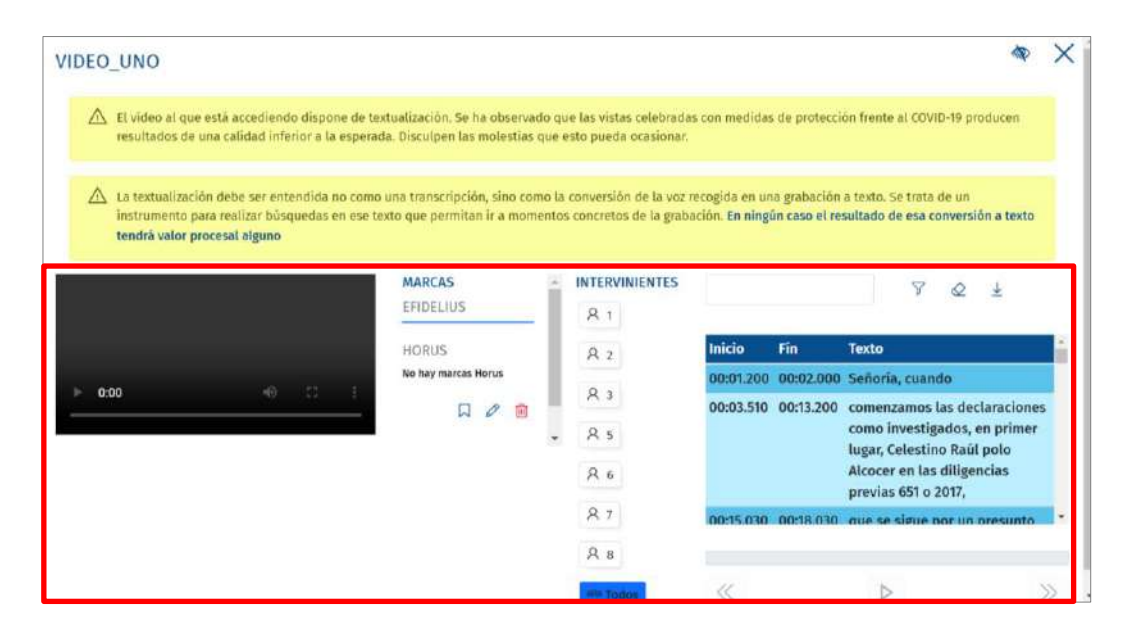

**Vídeo**. Desde el visor del vídeo podemos ver la grabación.

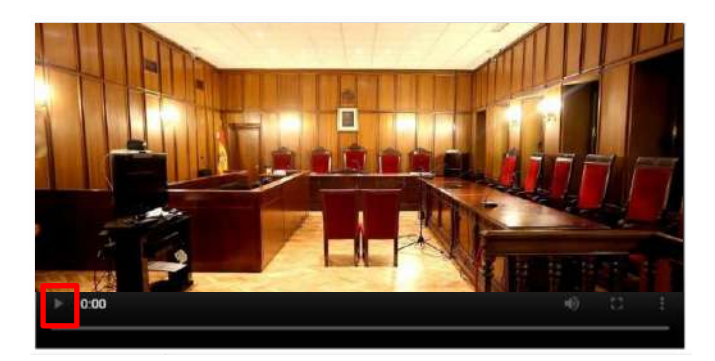

**Marcas**. Horus nos permite crear marcas en el vídeo, mostrando las ya existentes.

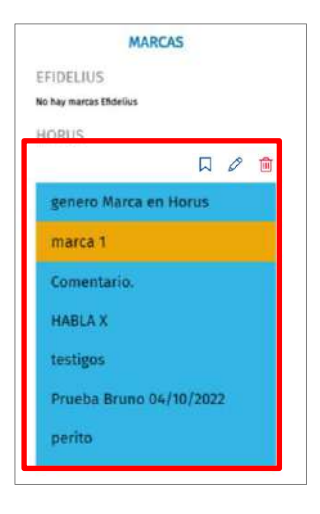

o **Crear marca N**. Mientras visualizamos el vídeo podemos crear marcas para en futuras revisiones poder acudir a determinados momentos del vídeo de una

manera rápida. Pulsamos sobre el icono **U** Crear.

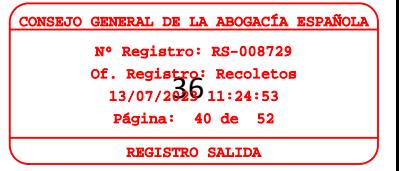

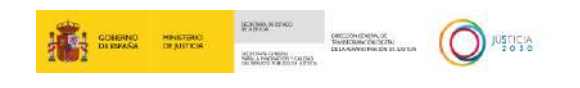

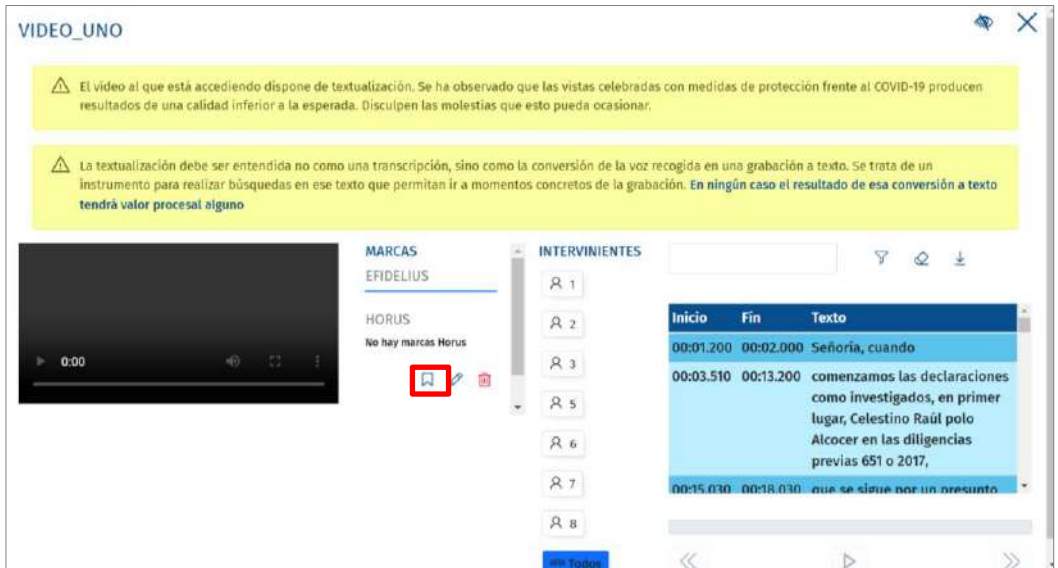

Al clicar, se abre una nueva ventana con los siguientes campos:

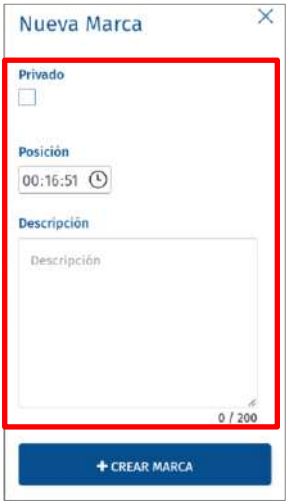

- Privado. Al activar este campo, la marca no será compartida con otros usuarios.
- Posición. Indica hora, minuto y segundo exacto de la marca con respecto al visionado del vídeo.
- Descripción. Es un campo de texto libre donde incluir la descripción de la marca que estamos creando.

Una vez cumplimentados estos campos, pulsamos sobre el botón **Crear marca**.

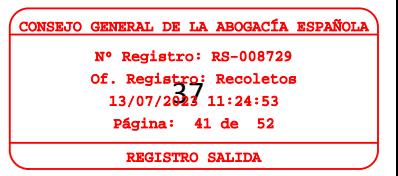

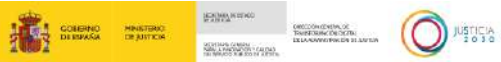

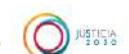

Of. Registro: Recoletos<br>13/07/2029 11:24:53

13/07/2023 11:24:53 .<br>Página: 42 de 52 REGISTRO SALIDA

al DE LA AB Nº Registro: RS-008729

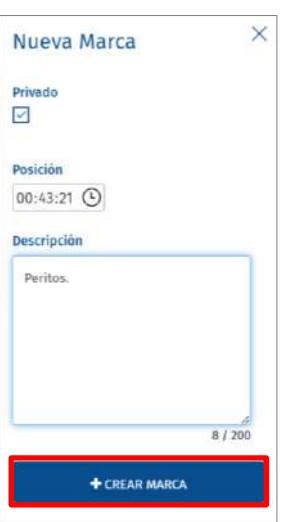

o **Editar marca** . Para editar una marca la seleccionamos y pulsamos sobre el icono **Editar**.

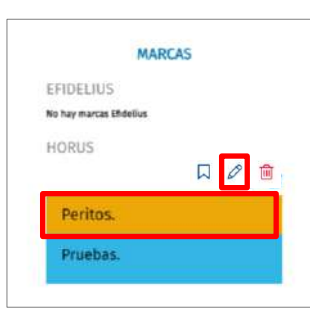

Se abre la ventana de edición, donde realizamos los cambios pertinentes y pulsamos sobre el botón **Actualizar marca**.

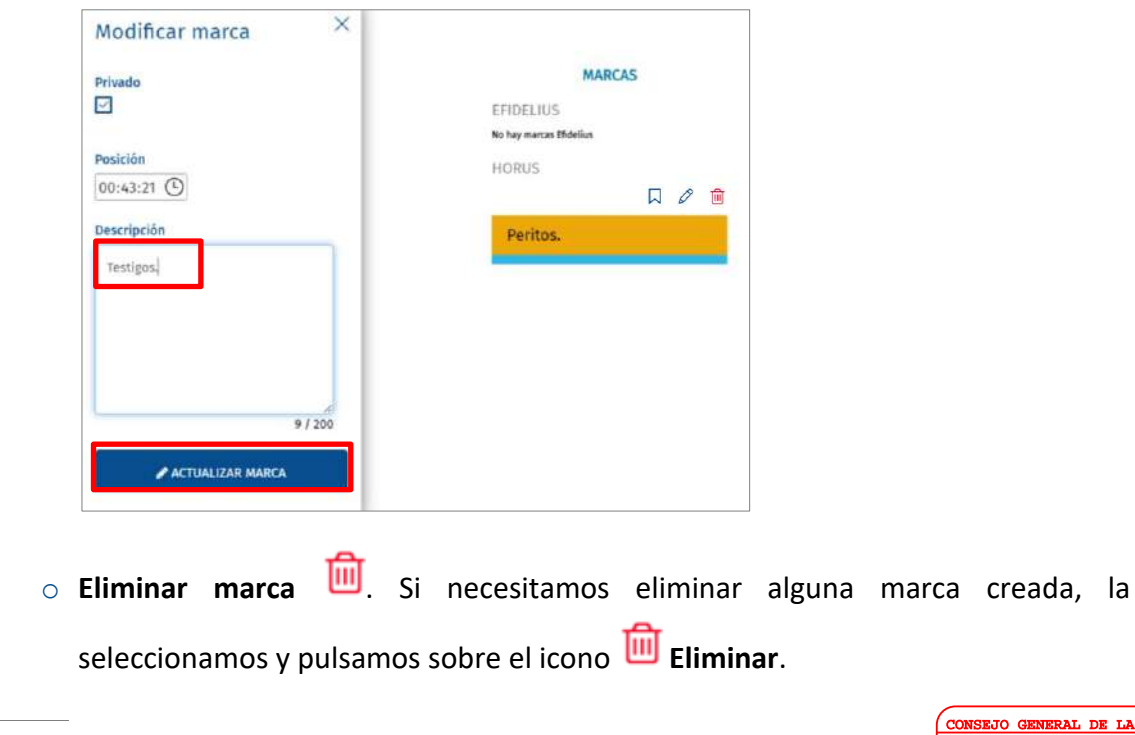

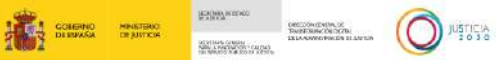

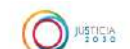

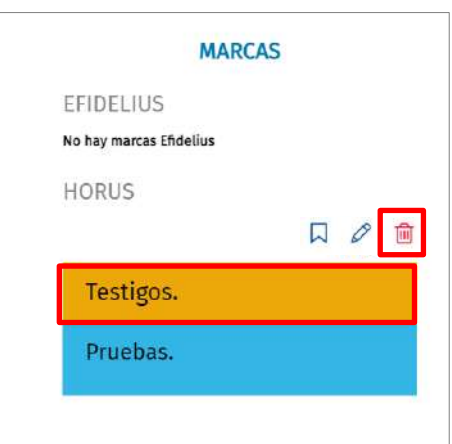

Una ventana emergente nos solicita confirmar que deseamos eliminar la marca. Pulsamos sobre el botón **Aceptar**.

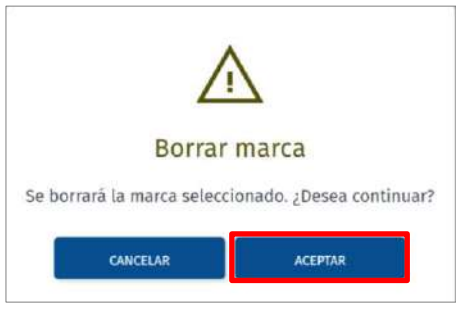

 **Textualización**. En el margen derecho de la pantalla tenemos la textualización del vídeo. Desde aquí podemos aplicar filtros para localiza en el vídeo tanto a intervinientes como comentarios realizados durante la vista.

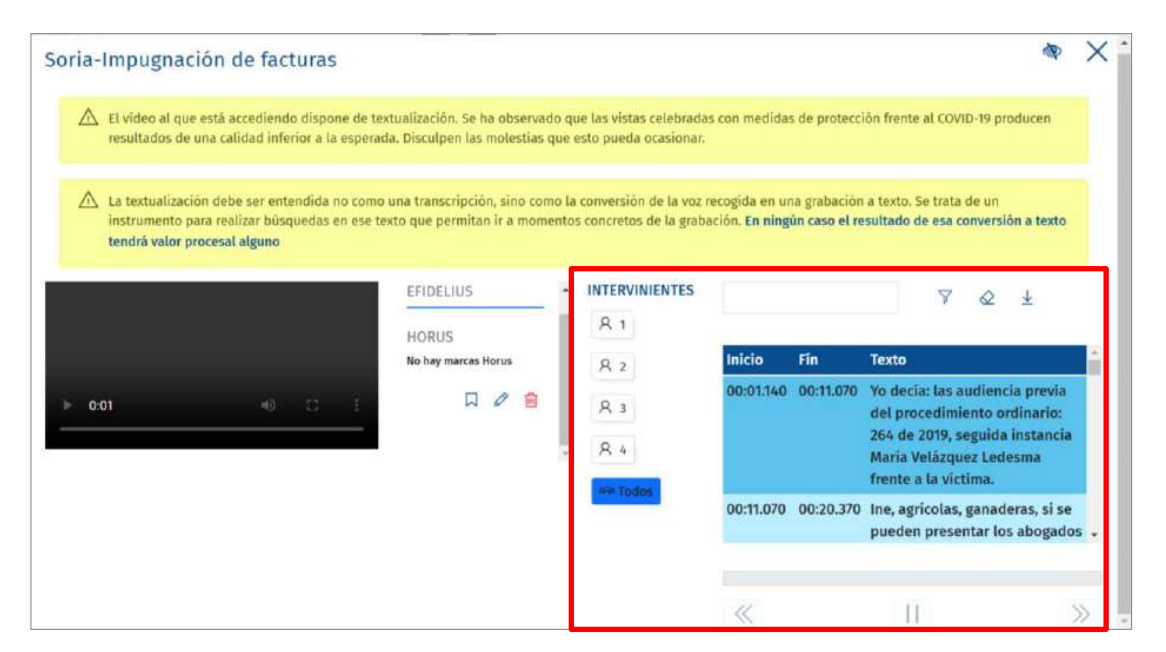

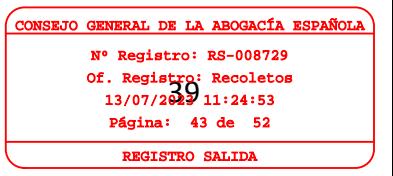

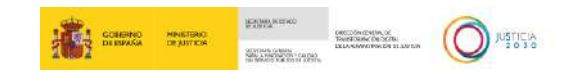

#### **3.3.5.1 Textualización**

Desde Horus podemos filtrar por **Intervinientes** y por la **búsqueda de palabras**.

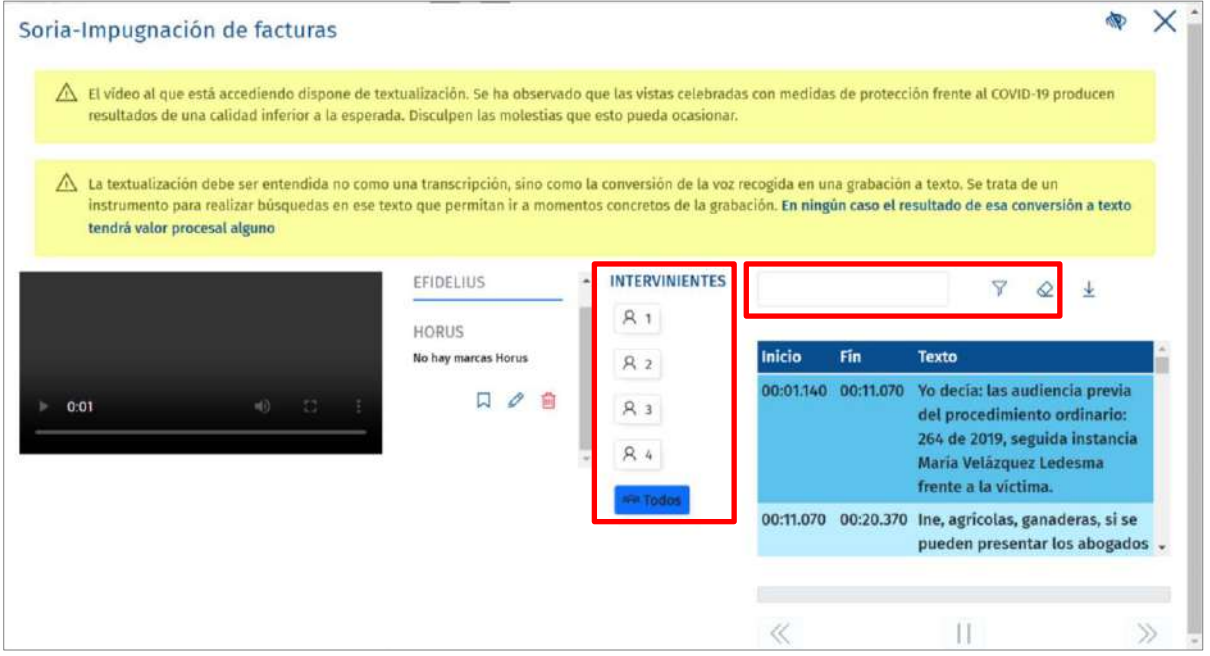

 **Intervinientes**. En la columna **intervinientes** tenemos un enlace por interviniente, así como la opción de poder seleccionar a **Todos**.

Si pulsamos sobre alguno de ellos, el sistema aplica dicho filtro en la textualización, mostrando únicamente las intervenciones de este interviniente.

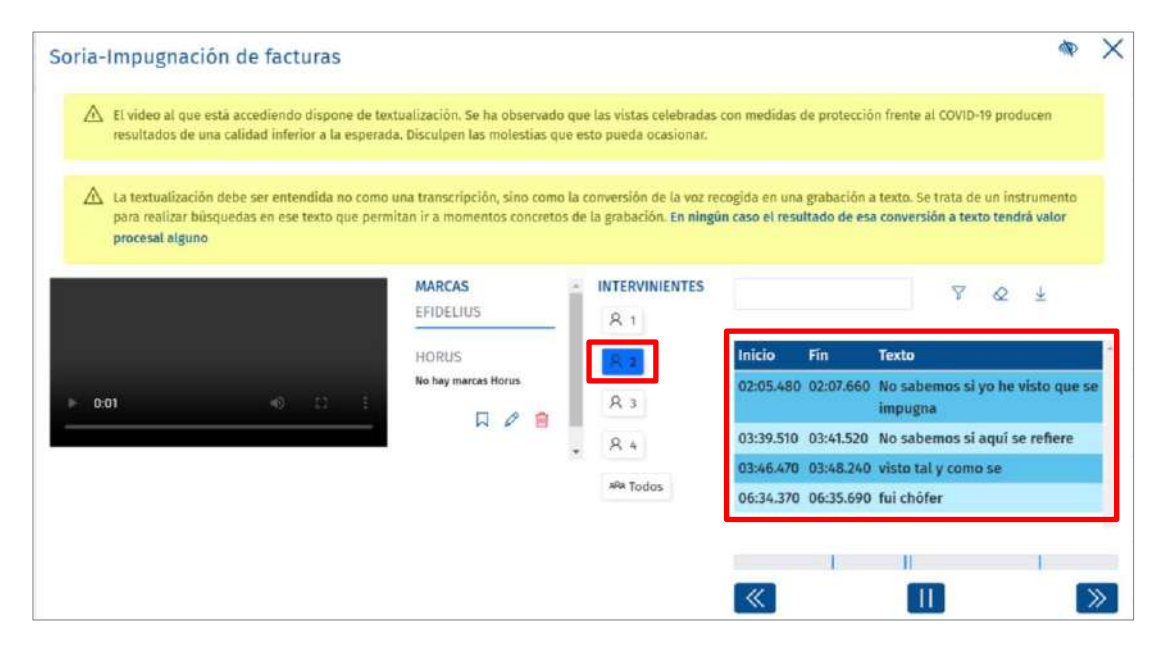

 **Filtro por palabras**. Horus también nos permite filtrar por una palabra o frase concreta. Para ello introducimos el texto en el campo superior y pulsamos sobre el icono **Filtrar**.

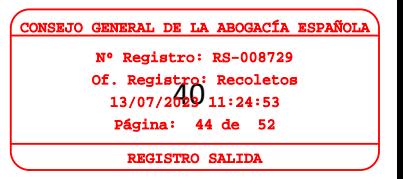

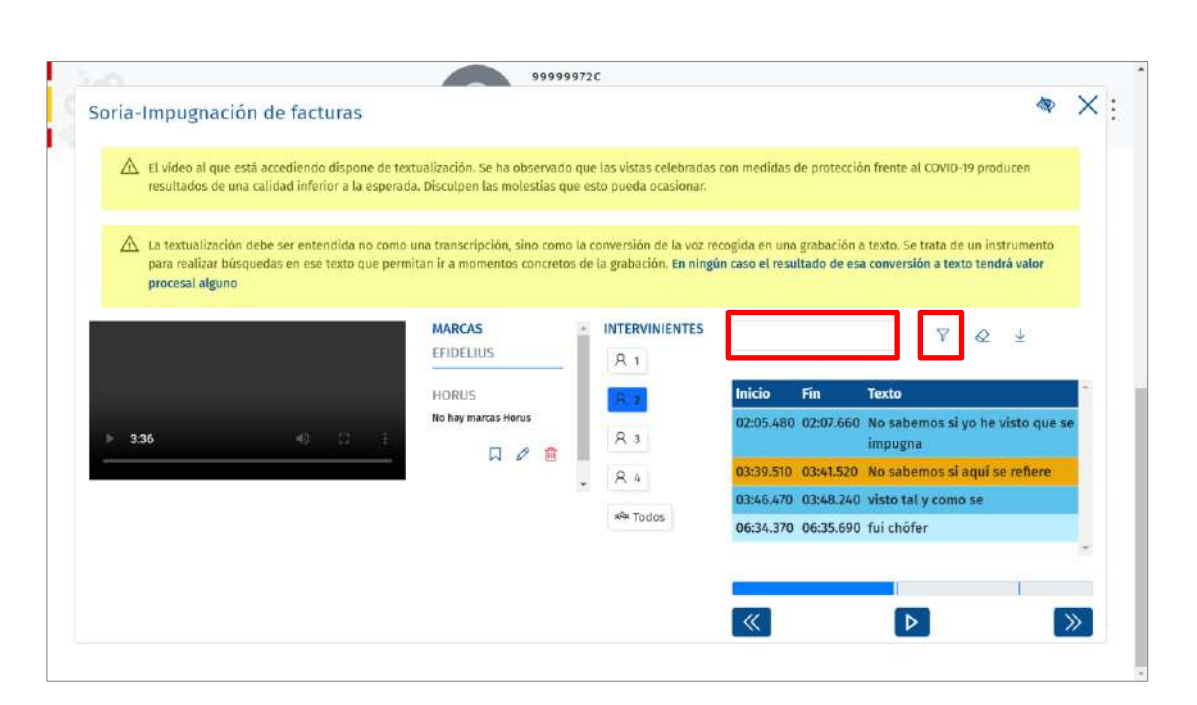

**COMBRO MARTING** 

 $\bigodot$  Mass

CHECCONGENERLOC TRANSFERENCE

**SECURITY CARS** 

Al aplicar este filtro en la textualización, solo se muestran aquellos textos en que se menciona la palabra introducida. El sistema, además, resalta en el texto la palabra sobre la que se ha realizado la búsqueda.

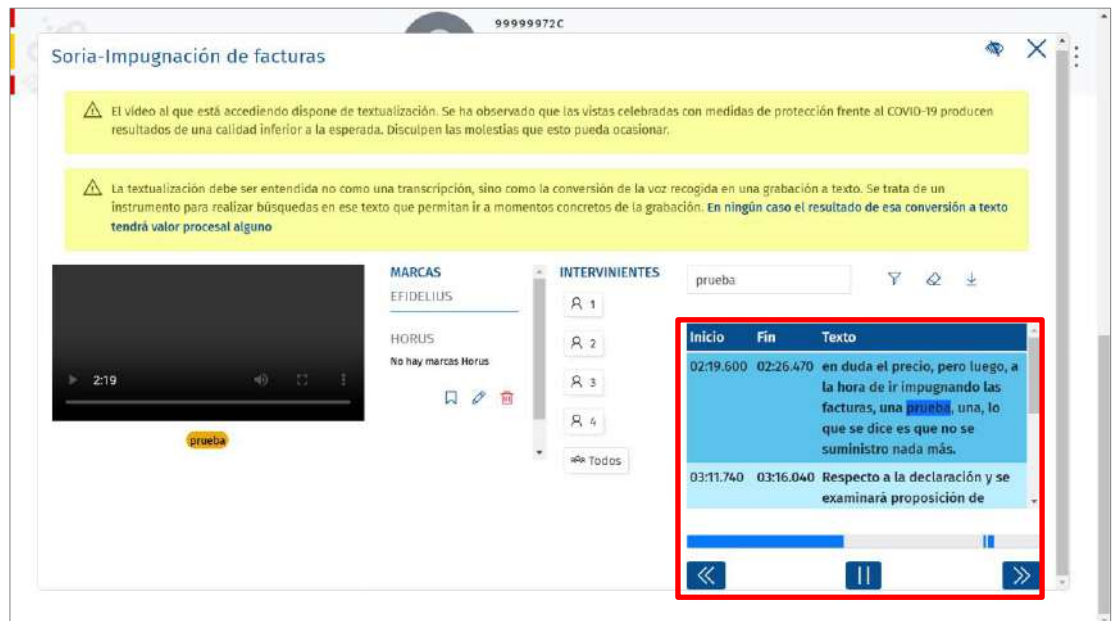

 Asimismo, los filtros aplicados se van incorporando en el margen inferior del vídeo, lo que nos permite clicar sobre estas etiquetas y actualizar la textualización conforme al filtro seleccionado.

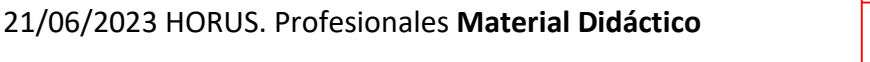

TLP: WHITE

Of. Registro: Recoletos<br>13/07/2023 11:24:53 CAL DE LA AB Nº Registro: RS-008729 13/07/2023 11:24:53 Página: 45 de 52 REGISTRO SALIDA

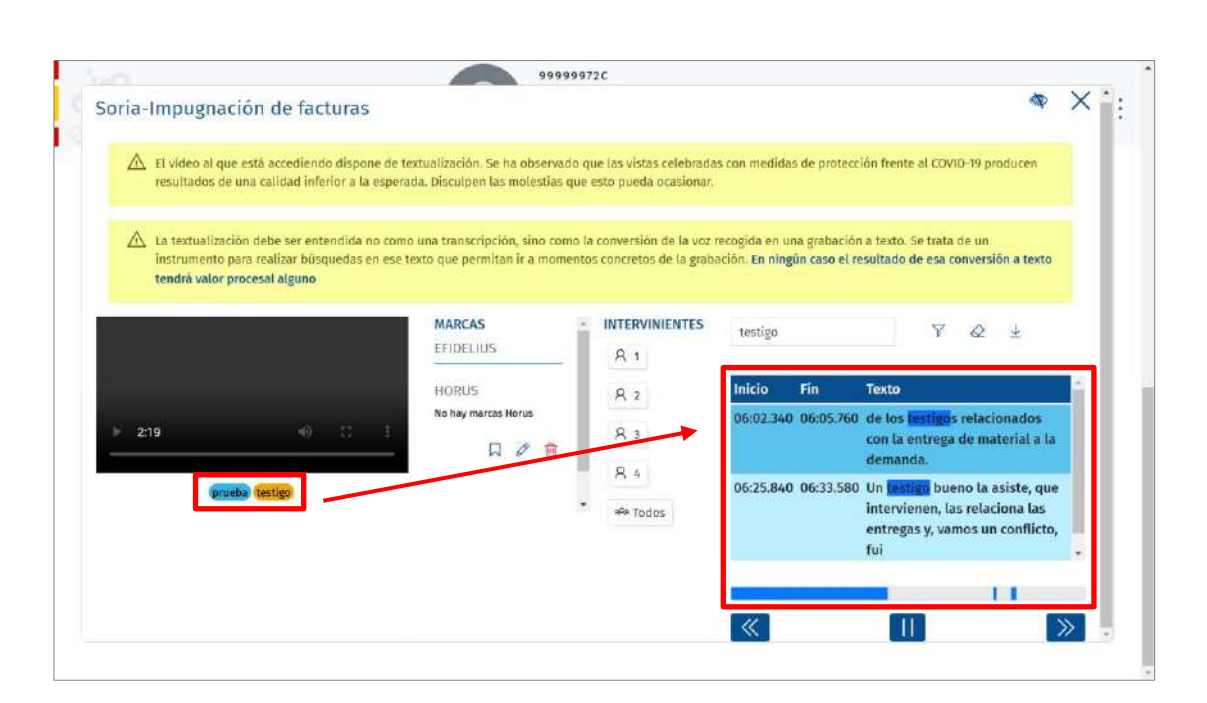

**COMBRO MARINEZ** 

**SENSING CANCRY CALL** 

Cuando aplicamos un filtro, ya sea por interviniente o por palabra, se habilita una barra de tiempo en el margen inferior con las marcas de cada uno de los momentos en que el filtro aplicado se repite.

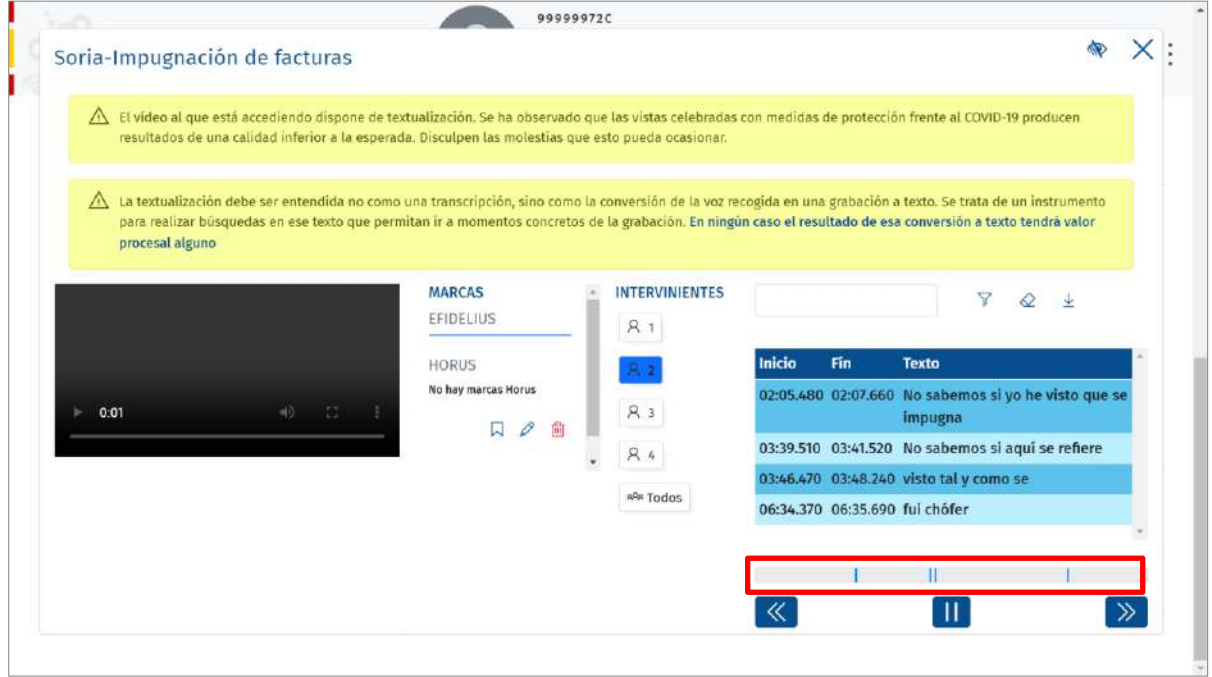

Estas marcas nos permiten desplazarnos por el visionado del vídeo utilizando los siguientes botones:

- Anterior  $\overline{\mathscr{L}}$ . Se desplaza de la marca seleccionada a la anterior.
- Siguiente  $\Box$  Se desplaza de la marca seleccionada a la siguiente.

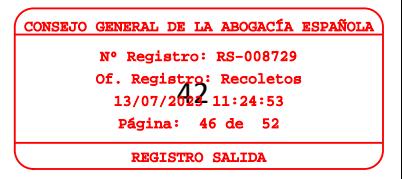

 $\bigodot$  *Marges* 

- **Iniciar**  $\mathbb{P}$ **.** Al pulsar inicia la visualización desde la marca seleccionada.
- **Parar**  $\blacksquare$ . Al pulsar, detiene la visualización del vídeo.

Si pulsamos sobre uno de los intervalos en la barra, se reproduce el vídeo a partir de ese momento con su correspondiente subtítulo, además quedar seleccionado el texto en el área de textualización.

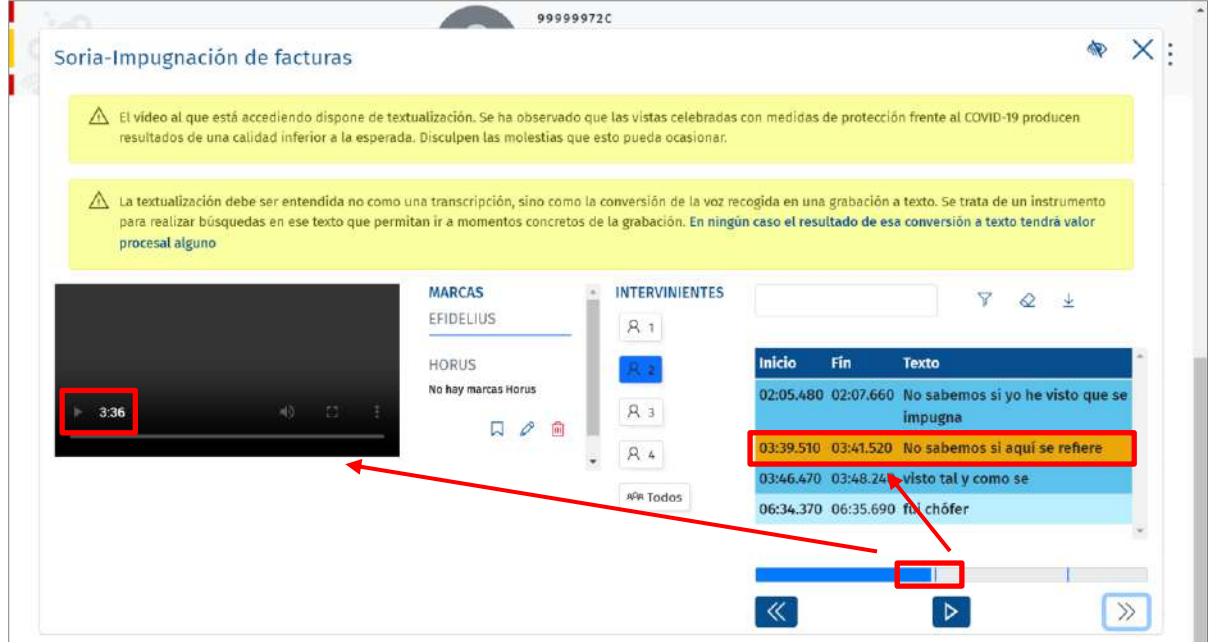

Asimismo, desde el área de textualización del vídeo, pulsando sobre uno de los textos, se reproduce el vídeo a partir de ese momento con su correspondiente subtítulo, desplazándose, también, la barra inferior al momento del texto seleccionado.

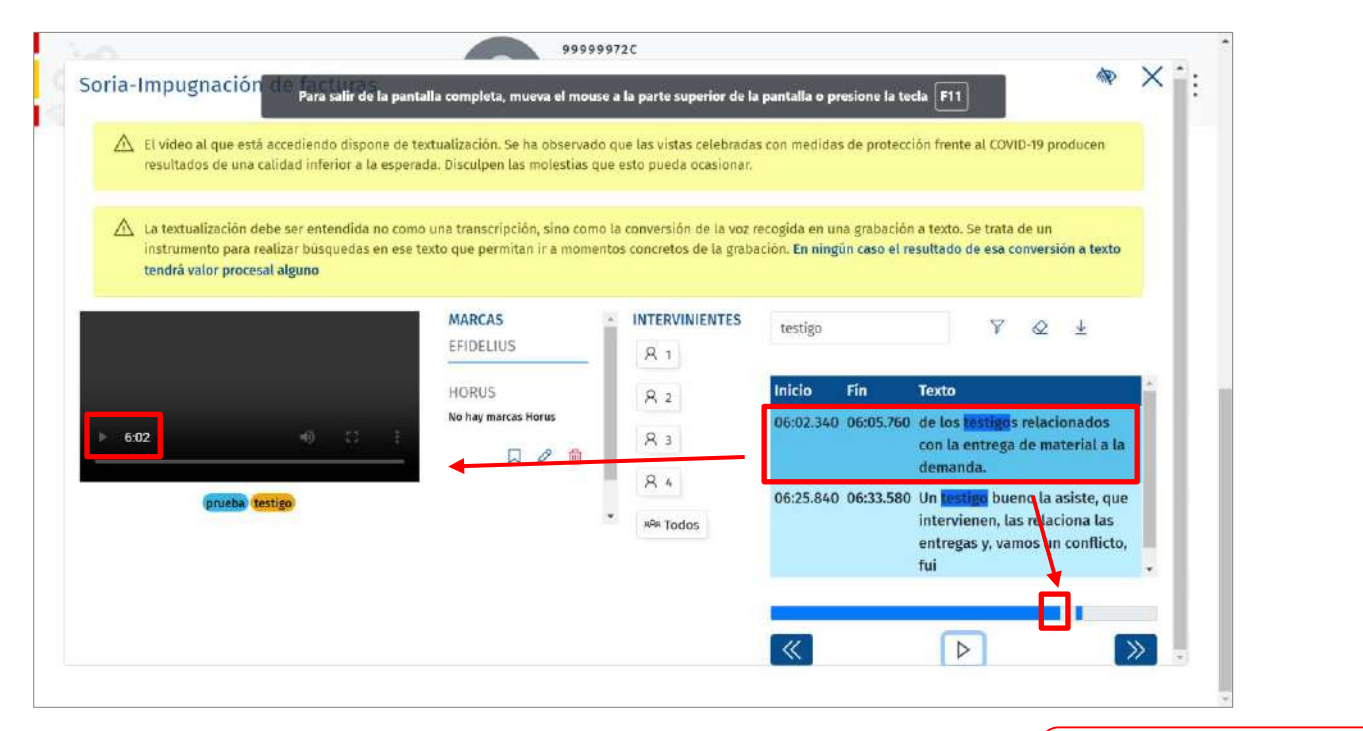

Of. Registro: Recoletos<br>13/07/2029 11:24:53 CAL DE LA AB Nº Registro: RS-008729 13/07/2023 11:24:53 Página: 47 de 52 REGISTRO SALIDA

Por último, tenemos los iconos limpiar  $\mathcal{Q}_y$  descargar  $\mathcal{L}_y$ .

- **Limpiar**  $\mathcal Q$ . Al pulsar, elimina todos los filtros introducidos.
- **Descargar**  $\frac{1}{2}$ . Nos permite descargar la textualización aplicando una serie de criterios que nos ofrece la herramienta.

#### **3.3.5.2 Descarga de textualizaciones**

En este apartado vamos a desarrollar cómo descargar la textualización de un vídeo.

Pulsamos sobre el icono  $\overline{\mathcal{L}}$  del margen superior derecho de la pantalla.

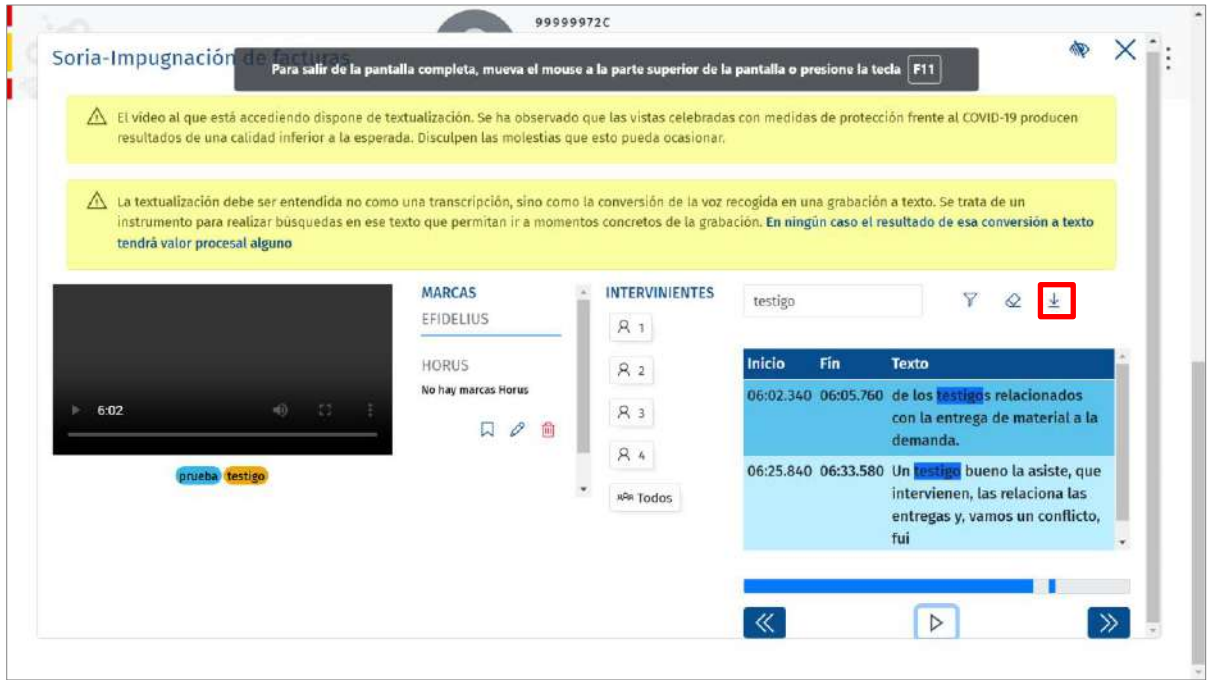

Al pulsar, se abre una nueva ventana que nos permite introducir unos filtros para poder limitar la descarga, por defecto, vendrán activados todos.

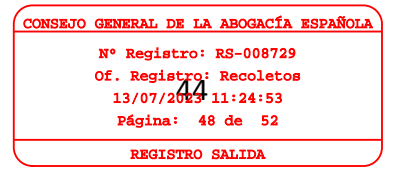

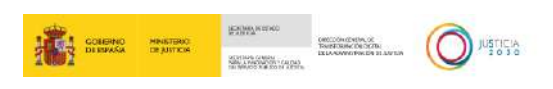

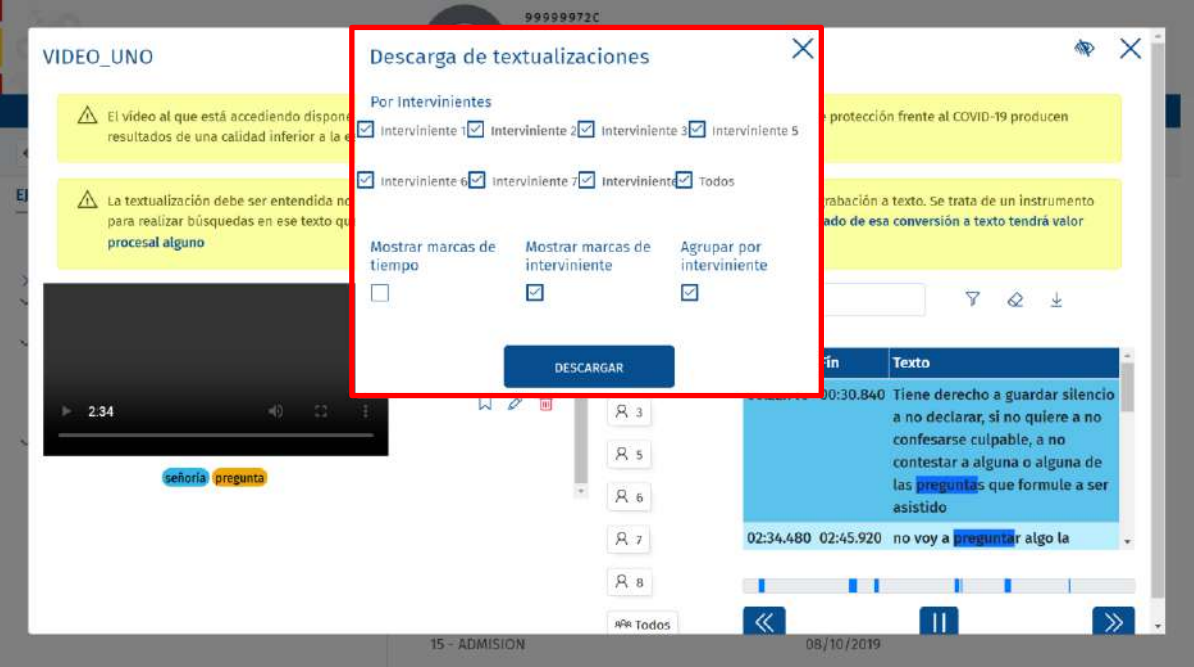

- **Por intervinientes**, pudiendo seleccionar uno, varios o todos ellos.
- **Mostrar marcas de tiempo**. Para conocer en qué momento habla cada interviniente. Si dejamos esta opción marcada, en la textualización se indican los tiempos de inicio de cada intervención, si por el contrario la desmarcamos, no se identifican en qué punto habla cada Interviniente.
- **Mostrar marcas de interviniente**. Si dejamos marcada esta opción en la textualización se identifica a los hablantes y podemos dejar marcado o desmarcado **Agrupar por interviniente**.
- **Agrupar por interviniente**. Solo se habilita si tenemos marcado el campo **Mostrar marcas de interviniente**. Realiza la descarga de la textualización agrupando aquellas intervenciones consecutivas de un mismo hablante, identificando el tiempo de inicio de su primera intervención y la fecha de fin de ese bloque consecutivo de intervenciones.

De forma que, si un interviniente habla 3 veces seguidas, se indica, únicamente, la marca de tiempo de inicio de la primera intervención y la marca de fin de la tercera intervención.

Activamos aquellos campos según queramos personalizar nuestra descarga y pulsamos sobre el botón **Descargar**.

Of. Registro: Recoletos<br>13/07/2029 11:24:53 AL DE LA AB egistro: RS-008729 13/07/2023 11:24:53  $\sigma$ ina: 49 de 52 REGISTRO SALIDA

![](_page_48_Picture_0.jpeg)

![](_page_48_Picture_45.jpeg)

El archivo se descarga de este modo en nuestro equipo.

![](_page_48_Picture_46.jpeg)

Al clicar sobre el archivo descargado se abre el documento en formato txt.

![](_page_48_Picture_6.jpeg)

![](_page_49_Picture_0.jpeg)

![](_page_49_Picture_78.jpeg)

#### **RECUERDA**

![](_page_49_Picture_4.jpeg)

Si hemos seleccionado la opción **descargar tal cual se ha generado,** el documento contiene todas las intervenciones de la grabación; en cambio, si aplicamos filtros a la descarga, solo aquellos filtros indicados en la se visualizan en el documento generado.

## <span id="page-49-0"></span>**4 ENLACES DE INTERÉS**

La segunda pestaña que tenemos en el menú principal es la de **Enlaces de interés**, al pulsar sobre esta opción se muestra una nueva pantalla con el listado de enlaces de interés.

![](_page_49_Picture_79.jpeg)

![](_page_49_Picture_10.jpeg)

![](_page_50_Picture_0.jpeg)

Al pulsar sobre el enlace, el sistema nos abre en una nueva pestaña la página web.

![](_page_50_Picture_37.jpeg)

![](_page_50_Picture_4.jpeg)